# **Table of Contents**

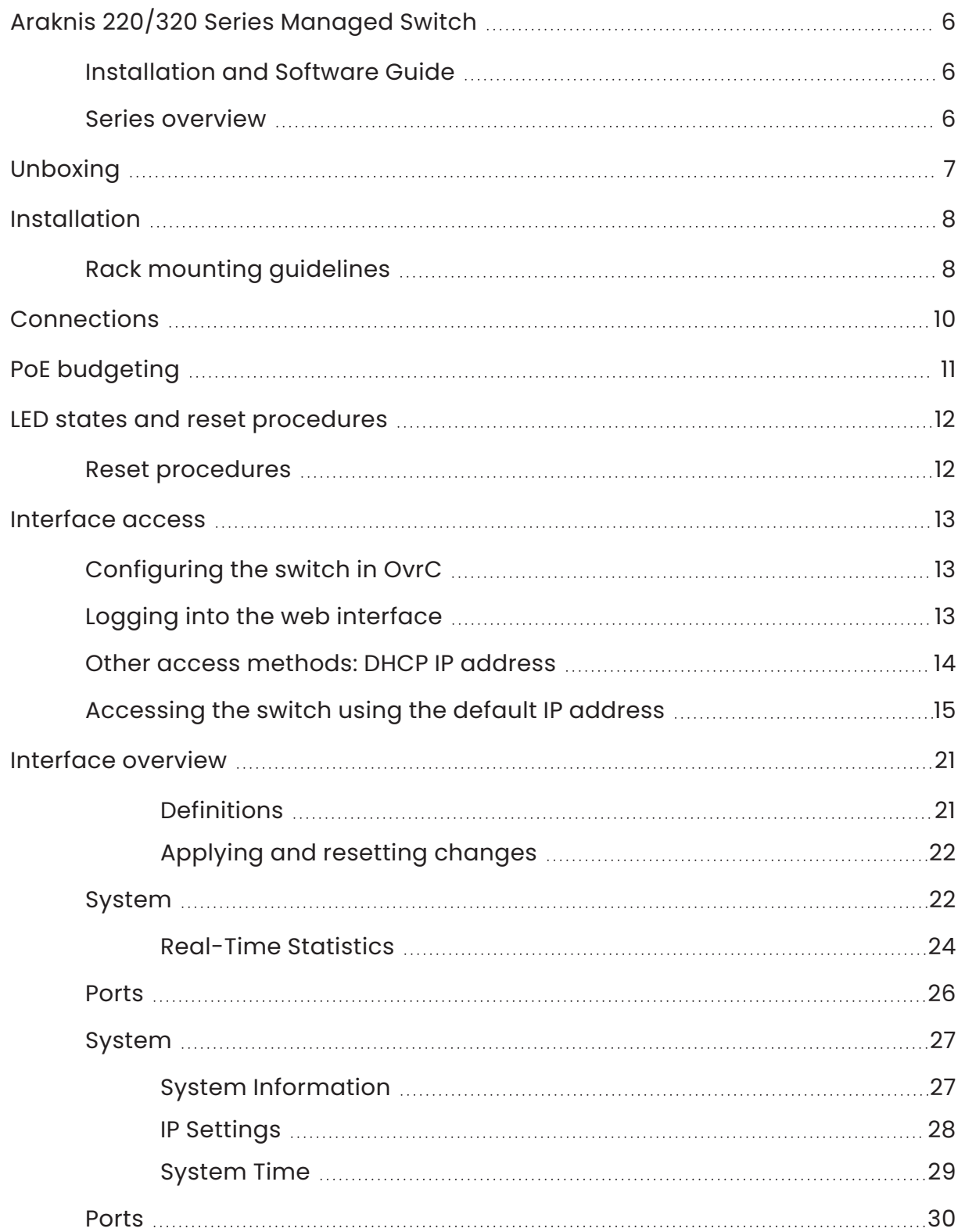

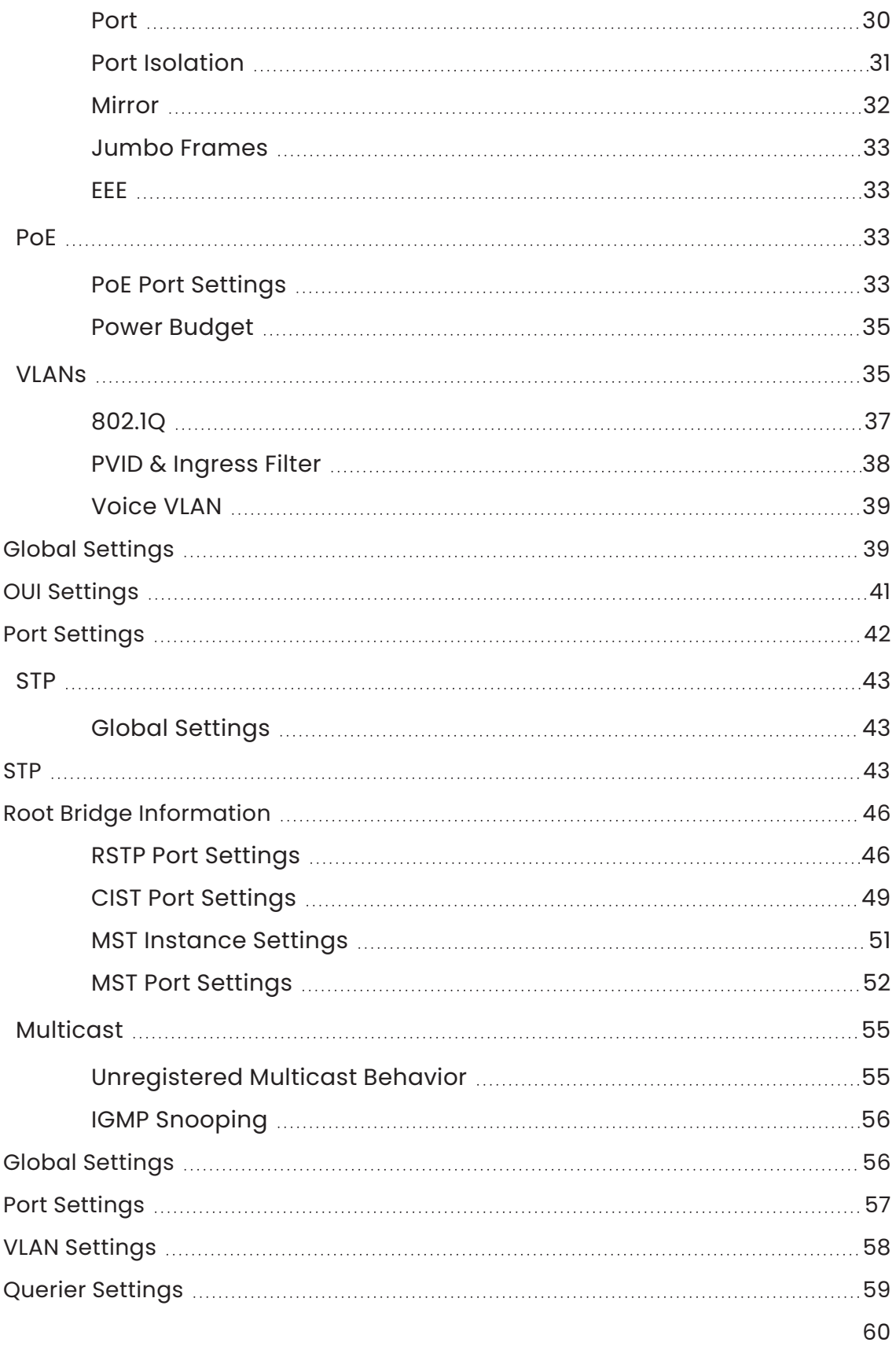

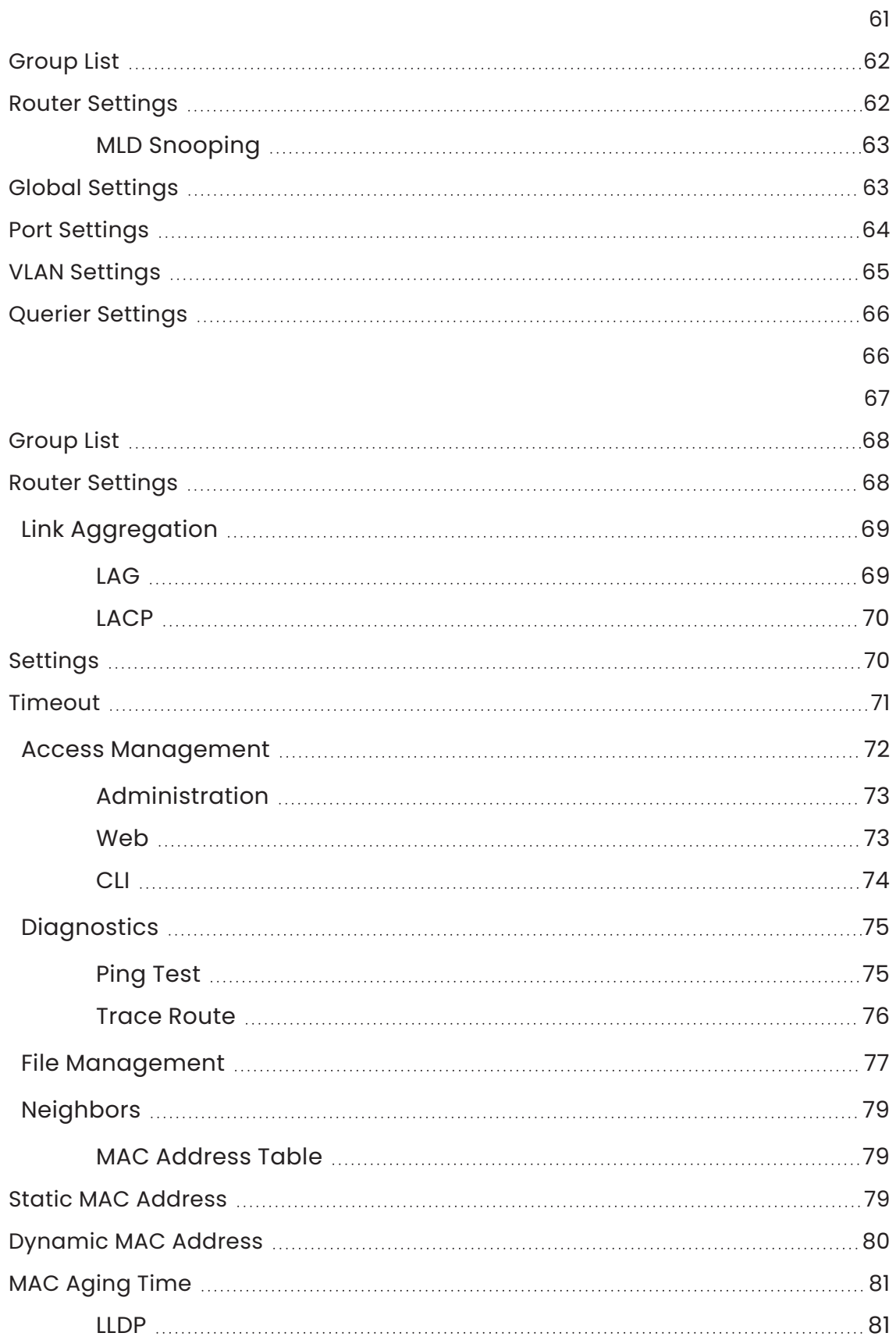

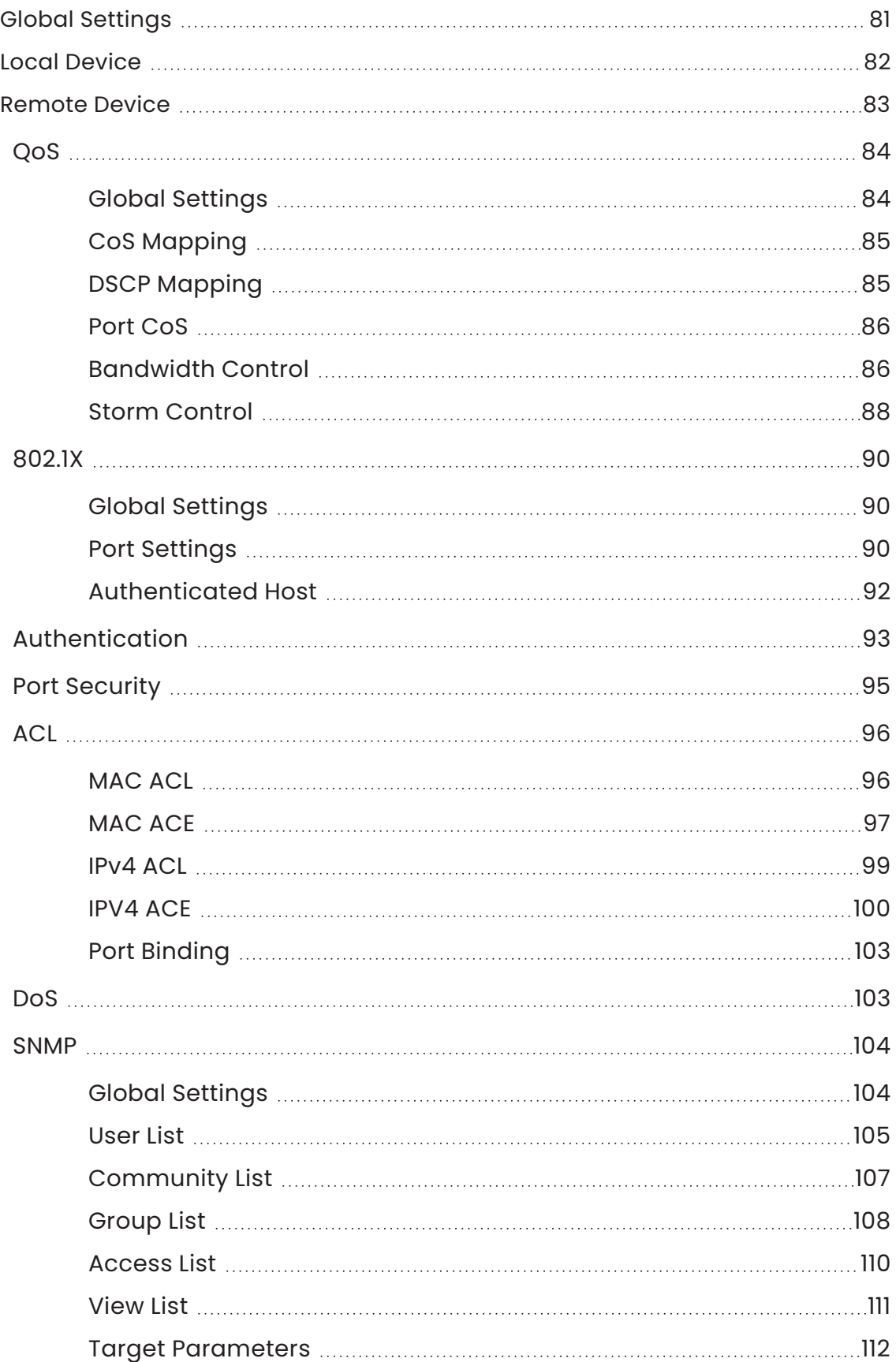

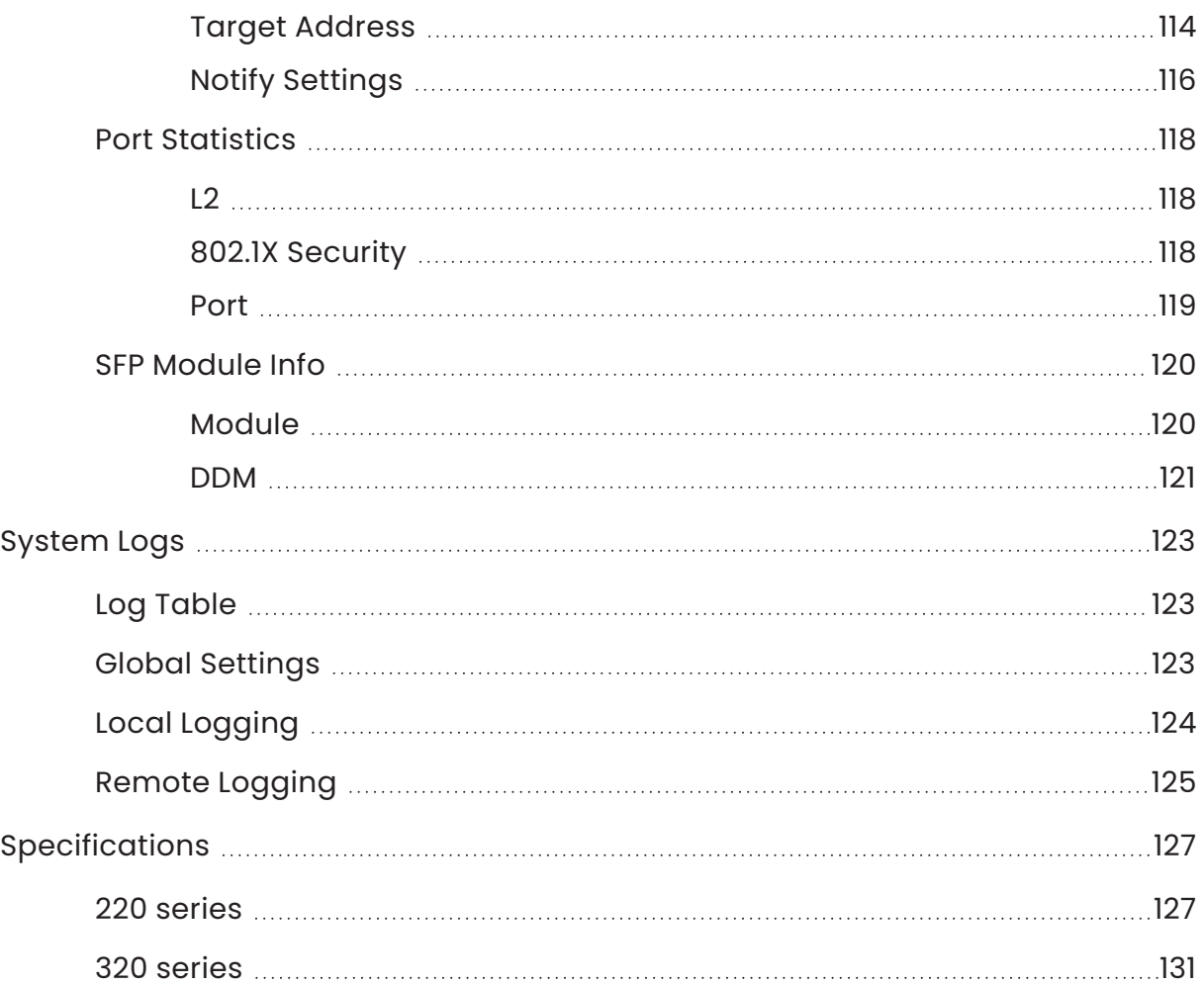

# <span id="page-5-0"></span>**Araknis 220/320 Series Managed Switch**

## <span id="page-5-1"></span>Installation and Software Guide

Thank you for choosing an Araknis® x20 Series Network Switch. With Gigabit connectivity on all ports, updated modern aesthetics, and a managed interface, the Araknis 220/320-series switch is a sleek and highly capable addition to any network.

**Download a PDF copy of this [document](https://help.snapone.com/an-2-320-pdf/PDF.pdf)**

## <span id="page-5-2"></span>Series overview

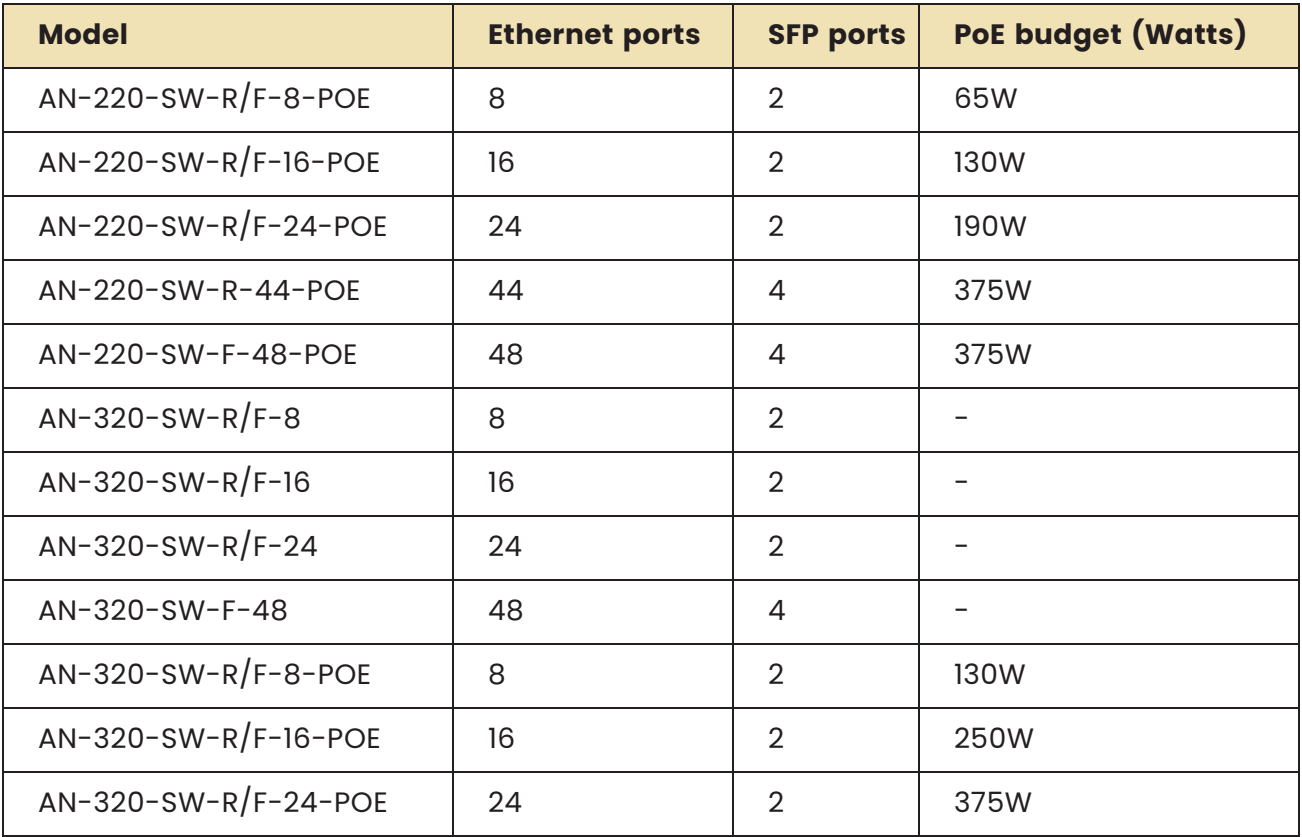

**Note: -\_\_.**All PoE models support both PoE (802.11af) and PoE+ (802.11at) standards.

# <span id="page-6-0"></span>**Unboxing**

The package contains:

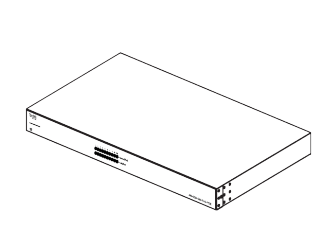

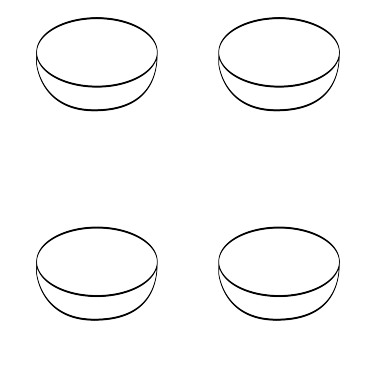

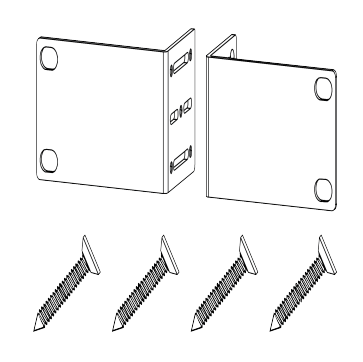

Switch Rubber feet for flat surfaces (4)

Rack-mount kit: ears (2), screws (8)

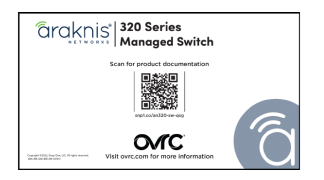

Quick Start Guide QR card

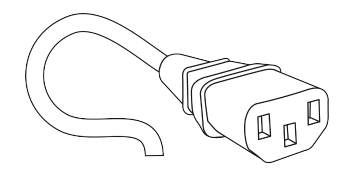

AC power cord

# <span id="page-7-0"></span>**Installation Rack mount Wall mount Shelf mount Caution:** To avoid possible interference or damage, do not stack equipment on top

of the switch. If wall mounting, the Ethernet ports must face the floor or ceiling. Wall mounting is not recommended for the AN-320-SW-F/R-POE and AN-320- SW-F-48.

# <span id="page-7-1"></span>Rack mounting guidelines

- The maximum ambient temperature of the space the switch is installed in should not exceed 122 °F/50 °C.
- Allow to air flow through the rack.
- <sup>l</sup> Verify all the leveling feet or casters are adjusted correctly and they come in contact with the supporting surface. Always load heavier equipment at the bottom of the rack.
- Make sure the rack is grounded and the equipment is surge protected.
- **•** Do not overload the power equipment, or the switch. Check out our **[WattBox](https://www.control4.com/docs/product/wattbox/best-practices/english/latest) Best [Practices](https://www.control4.com/docs/product/wattbox/best-practices/english/latest)** for more information.

# <span id="page-9-0"></span>**Connections**

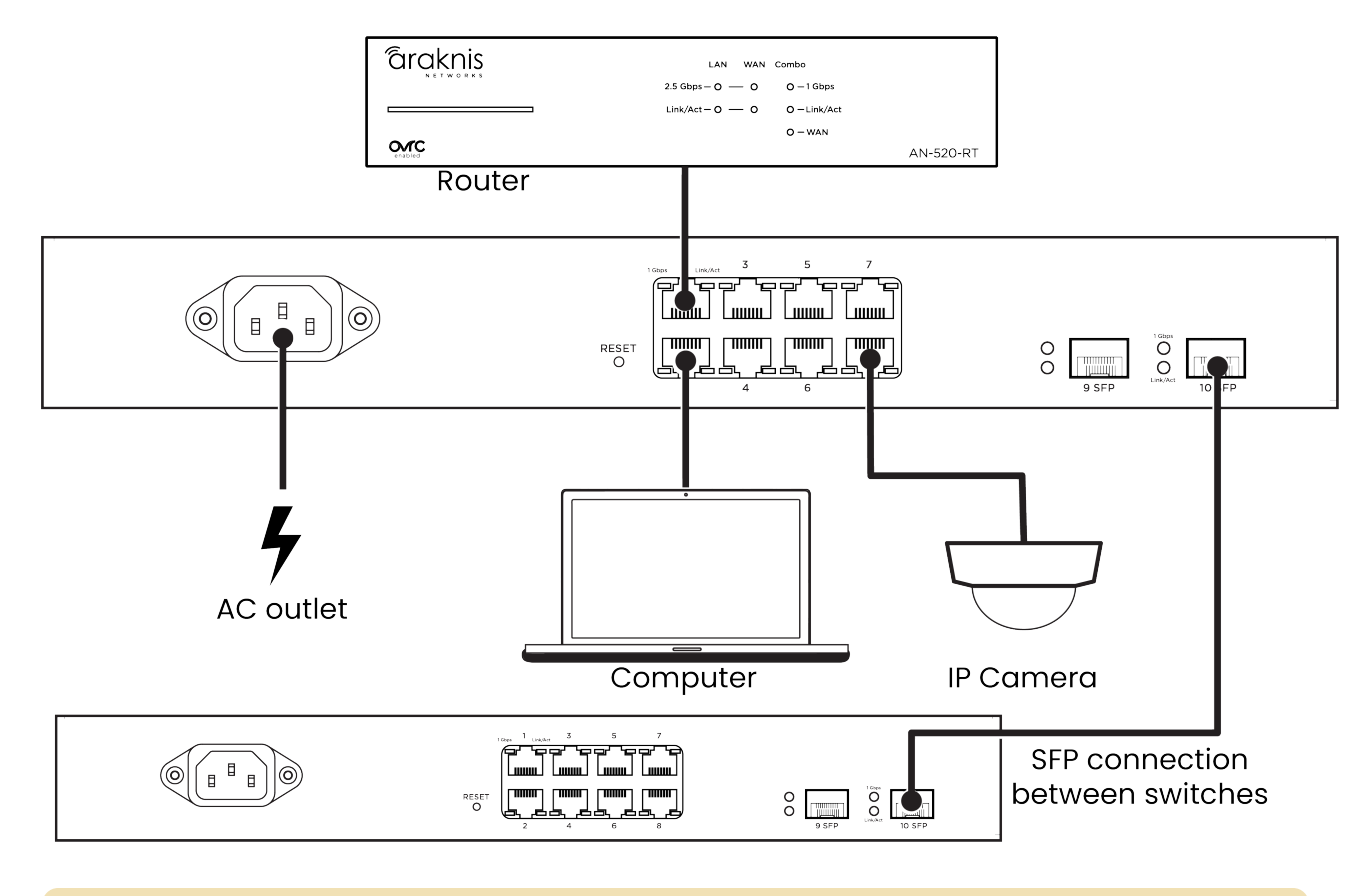

**Note:** Connect SFP ports using Araknis SFP adapters for RJ45 or multi-mode fiber cables. SFP adapters sold separately.

# <span id="page-10-0"></span>**PoE budgeting**

The PoE budget (Power over Ethernet) limits the amount of power available to all ports, with a maximum of 30W on an individual port. Add the total number of possible watts that the connected devices can consume to make sure everything can receive power reliably. Below is an example that uses an AN-320-SW-R-8-POE.

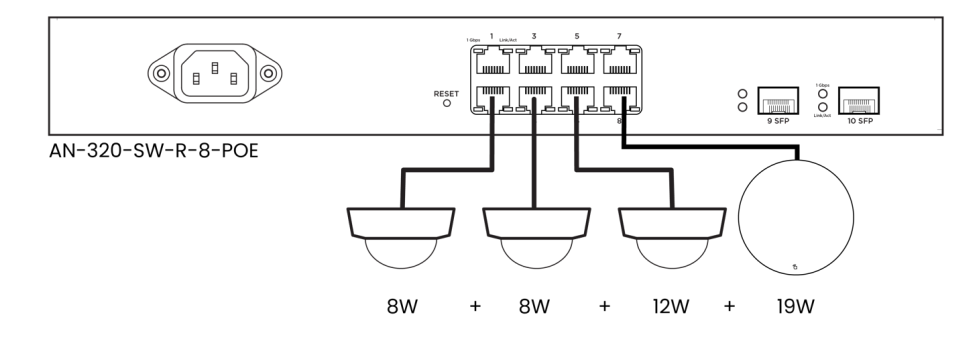

Total PoE budget available = 130W

Total PoE device consumption = 42W

PoE budget left available = 88W

# <span id="page-11-0"></span>**LED states and reset procedures**

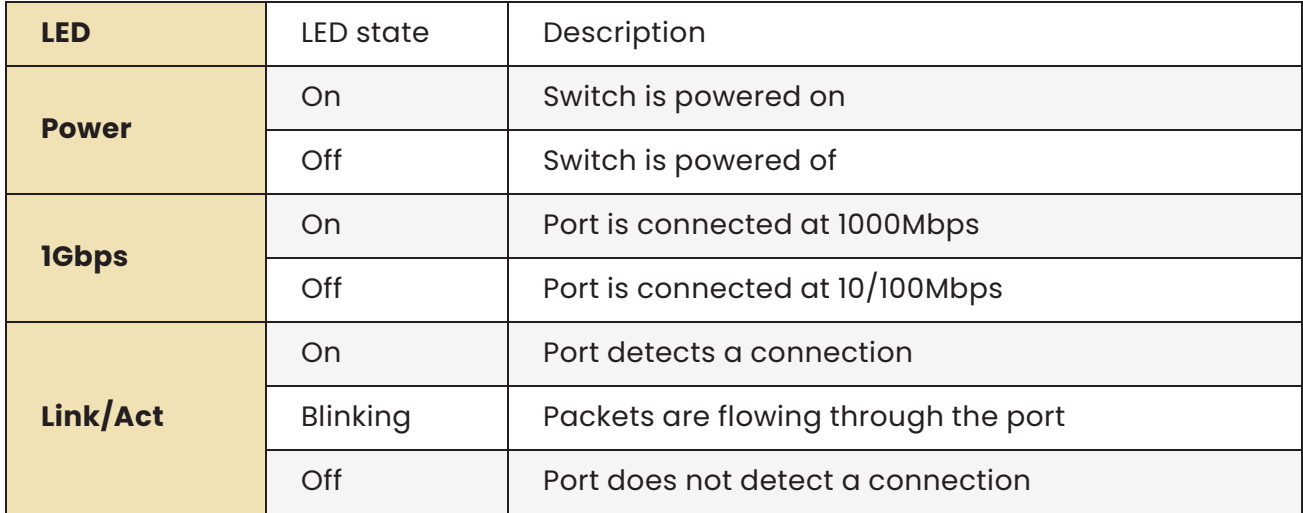

## <span id="page-11-1"></span>Reset procedures

To **restart** the switch, press and hold the Reset button for 5 seconds, then release.

To **factory default** the switch, press and hold the Reset button for 10-15 seconds until the LEDs flash once.

Rear-facing

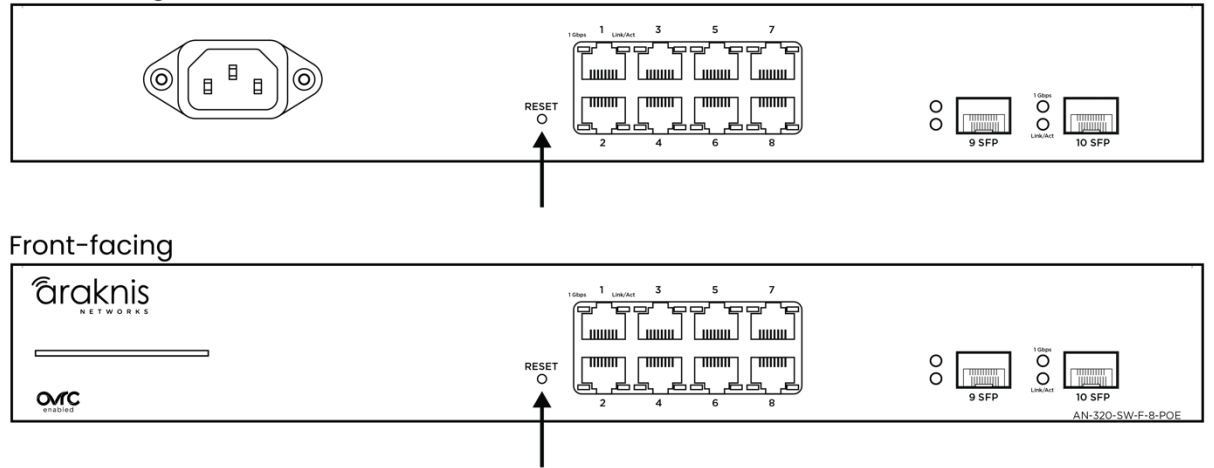

# <span id="page-12-0"></span>**Interface access**

Araknis switches can be configured through OvrC or the local interface. The local interface is accessible using OvrC's webconnect feature, typing the switch's DHCP address into your browser's address bar, or using the switch's default IP address.

**Note:** Only features in the local UI are supported by Snap One.

## <span id="page-12-1"></span>Configuring the switch in OvrC

OvrC provides remote device management, real-time notifications, and intuitive customer management, using your computer or mobile device. Setup is plug-and-play, with no port forwarding or DDNS address required.

#### **To add this device to your OvrC account:**

- 1. Connect the switch to the internet.
- 2. Log into OvrC (**[www.ovrc.com](https://ovrc.com/)**).
- 3. Scan the site using an OvrC Pro device, or add the switch manually by entering the MAC address and Service Tag.

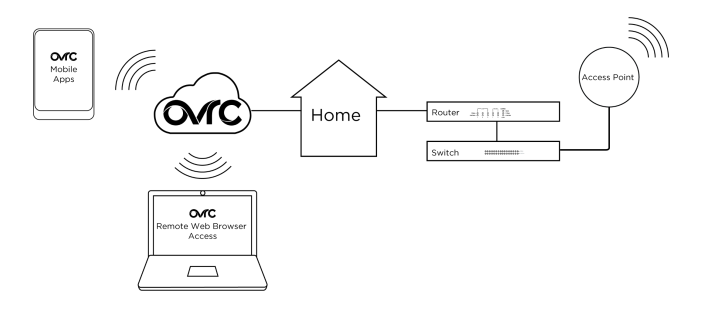

## <span id="page-12-2"></span>Logging into the web interface

1. Log into the switch using the default credentials:

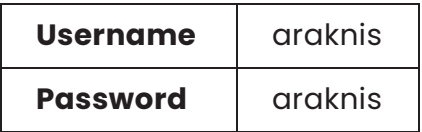

2. You must update the password after

**o Tip: -\_**Strong passwords are long and unrelated to the client's public details. For example, thepepperonipizzas is stronger and easier to remember than P@ssword or thesmiths.

*<u>araknis</u>* 

## <span id="page-13-0"></span>Other access methods: DHCP IP address

The switch is configured to DHCP by default so that the DHCP server can assign an IP address when the switch is connected to the network (the DHCP server is usually the router). This address can be used for accessing the web interface.

Use one of these methods to find the IP address of the switch:

- Check the device list in OvrC.
- Check the client table on your router.
- $\cdot$  Use a network scanner (e.g. Fing) to scan the network. The Araknis switch manufacturer field displays SnapAV.
- See the highlighted field in the Fing screenshot to the right for an example of an Araknis device being identified.

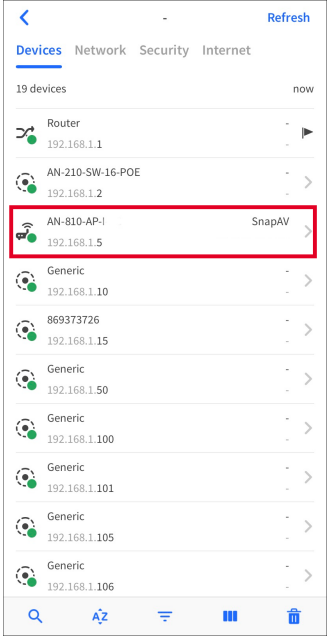

Username

Password

Log In

## <span id="page-14-0"></span>Accessing the switch using the default IP address

If the switch is not given a DHCP address, or needs to be accessed while not connected to a network, you can configure your computer's network connection to access the switch using the default IP address, **192.168.20.254**.

- 1. Connect your PC to the switch using an Ethernet cable.
- 2. Open the Control Panel and click **Network and Internet**.

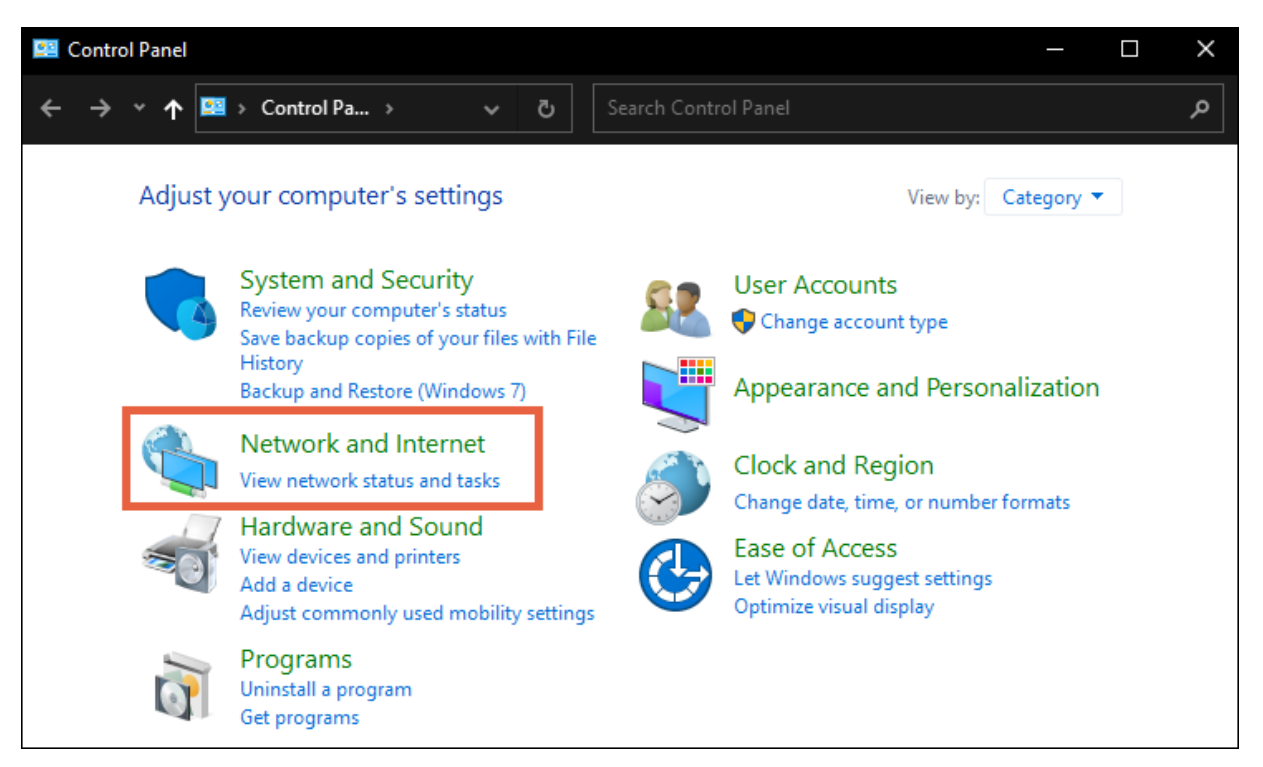

3. Click **Network and Sharing Center**.

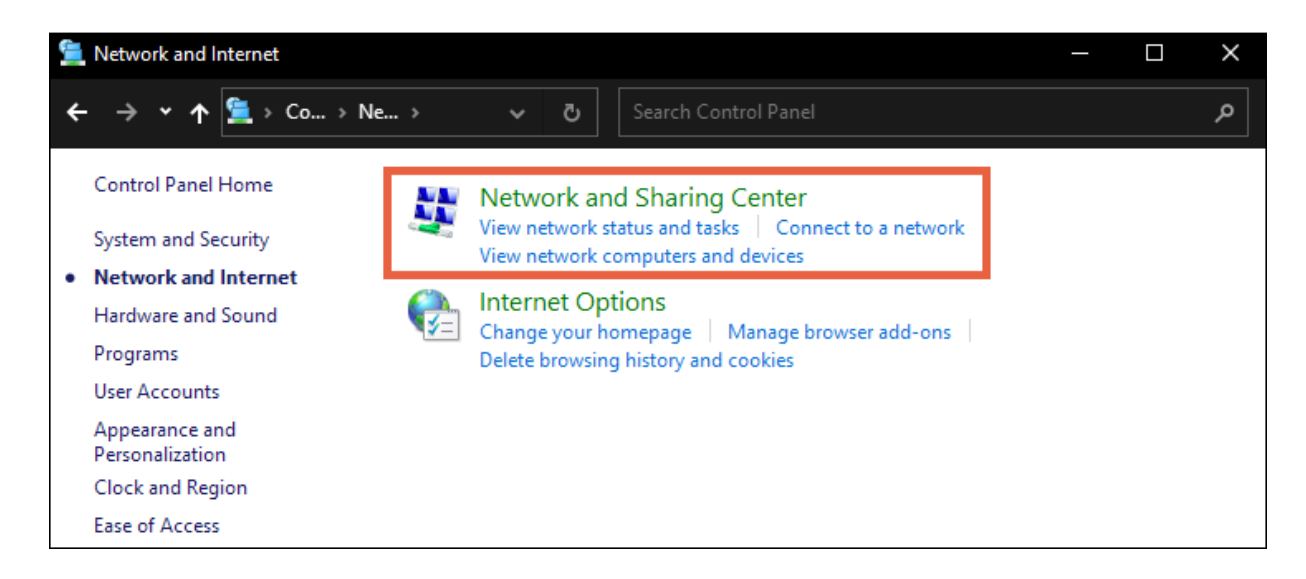

4. Click **Change adapter settings**.

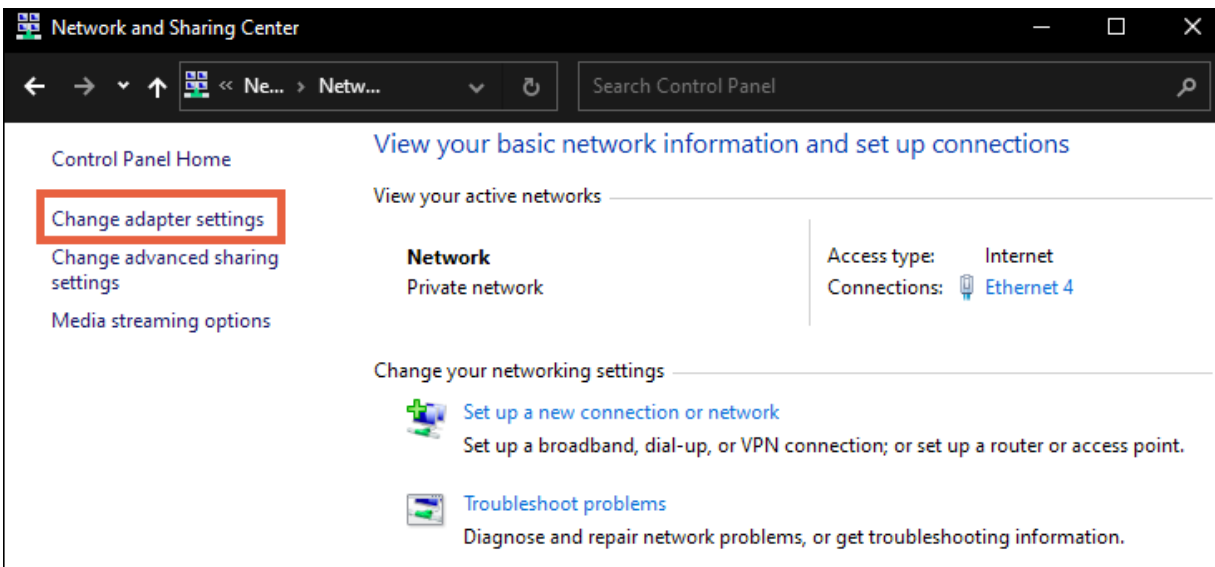

5. Right-click the icon for the wired network connection, then left-click **Properties**.

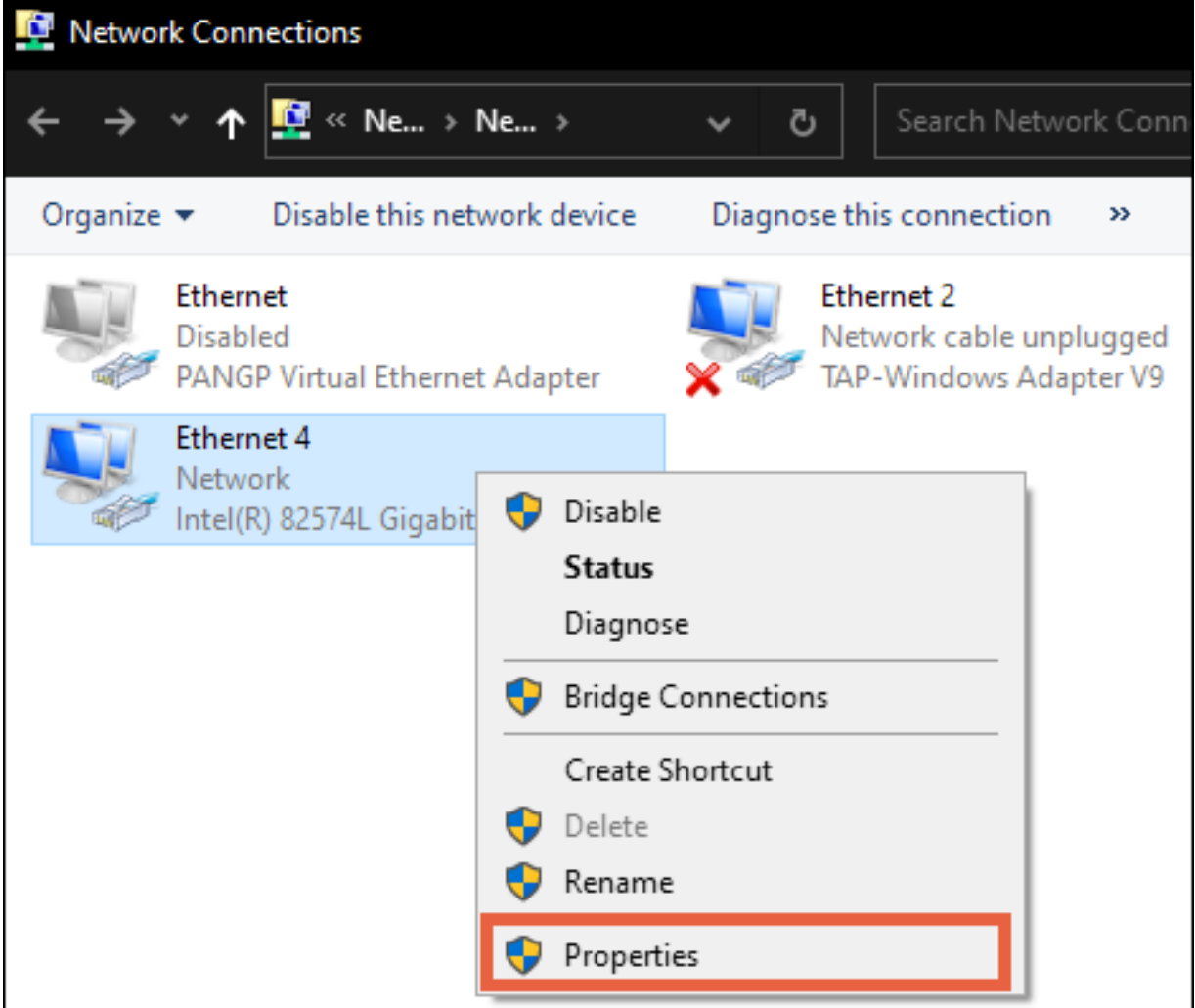

6. Select **Internet Protocol Version 4 (TCP/IPv4)**, then click **Properties**

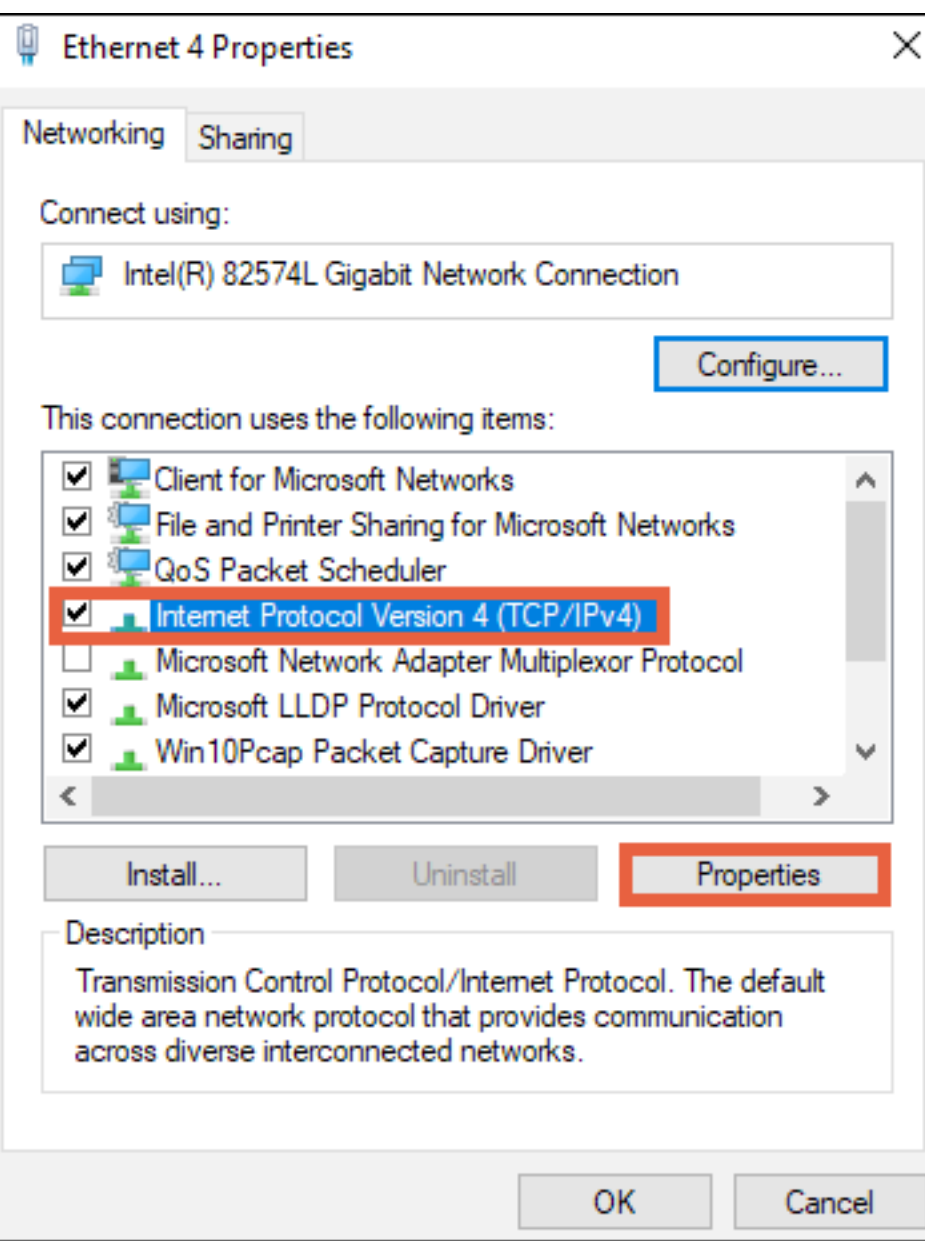

7. In the General tab, click **Use the following IP address:** and enter the IP address and subnet mask, then click **OK**.

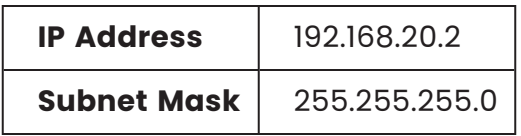

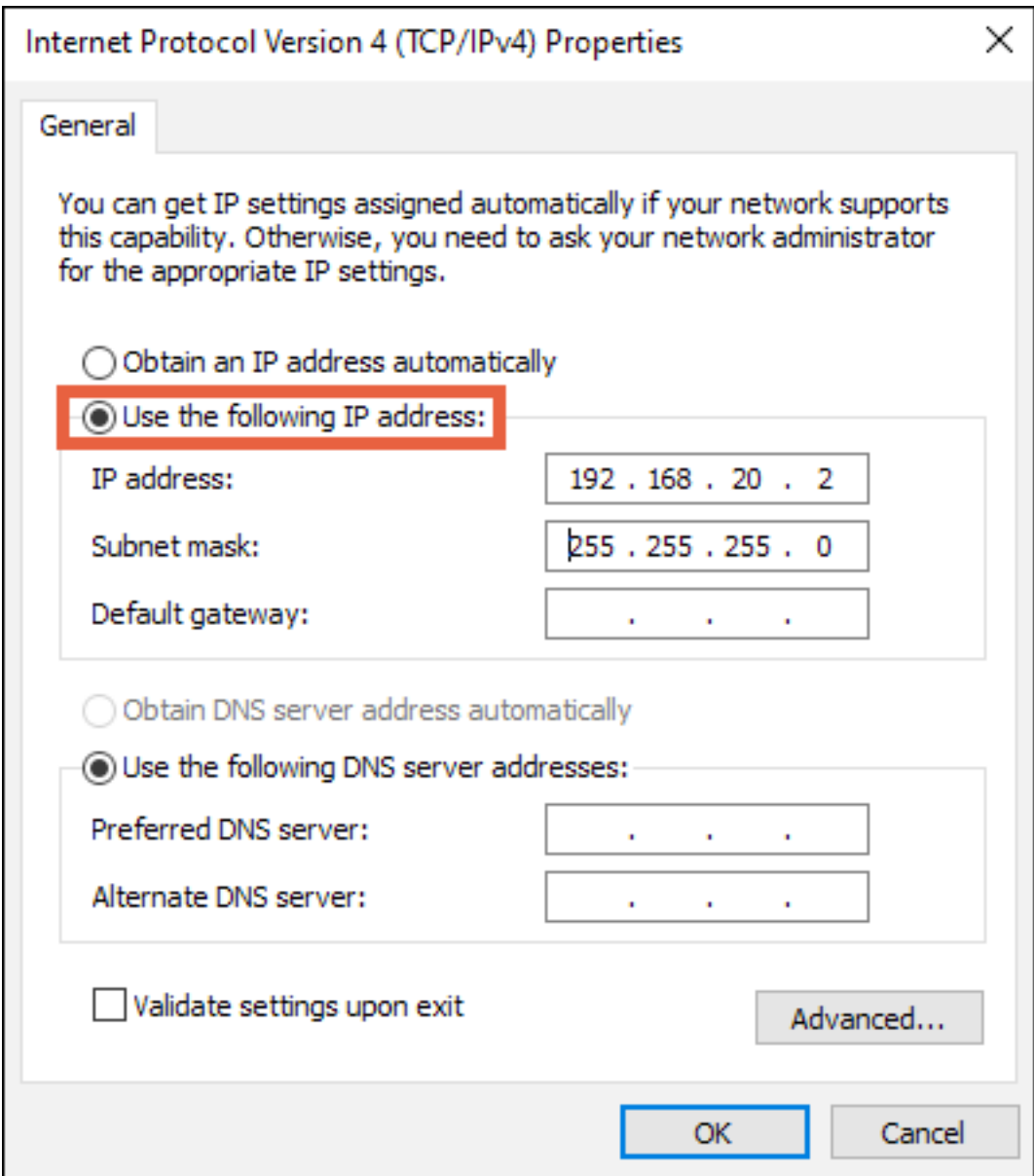

8. Open a browser and navigate to https://192.168.20.254/. Log in using the default credentials:

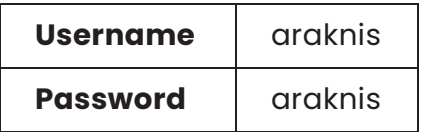

9. After configuring the switch, set your computer's IPv4 Properties back to Obtain an IP address automatically, then click **OK**.

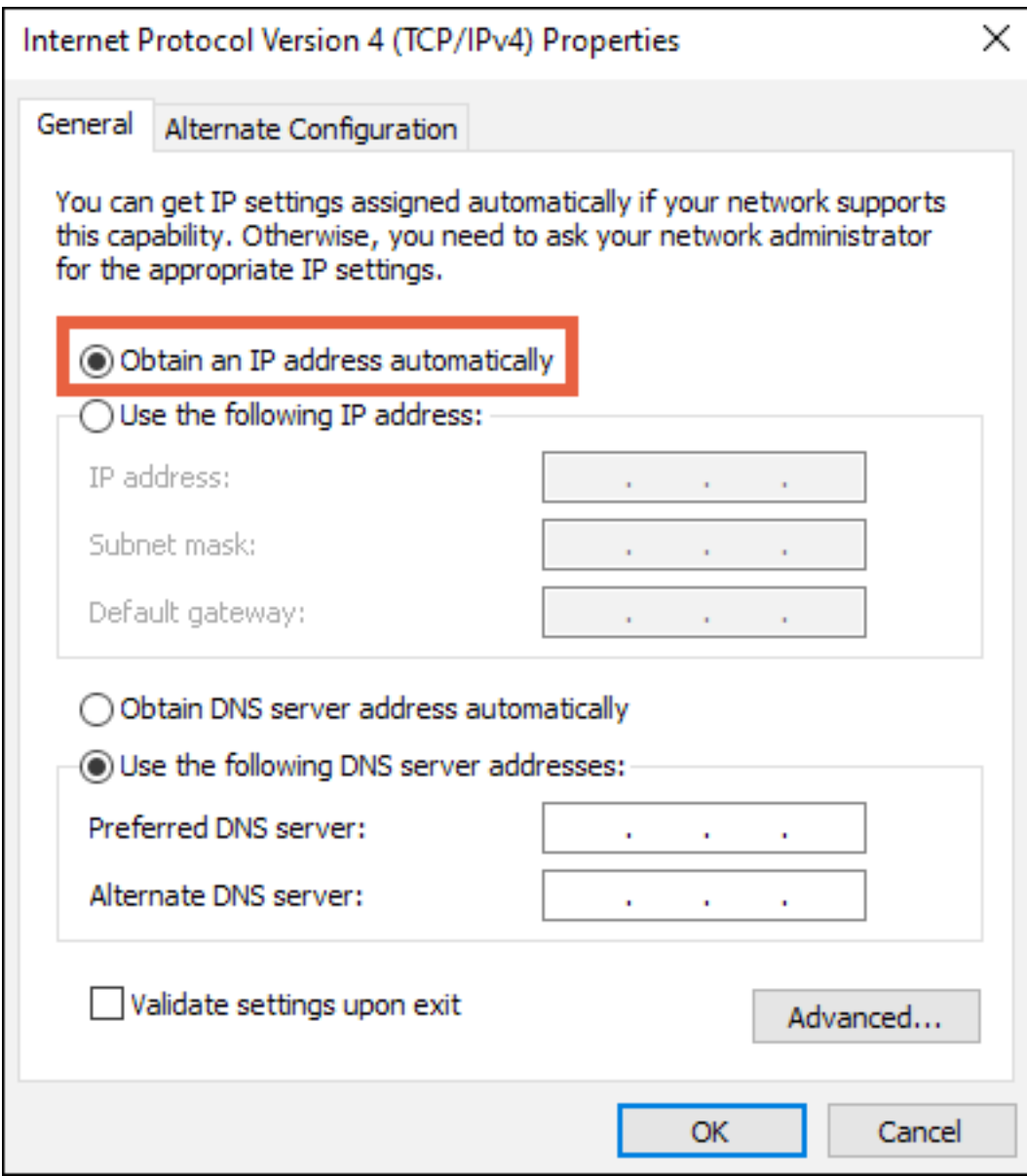

# <span id="page-20-0"></span>**Interface overview**

Araknis 220 and 320 switches use the main navigation menu and page tabs to organize the system information and configurable settings.

#### <span id="page-20-1"></span>**Definitions**

- **Interface** A port on the switch. Also called a switchport.
- **Clients** A device on the network. Sometimes written as a client device.

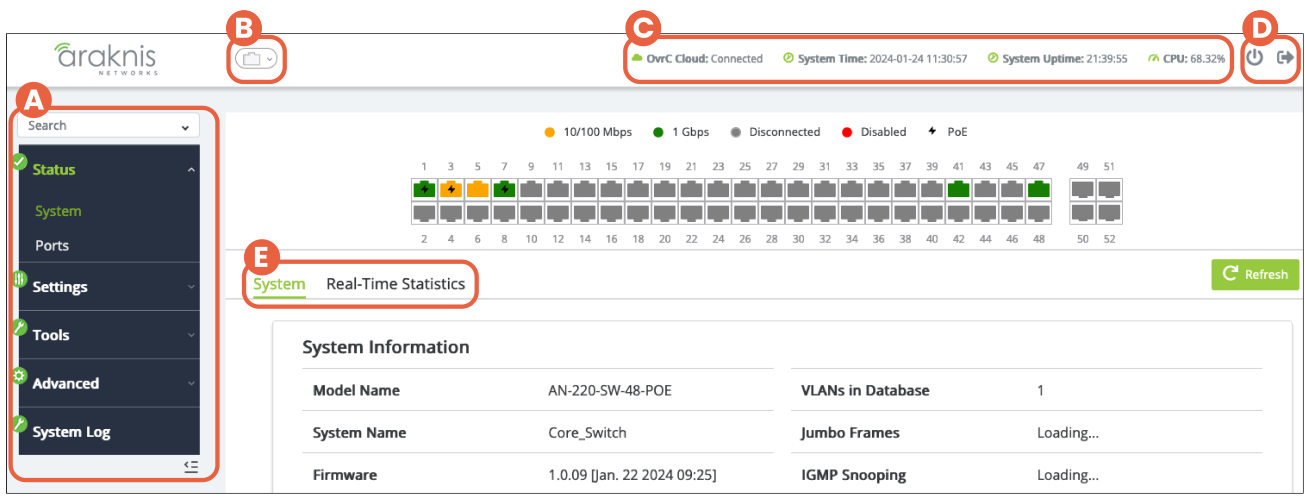

1. **Main Navigation Menu** — Click on the headers to access the submenus to configure and maintain the switch. There's a button at the lower right to collapse the menu.

**Pro Tip:** Use the Search bar to find settings and jump to their pages.

- 2. **Port Status** Click to toggle the port status display at the top of the page.
- 3. **Top Bar** Displays the overall status of the switch, including the system uptime, the current time, OvrC cloud connection, memory, and system usage.
- 4. **Restart and Logout** Use these buttons to restart or log out of the switch.
- 5. **Navigation Tabs** Click on a tab to access more settings under the submenu.

## <span id="page-21-0"></span>**Applying and resetting changes**

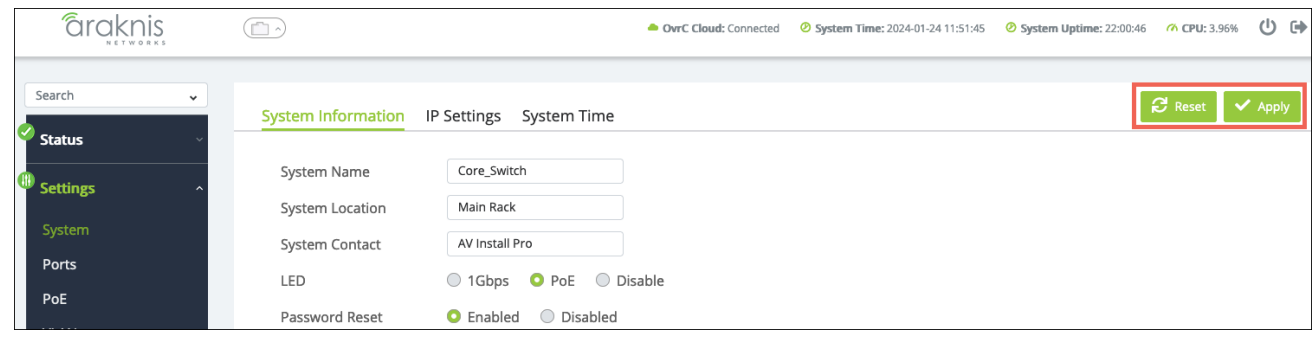

The **Apply** changes button is in the upper right corner of the page. Use the **Reset** button if you'd like to revert the changes to their last saved state.

## <span id="page-21-1"></span>System

This page provides an overview of the switch's configuration. Click the **Refresh** button for the latest information.

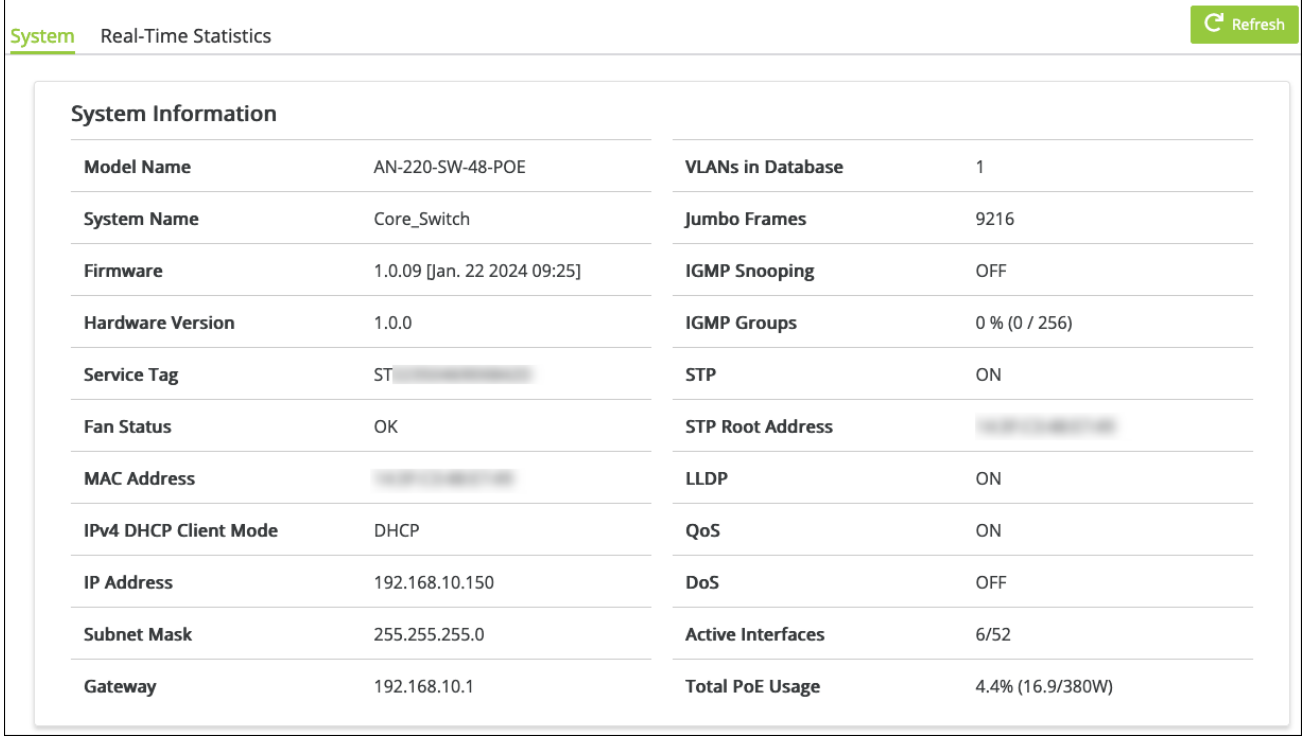

#### **Table field descriptions:**

- **Model Name** Use this field to verify the switch's model number. Notated as AN  $(Araknis) - SW (switch) - R/F (rear or front-facing ports) - X (the number of RJ-45)$ ports the switch has) - POE (Power-over-Ethernet).
- **System Name** This is the name the switch appears under when identified on the network. This field can be changed under **Settings** > **System**.
- **Firmware** Displays the firmware version installed on the switch. Use OvrC to verify if the switch is up to date and update it if it isn't.
- **Hardware Version** Displays the hardware version.
- **Service Tag** A unique identifying number that is used to add the switch to OvrC, manually.
- **Fan Status** Displays the operating status of the fans.
- **MAC Address** A unique identifier that appears in network scans. This address is required if the switch is being manually added to OvrC.
- **IPv4 DHCP Client Mode**  $-$  Shows if the switch is configured for a DHCP or static IP address. Configurable under **Settings** > **System** > **IP Settings**.
- **IP Address** Displays the IP address of the switch.
- **Subnet Mask** Shows the subnet mask assigned to the switch.
- **Gateway** Displays the IP address of the router.
- **VLANs in Database** The number of VLANs configured on the switch under Settings > VLANs.
- **Jumbo Frames** The currently configured payload limit for jumbo frames. Configurable under **Ports** > **Jumbo Frames**.
- **IGMP Snooping**  $-$  Shows if IGMP Snooping is enabled on the switch. Configurable under **Settings** > **Multicast**.
- **IGMP Groups** Displays the amount of Multicast Groups registered on the switch. See Settings > **Multicast** > **IGMP Snooping** > **Group List** for more info.
- **STP** Displays if Spanning Tree Protocol is enabled on the switch. Configurable under **Settings** > **STP**.
- **STP Root Address** Displays the address of the interface acting as the STP Root Address on the network.
- **LLDP** Displays if LLDP (link layer discovery protocol) is enabled on the switch. Configurable under **Advanced** > **Neighbors** > **LLDP**.
- **QoS** Displays whether QoS (Quality of Service) is enabled on the switch. Configurable under **Advanced** > **QoS**.
- **DoS** Displays if DoS (Denial of Service) prevention is enabled on the switch. Configurable under **Advanced** > **DoS**.
- **Active Interfaces** Displays the number of switch ports currently in use and the total possible interfaces for the switch.
- <sup>l</sup> **Total PoE Usage** The amount of Power-over-Ethernet currently in use on the switch and the percentage of the total budget in use.

**Pro Tip:** Do not use more than 80% of the total budget. When calculating the budget, use the total possible amount of power the connected devices may draw.

#### <span id="page-23-0"></span>**Real-Time Statistics**

Use this tab to view real-time statistics about PoE utilization and statistics per port.

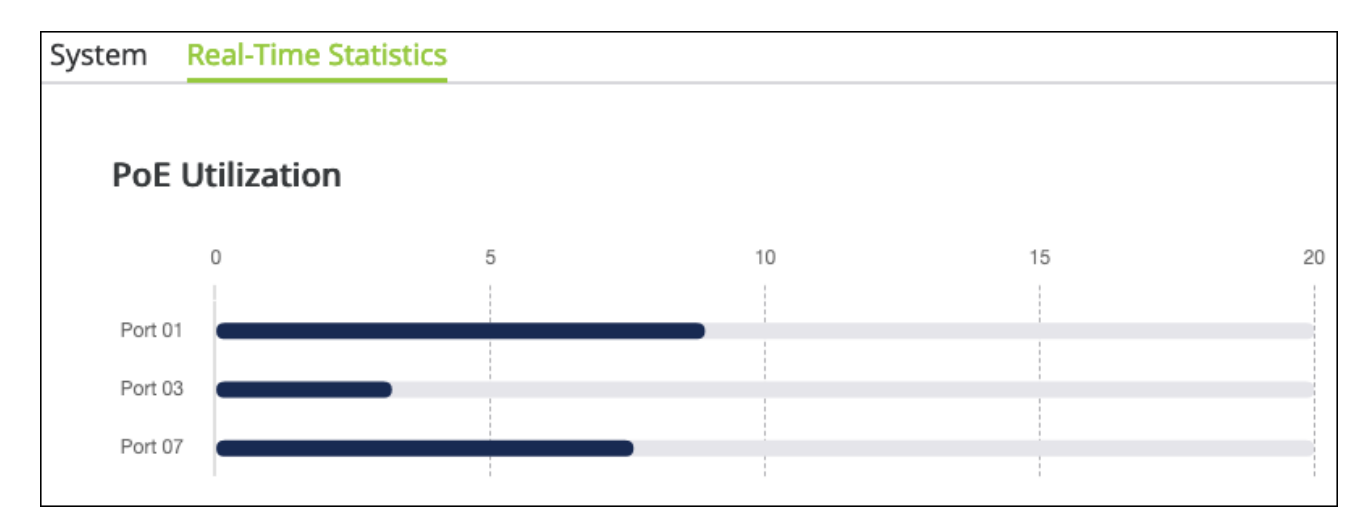

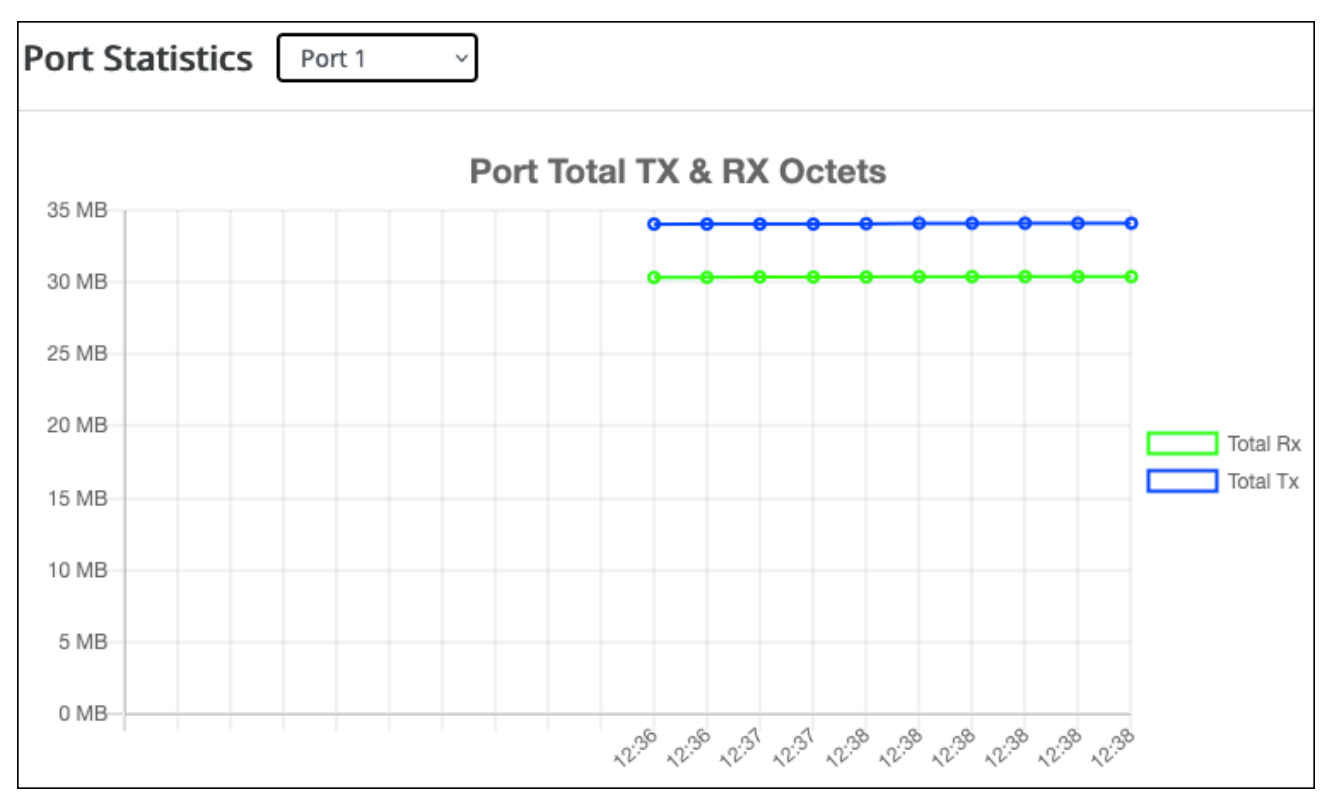

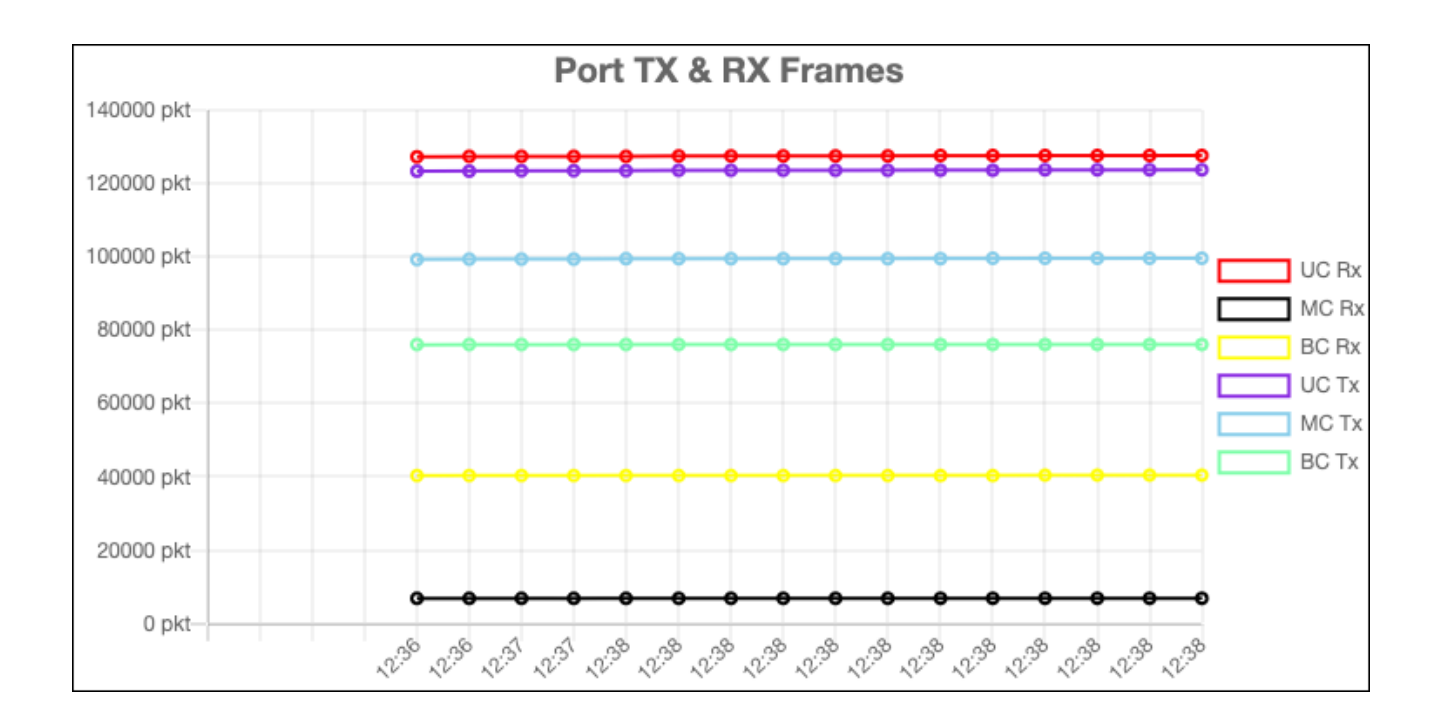

## <span id="page-25-0"></span>Ports

This page provides information about specific switchport configurations. Refresh the page to update the page.

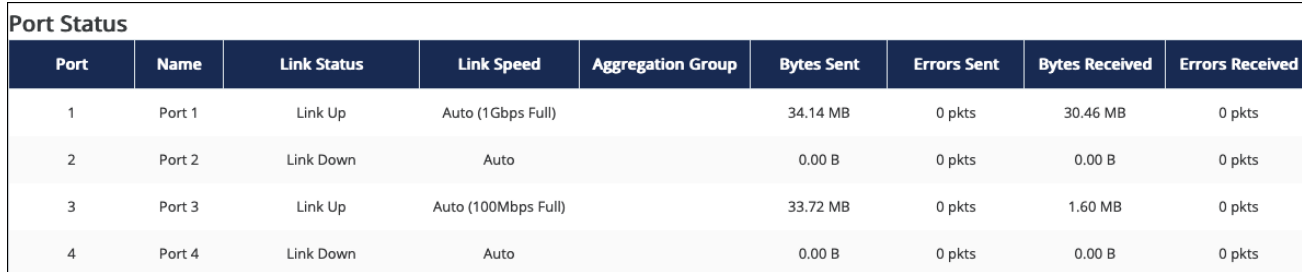

#### **Table field descriptions:**

- **Port** The number assigned to the port of the switch. The SFP ports are always the last.
- <sup>l</sup> **Name** The assignable name for the port. Edit the name at **Settings** > **Ports** > **General**.
- **.** Link Status Displays if the link is up or down.
- **Link Speed** Shows the speed setting for the port. Configurable under **Settings** > **Ports**.
- **Aggregation Group** Displays the link aggregation group the port is a member of, if configured under **Settings** > **Link Aggregation**.
- **Bytes Sent** The number of bytes, in seconds, being transmitted on the port.
- **Errors Sent** The number of error packets transmitted from the port.
- **Bytes Received** The number of bytes, in seconds, being received on the port.
- **Errors Received** The number of error packets the port has received.

## <span id="page-26-0"></span>System

#### <span id="page-26-1"></span>**System Information**

Use this page to update the general configuration of the switch.

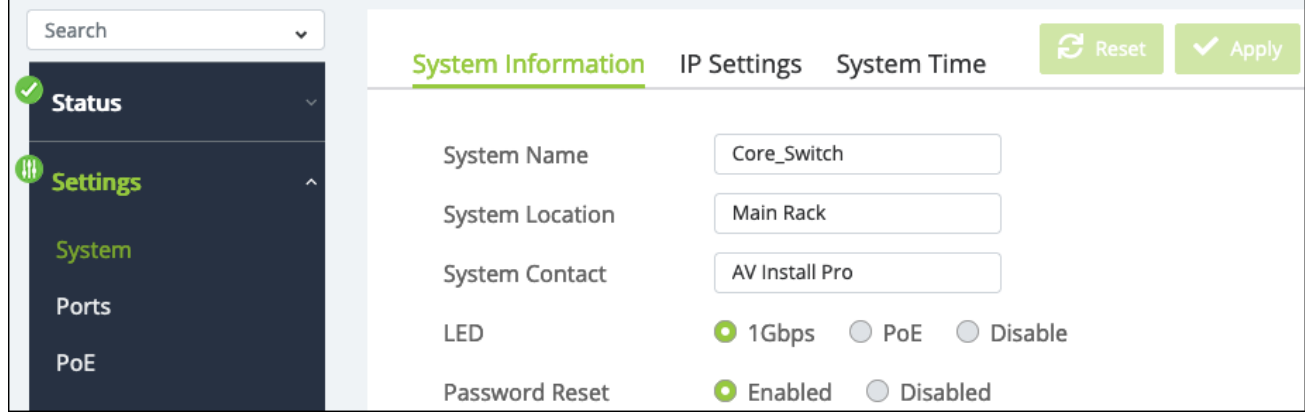

- **System Name** This is the name of the switch that appears under during network scans by other applications. This name should be unique to the switch.
- **Device Location** Enter where the switch is located.
- **System Contact** Enter the name of your company to provide the user of the switch a point of contact, should they need it.
- **LED** Select the behavior of the port Speed/PoE LEDs. Whether they illuminate for a 1Gbps connection, if they're delivering PoE, or disable them.
- **Password Reset** Select whether the password reset feature of the ["Reset](#page-11-1)" [procedures"](#page-11-1) on page 12 is enabled.

#### <span id="page-27-0"></span>**IP Settings**

Use this page to configure the switch's IPv4 address and Management VLAN.

**Pro Tip:** Leave the switch as DCHP and make a MAC or IP reservation in the router to avoid potential loss of connectivity from network changes.

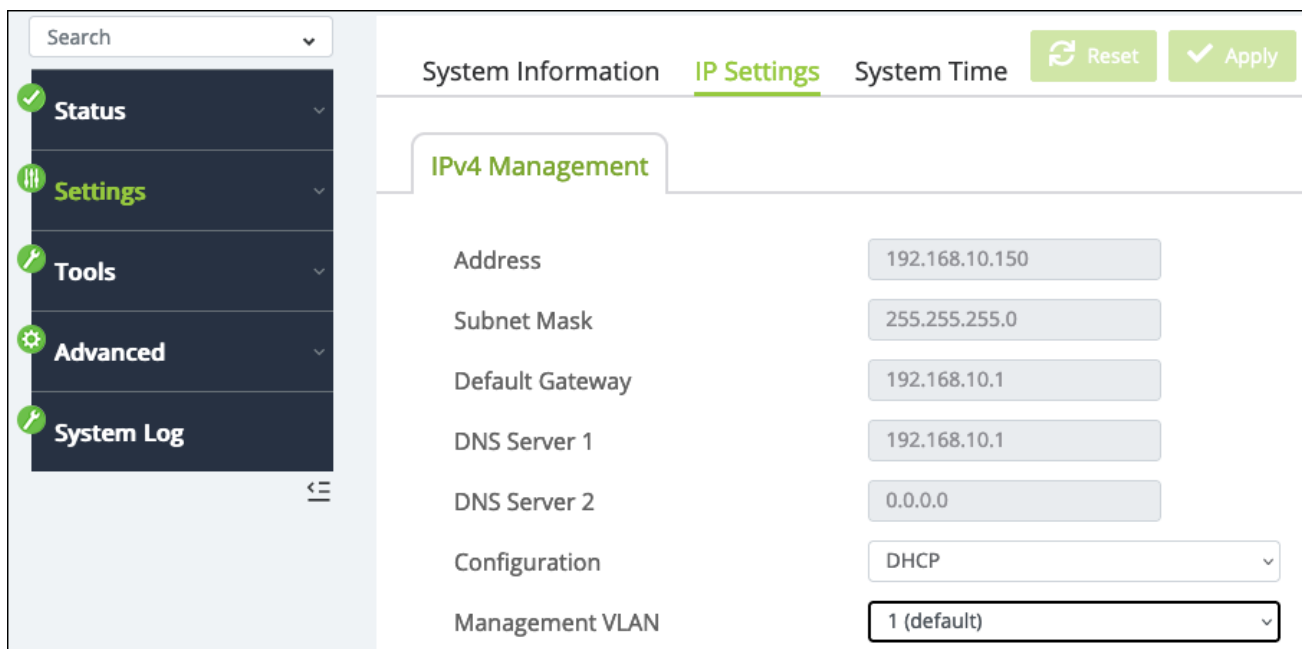

- **Address** The IPv4 address assigned to the switch.
- **Subnet Mask** The subnet mask assigned to the switch.
- **Default Gateway** The default gateway of the network the switch is on.
- <sup>l</sup> **DNS Server 1 and 2** The DNS servers assigned to the switch.
- **Configuration** Select DHCP or Static. You must select Static to edit the fields above.
- **Management VLAN** Allows you to select which VLAN you must be connected to for access to the switch's local user interface.

#### <span id="page-28-0"></span>**System Time**

Use this page to configure the switch's system time manually or how the time is automatically configured.

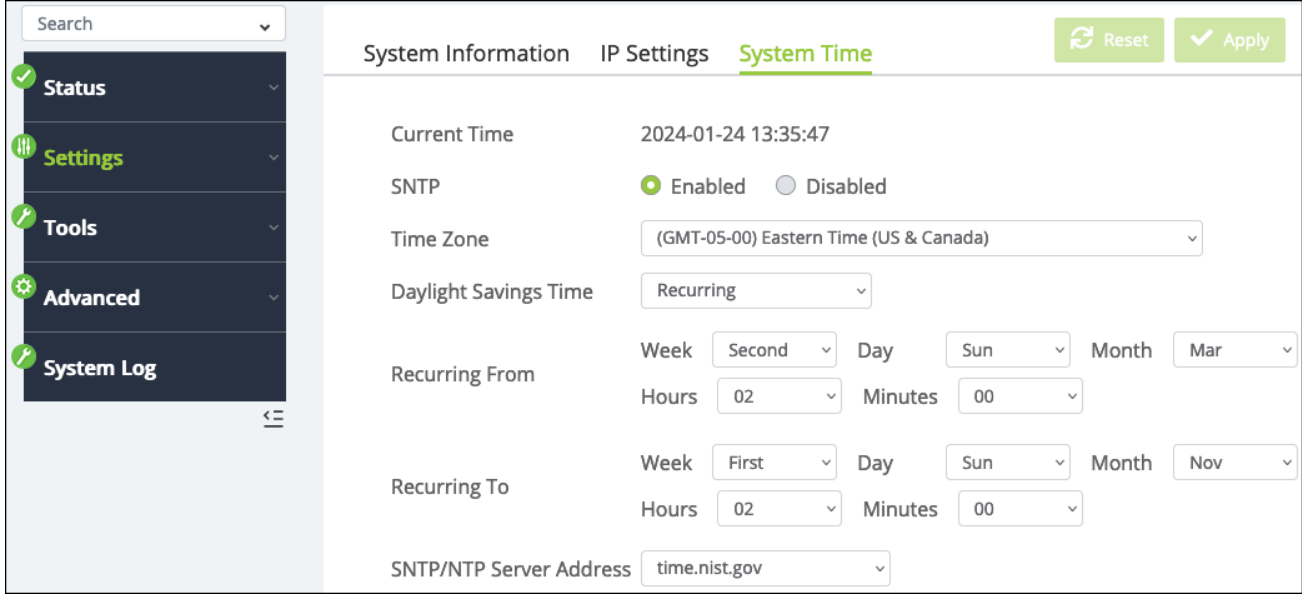

- **Current Time** The switch's current system time.
- <sup>l</sup> **SNTP (Simple Network Time Protocol)** Enable to allow the switch to automatically grab the date and time for the location it's installed in.
- **Time Zone** Select the time zone the switch is installed under.
- <sup>l</sup> **Daylight Savings Time** Select **Recurring** if the switch is installed in a location that recognizes Daylight Savings Time.
- **Recurring From** Set the start time for Daylight Savings Time.
- **Recurring To**  $-$  Set the end time of Daylight Savings Time.
- **SNTP/NTP Server Address** Select the server the switch contacts to keep its system time up to date.

## <span id="page-29-0"></span>Ports

#### <span id="page-29-1"></span>**Port**

Use this page to assign port names, speed, and alter their Flow Control settings.

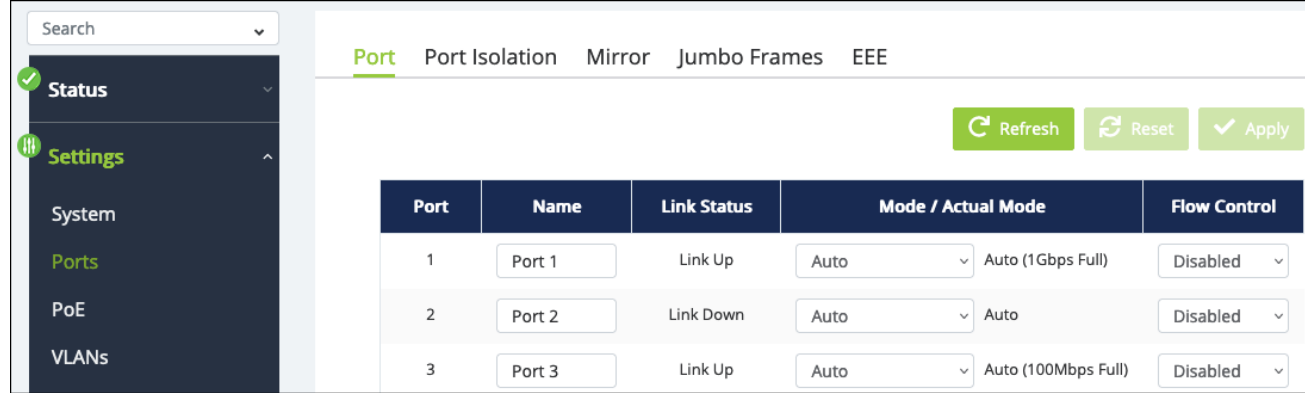

- **Port** The port number.
- **Port Name** Enter a meaningful name for the port, like the name of the device connected to it. These names populate in OvrC.
- **Link Status** Whether the port detects a connection or not.
- **Mode/Actual Mode** Use the drop-down to select the maximum transfer speed of the port. The true connection speed is displayed in parentheses.
- **Flow Control** Enable or disable Flow control on the port. Flow control attempts to regulate the transfer rate between network devices so they do not receive more data than they can process.

#### <span id="page-30-0"></span>**Port Isolation**

Port isolation allows you to restrict ports from communicating with downstream ports. They can still communicate with upstream ports.

1. To isolate a port(s), select them, then click **Edit**.

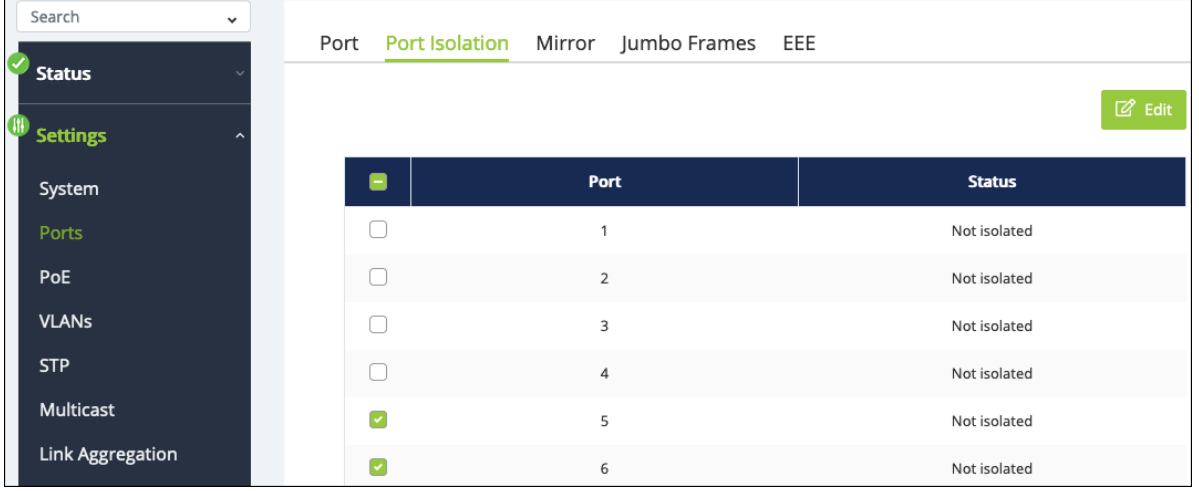

2. Set the **Status** to **Isolate**, then click **Apply**.

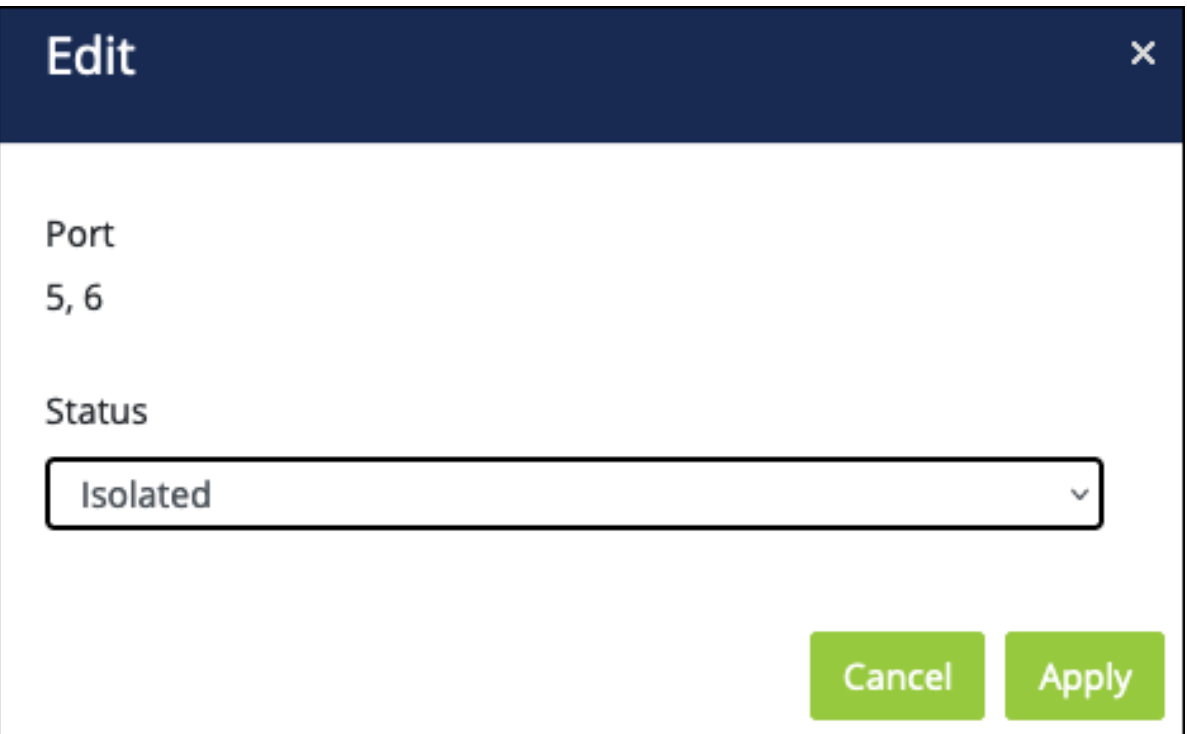

#### <span id="page-31-0"></span>**Mirror**

Port mirroring allows you to monitor traffic from selected ports by mirroring their traffic to a Destination Port, which typically has a computer running port analyzer software to capture the traffic. You can create three total mirroring sessions on the switch.

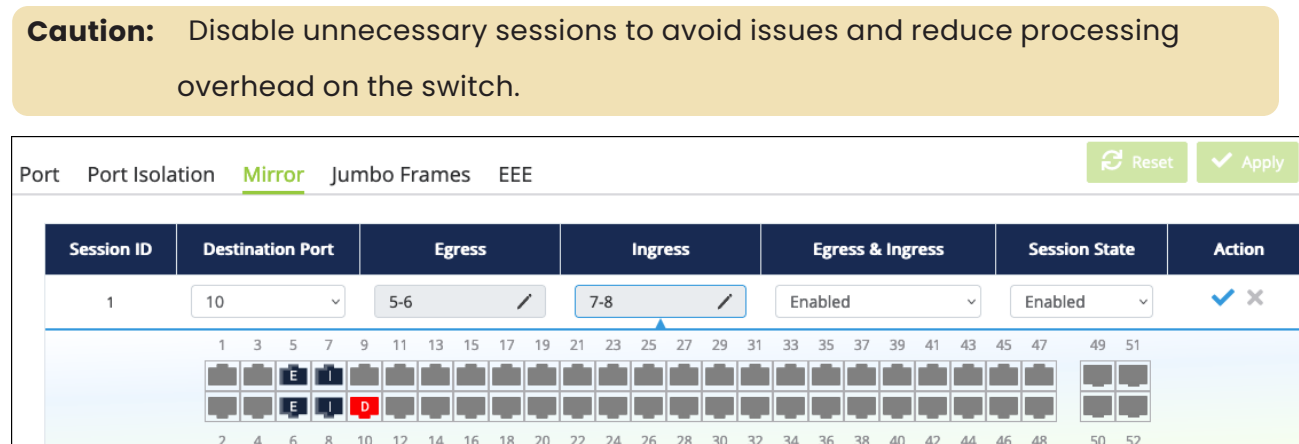

Disabled

Disabled

Disabled

Disabled

 $\mathbb{Z}$  Edit

 $\mathbb{Z}$  Edit

#### **To create a port mirroring session:**

 $\overline{2}$ 

3

- 1. Click the **Edit** button in the far right of an empty session row.
- 2. Set the **Destination Port** to the port number of the connected computer running the analyzer software
- 3. For **Egress**, select the ports you want to monitor the traffic being sent out on.
- 4. For **Ingress**, select the ports you want to monitor traffic arriving on.
- 5. Set the **Egress & Ingress** drop-down to **Enable**.
- 6. Set the **Session State** to **Enable**.
- 7. Click the **checkmark icon** under **Action**, then click **Apply** at the top right of the page.

**Caution:** Disable unnecessary sessions to avoid possible issues and reduce processing overhead on the switch.

#### <span id="page-32-0"></span>**Jumbo Frames**

Use this page to edit the maximum payload limit the switch can receive.

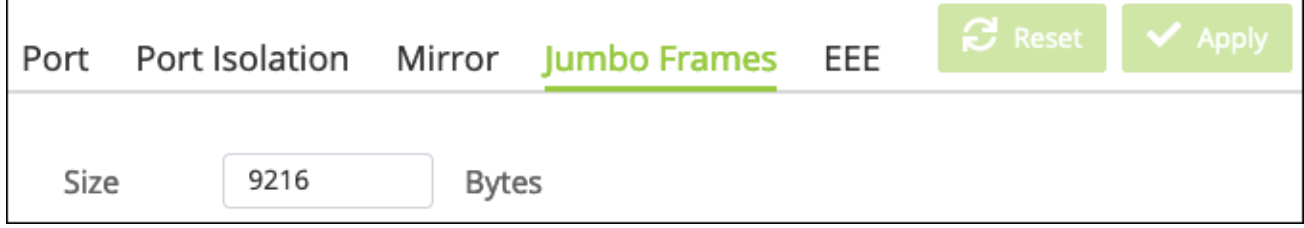

#### <span id="page-32-1"></span>**EEE**

Use this page to enable **EEE (Energy Efficient Ethernet)** on a per-port basis.

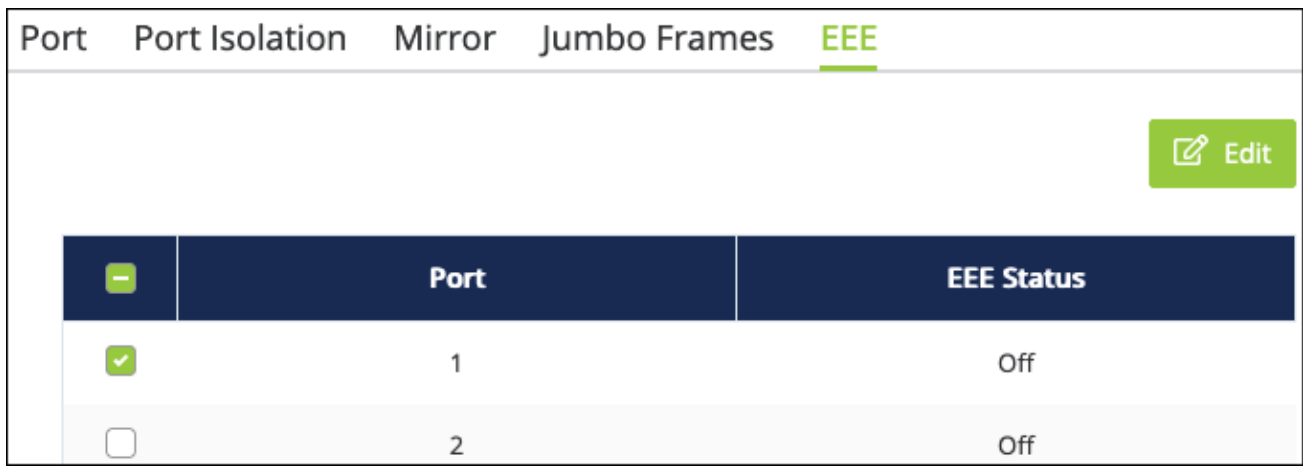

## <span id="page-32-2"></span>PoE

### <span id="page-32-3"></span>**PoE Port Settings**

Use this page to select a specific port(s) and **Restart** their PoE power or **Edit** their PoE settings. Use the **···** button to edit the table fields.

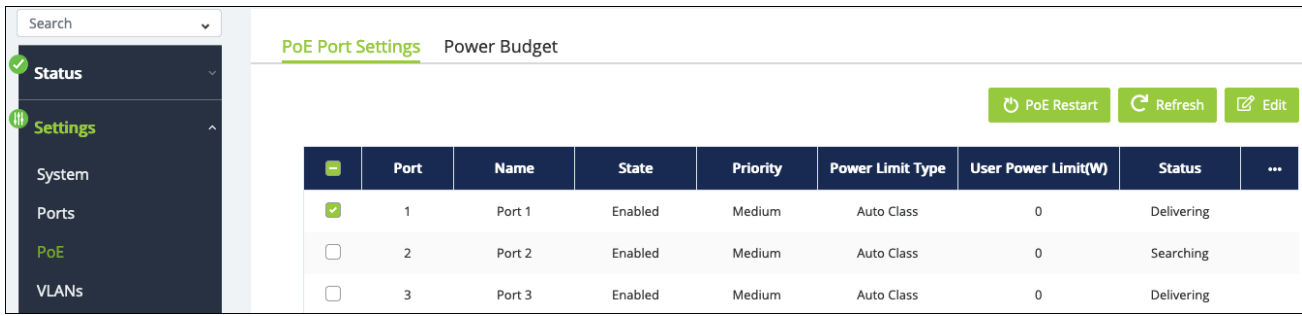

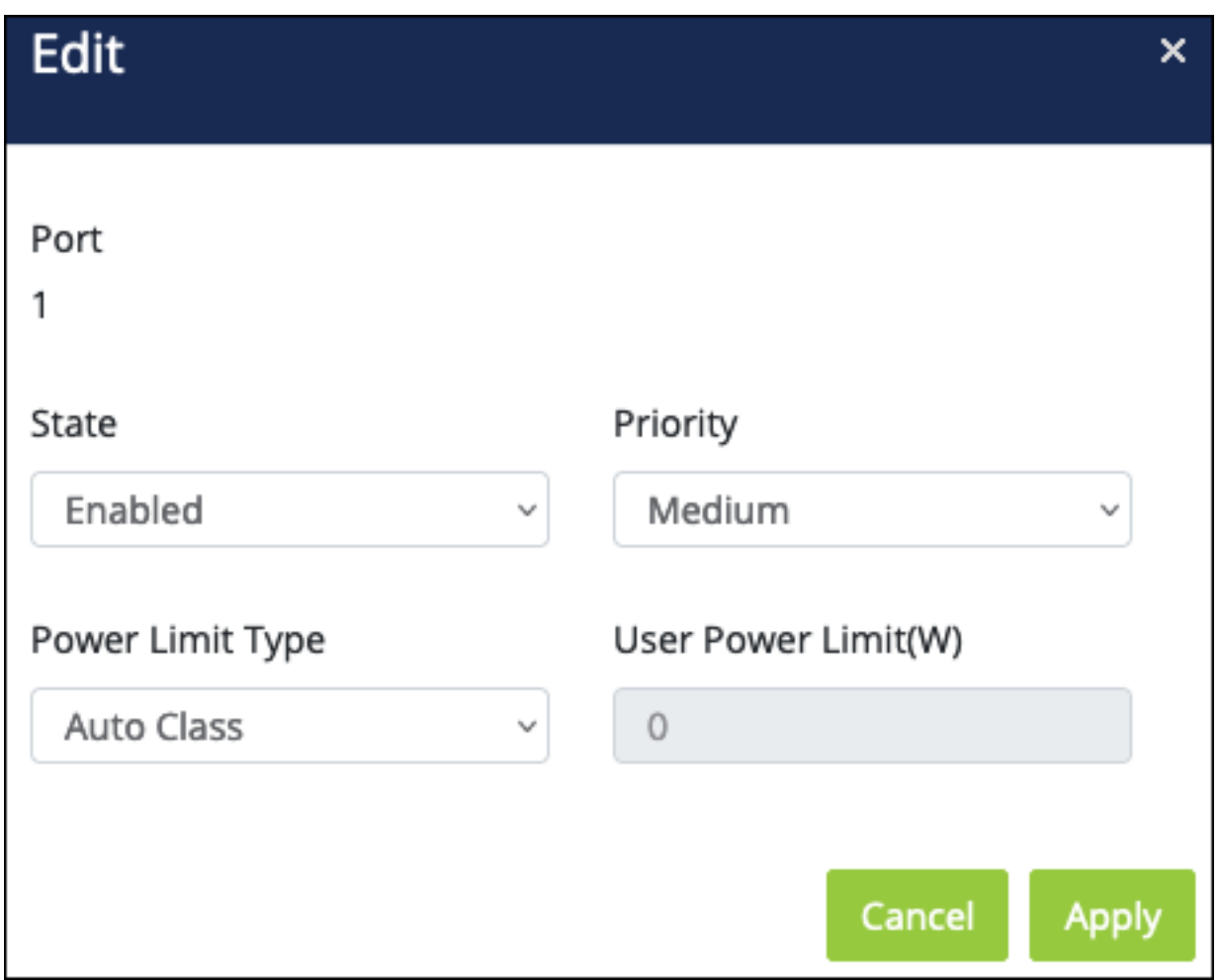

- **State** Enabled or disabled.
- **•** Priority The priority level for PoE power to be delivered to the port. Devices like access points are typically set to High.
- **•** Power Limit Type Auto Class or User defined.

**• User Power Limit(W)** — Only available if the Power Limit Type is User defined. Enter a value between 1-30.

#### <span id="page-34-0"></span>**Power Budget**

Use this page to alter the **Total Power Budget** of the switch.

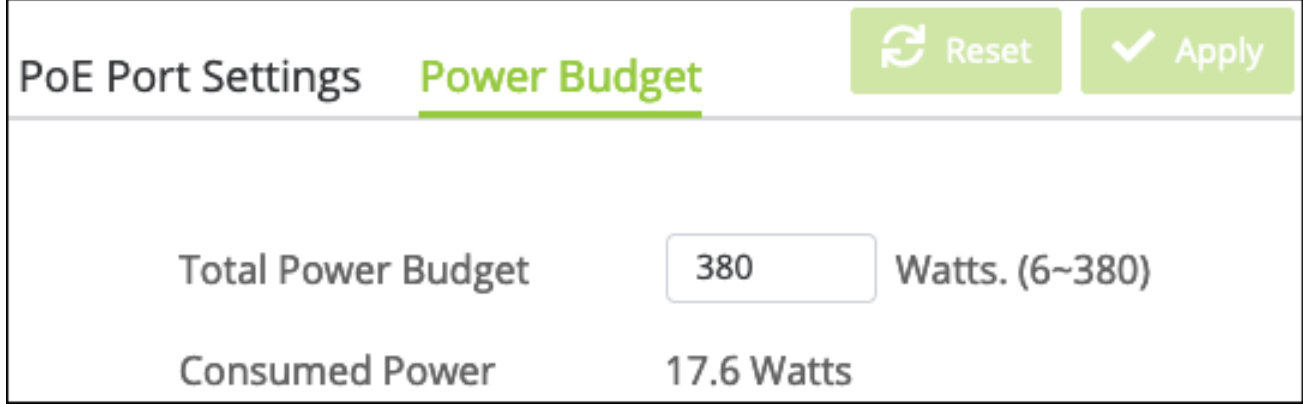

## <span id="page-34-1"></span>VLANs

**VLANs**, or **Virtual Local Area Networks**, segment a LAN into logical sub-networks with isolated broadcast domains over the same physical topology.

VLANs behave like isolated networks, even though data is moving through the same physical network. VLANs logically group client devices that need to communicate, and restrict data from clients that shouldn't be receiving it.

Use this page to edit or add VLANs.

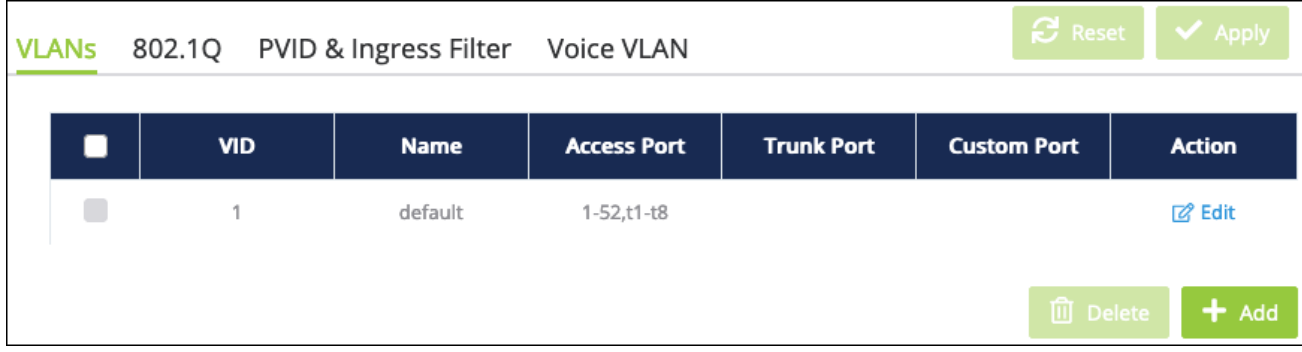

#### **To add a VLAN:**

- 1. Click the **Add** button.
- 2. Enter a **VID** and a meaningful **Name**. Then click **Apply**.

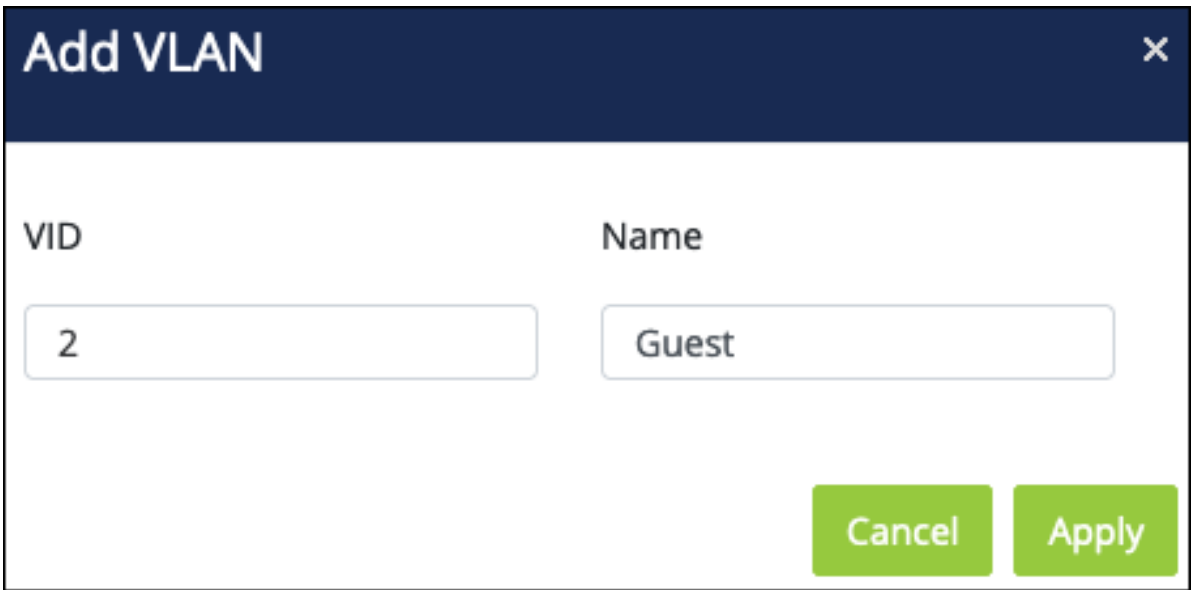

3. Click the **Edit** button in the far right of the VLAN's row.

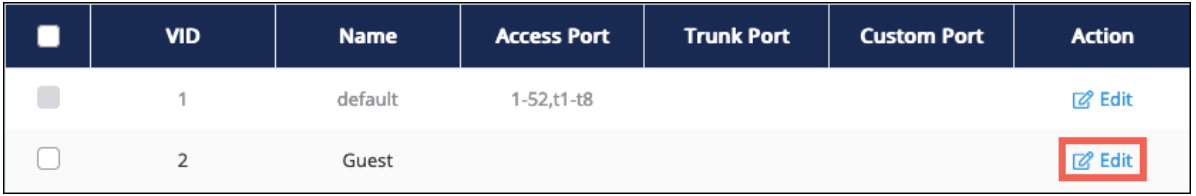

- 4. For **Access Ports**, select ports that should only be in contact with clients on the selected VLAN.
- 5. For **Trunk Ports**, select ports that can communicate across VLANs. This is typically the switch's uplink port.
- 6. Click the **checkmark icon**, then click **Apply** at the top of the page.
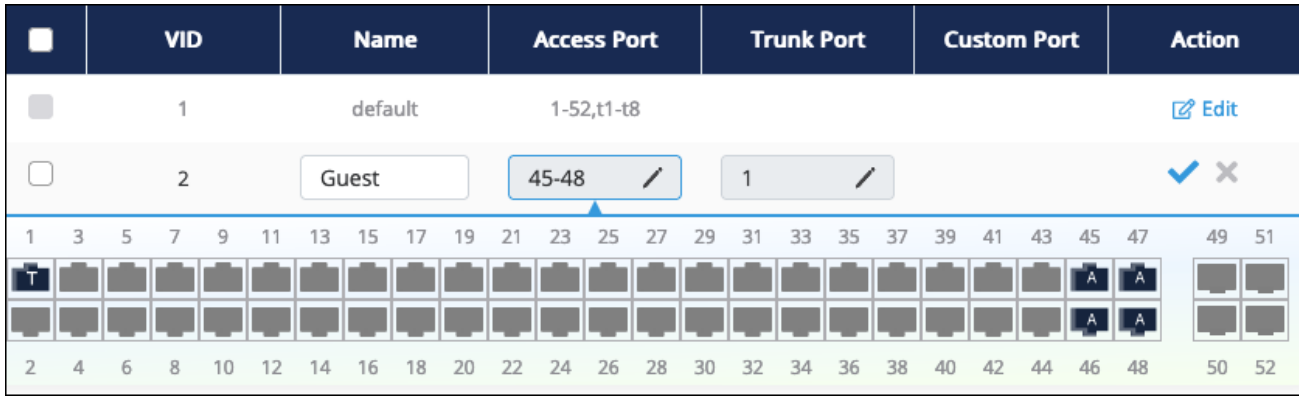

**Note: -\_\_.**Custom ports are only configurable from the **PVID & Ingress Filter** page.

## **802.1Q**

**802.1Q (also known as Dot1q)** is used to tag the traffic as belonging to a VLAN. By clicking Edit in a VLANs row, you can select which ports to **Tag** with that VLANs traffic and which port should be **Untagged**.

You can also **Add** a VLAN from this page.

**Note: -\_\_.**Configured Trunk ports are Tagged and Access ports are Untagged. If you try to make a change to an existing VLAN you're asked to create a new VLAN instead.

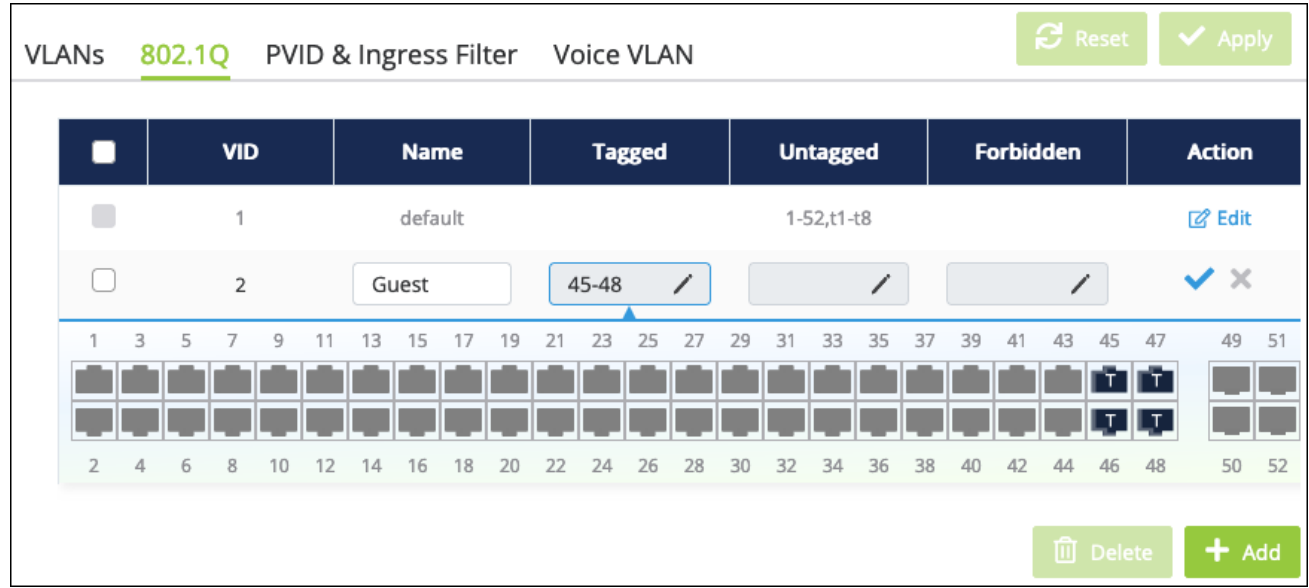

Click the **checkmark icon**, then **Apply** to save your changes.

## **PVID & Ingress Filter**

**Ingress filtering** discards frames from ports that are not a member of the VLAN they are trying to access. Use this page to assign ingress filtering rules to a port's **PVID,** a switchport property used to identify what VLAN it's a member of.

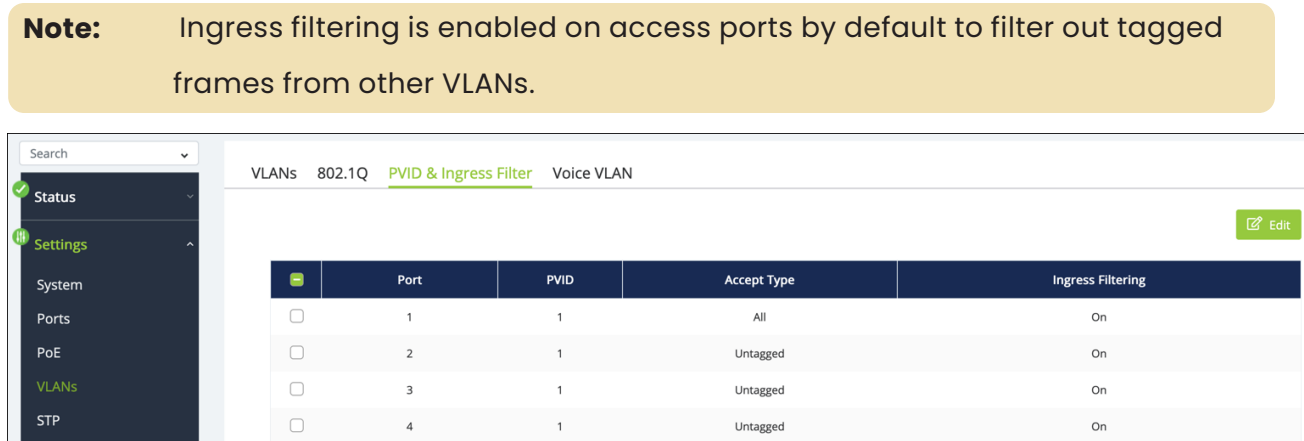

To edit a port's ingress filtering rules, select the port(s), then click the **Edit** button. You can enable or disable ingress filtering and tell it what type of traffic to accept. Tagged, untagged, or all.

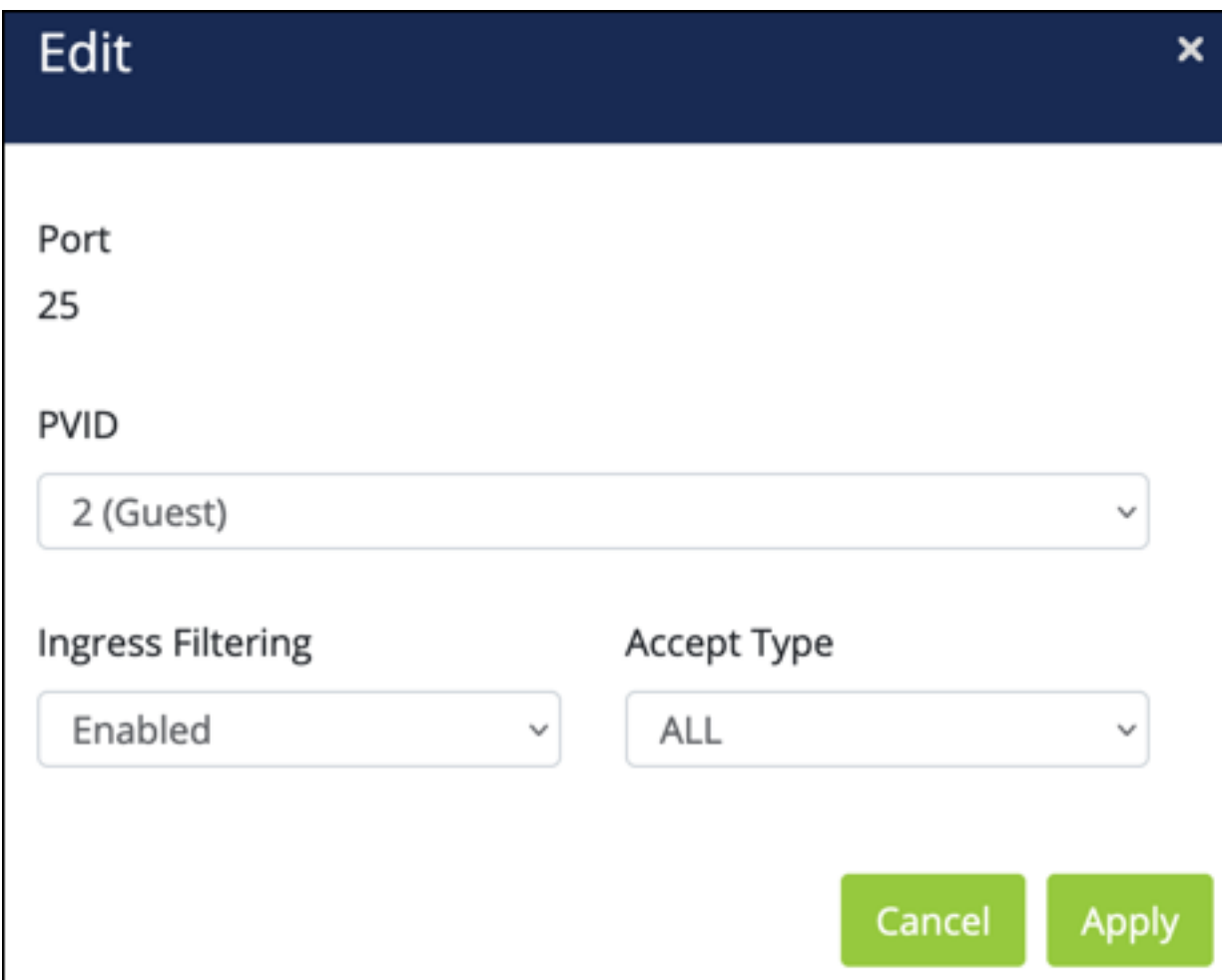

## **Voice VLAN**

**Voice over Internet Protocol (VoIP)** allows telephone calls over a data network, like the internet. With the network acting as the backbone for many multimedia applications, it's important to properly configure the switch to prioritize VoIP traffic to ensure the application runs smoothly.

#### *Global Settings*

Use this page to assign a VLAN to segregate the voice traffic from non-voice traffic. The default VLAN cannot be used.

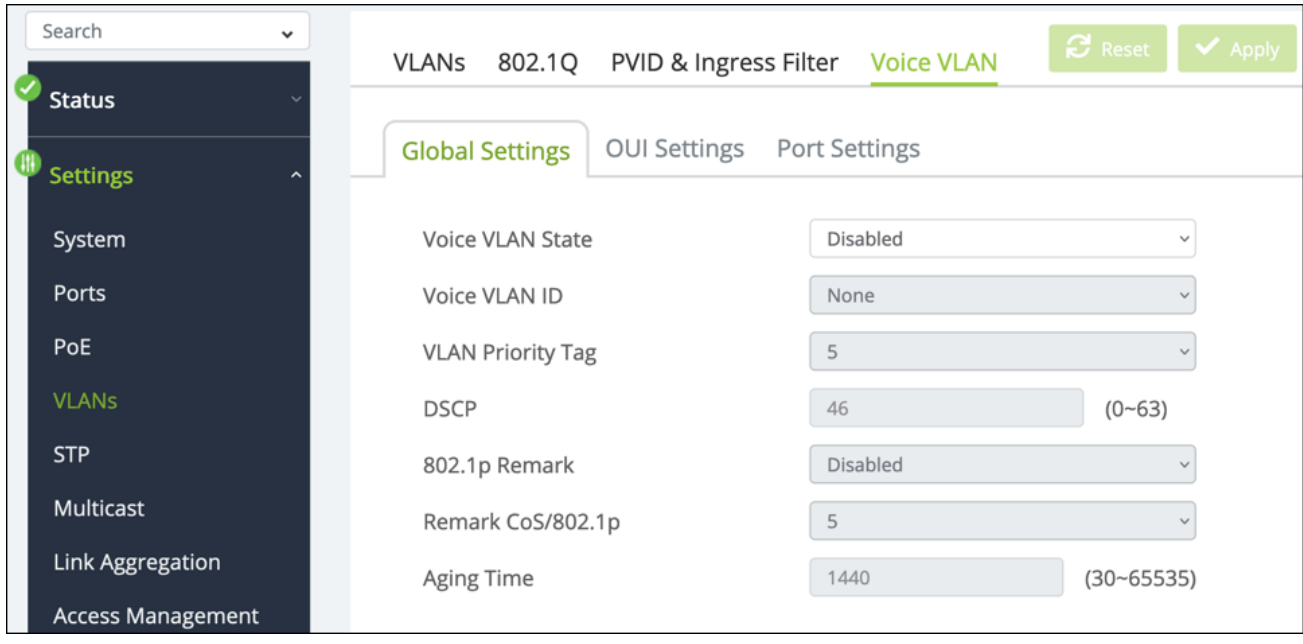

- <sup>l</sup> **Voice VLAN State** Select Disable, Auto, or OUI. The **Auto** feature detects voice traffic in the switch and provides them with a better class of service. **OUI** allows you to manually configure the packet priority.
- **Voice VLAN ID** Select the VLAN being used for VoIP. It cannot be the default VLAN.
- **VLAN Priority Tag** Can only be edited with an Auto selection. Select the priority tag to assign to voice traffic. Default: 5
- **DSCP** Can only be edited with an Auto selection. Select the DSCP value for voice traffic.

Default: 46

**802.1p Remark** — Can only be edited with an OUI selection. Enable or disable 802.1p remarks in packets to prioritize voice packets. Default: Disabled

- **Remark CoS/802.1p** Can only be edited with an OUI selection. Select what priority level to give voice packets if 802.1p Remark is enabled. Higher values receive a higher priority. Default: 5
- **Aging Time** Can only be edited with an OUI selection. The number of minutes the switch monitors a port for VoIP traffic. If the switch does not receive voice traffic on that port for the allotted time the switch removes the port from the Voice VLAN.

Default: 1440

#### *OUI Settings*

Use this page to add **Organizationally Unique Identifiers (OUIs)** that a connected device may have in their OUI database. Device manufacturers can include OUIs in a network adapter to help identify it. OUI's are a unique 24-bit number assigned by the IEEE registration authority. The switch comes with some preconfigured OUIs.

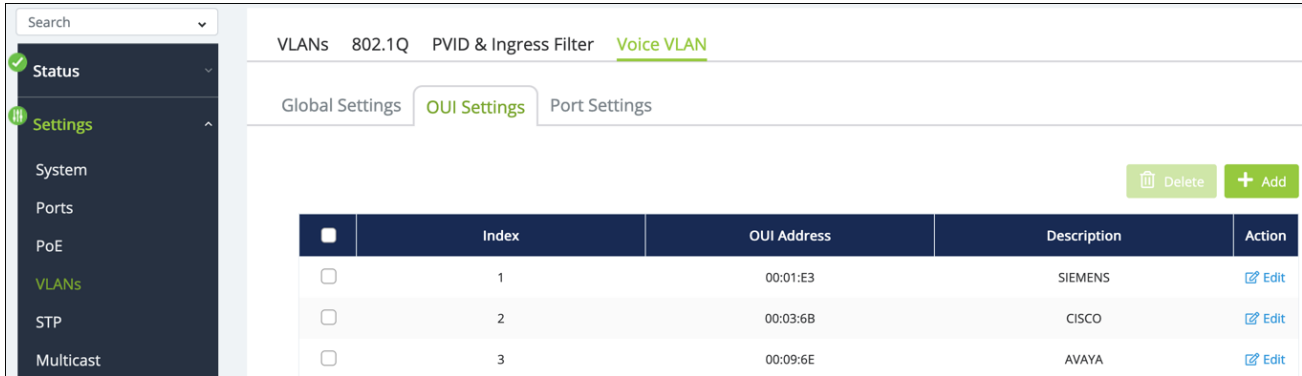

#### **Table field descriptions:**

- **Index** An identifier number for the OUI.
- **OUI Address** The first portion of a MAC address used to identify the manufacturer.
- **Description** The manufacturer or phone system name.

Click the **Add** button to enter a new OUI for the list.

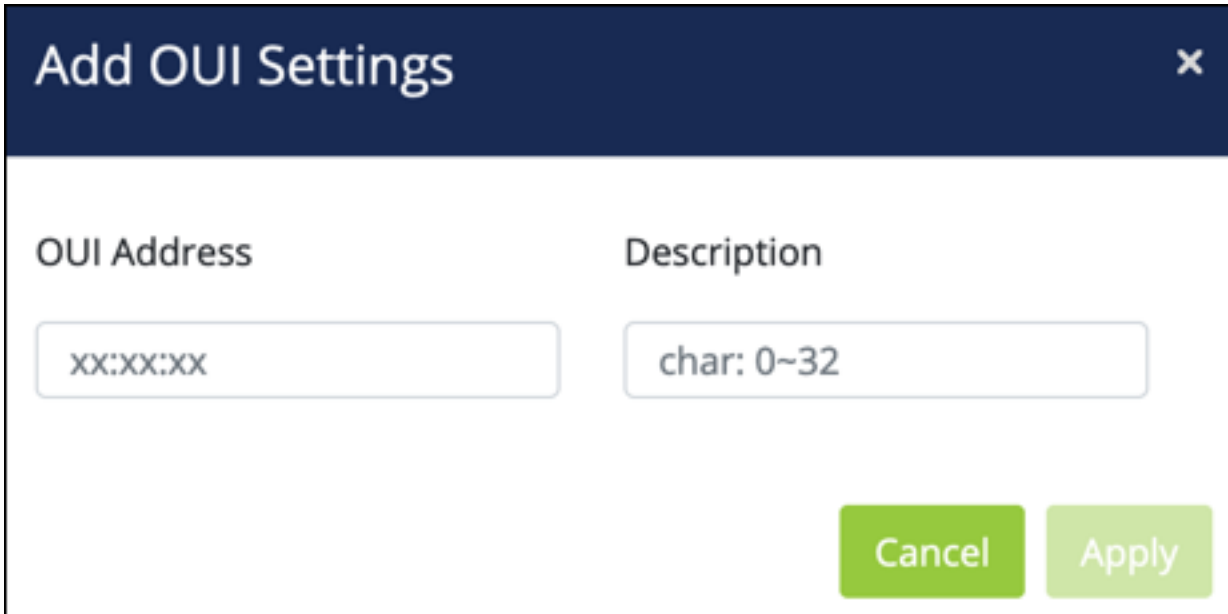

#### *Port Settings*

Use this page to manage Voice VLAN settings for individual ports.

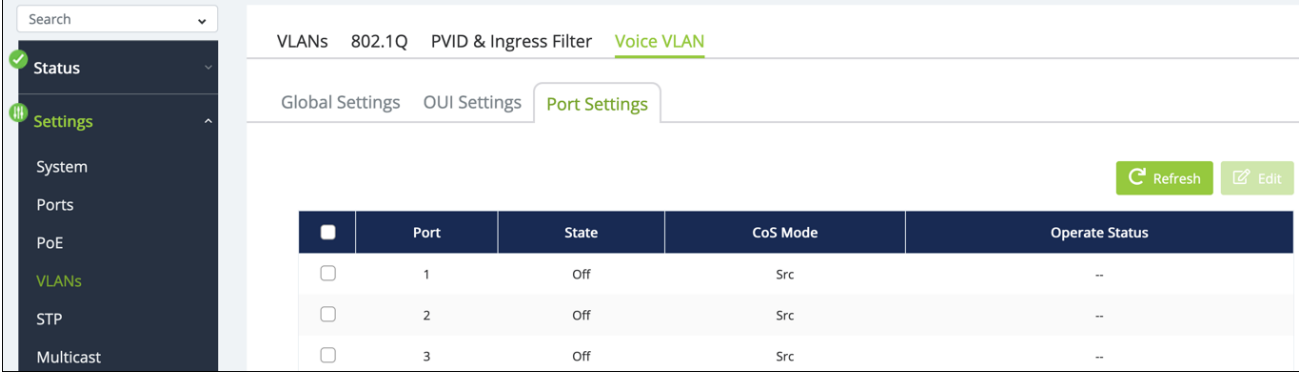

#### **Configurable settings include:**

- **•** Port The switchport identifier.
- **State** Whether the port is examining voice traffic or not.
- **CoS Mode** The Class of Service (CoS) mode in use on the port.
	- <sup>l</sup> **Src** (Default) Only packets from the source MAC address are given QoS prioritization on the Voice VLAN.
	- All All of the packets on the VLAN are given QoS prioritization.

**•** Operate Status – Displays the current operating status of the voice VLAN on the port.

Select a port(s), then click the **Edit** button to change these settings.

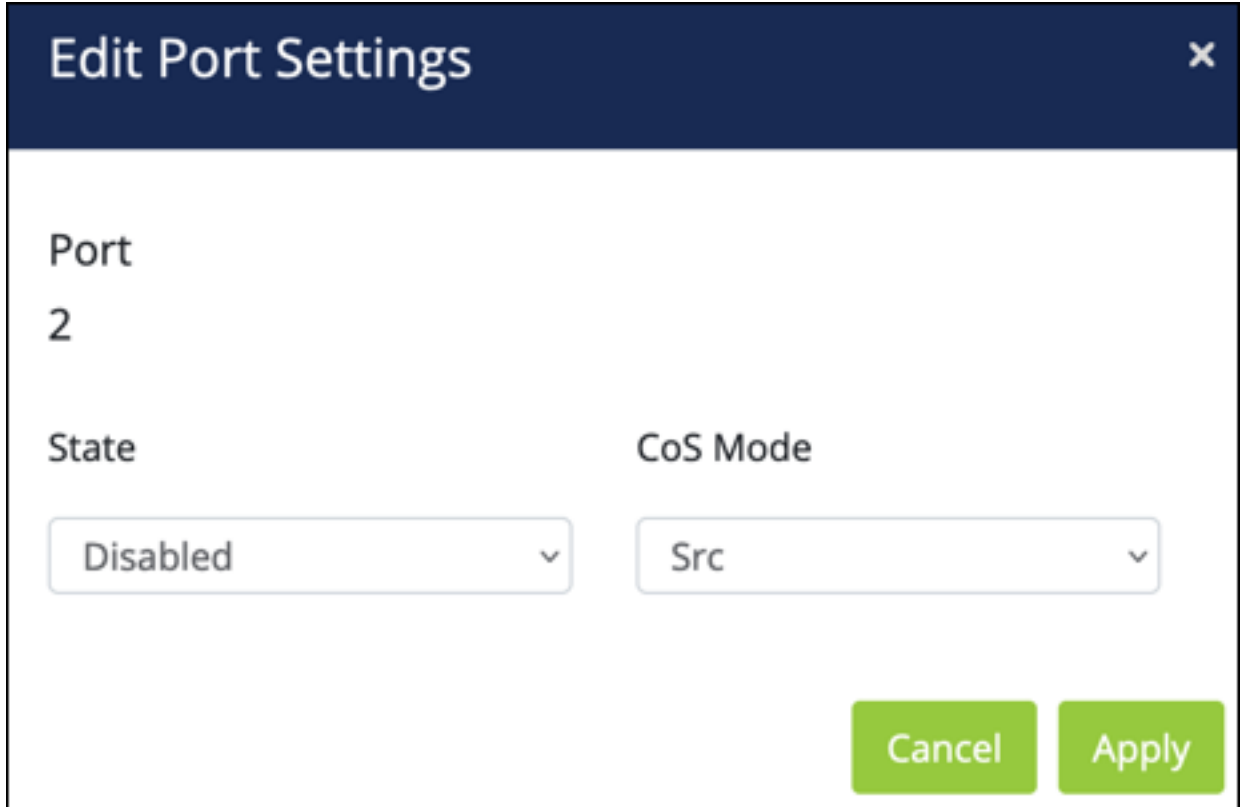

## **STP**

## **Global Settings**

STP is a Layer 2 protocol that decides the best path for LAN traffic when multiple options exist, preventing network loops while guaranteeing redundancy in case of link failure. For more information about STP, read **[Understanding](https://tech.control4.com/s/article/Understanding-Spanning-Tree-Protocol-STP-Best-Practices) Spanning Tree Protocol (STP) & Best [Practices](https://tech.control4.com/s/article/Understanding-Spanning-Tree-Protocol-STP-Best-Practices)**.

#### *STP*

Use this page to configure global **Spanning Tree Protocol (STP)** settings for the switch.

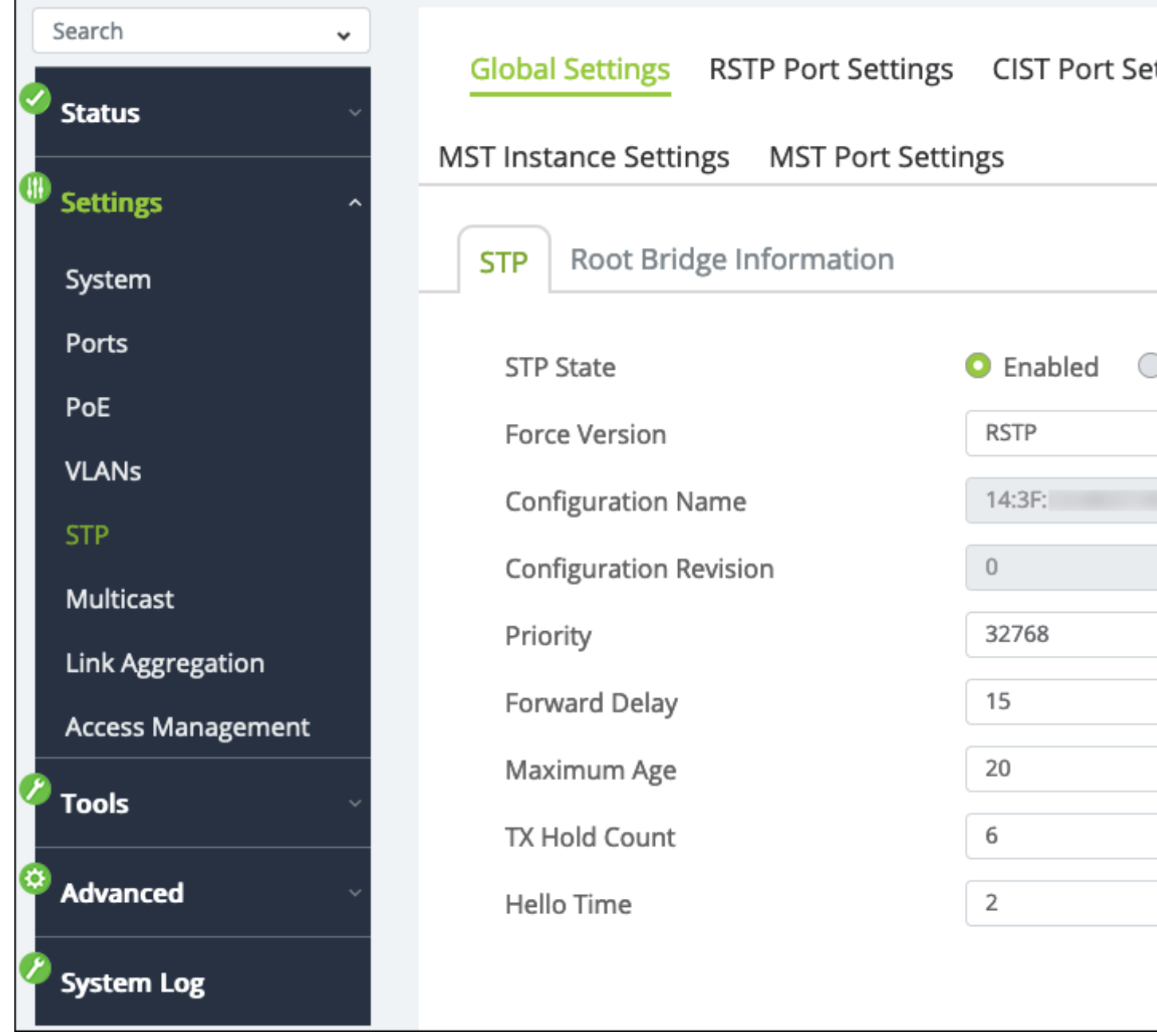

- **STP State** Enables or disables STP on the switch.
- Force Protocol Version  $-$  Choose the STP version for the switch to use.
- **RSTP** (Default) Rapid Spanning Tree Protocol (RSTP) behaves like classic STP but can also configure and recognize full-duplex connectivity and ports that are connected to end stations, resulting in rapid transitioning of the port to the Forwarding state and the suppression of Topology Change Notifications.
- **MSTP** Multiple Spanning Tree Protocol (MSTP) includes all the advantages of RSTP and supports multiple spanning tree instances to efficiently channel VLAN traffic over different interfaces. MSTP is compatible with both RSTP and STP.
- **Configuration Name** Only configurable if MSTP is selected and is typically left alone, you can enter the name of the MSTP region. Each switch participating in the same MSTP region must share the same Configuration Name, Configuration Revision Level, and MST-to-VLAN mappings.
- **Configuration Revision** This number must be the same on all switches participating in the MSTP region.
- **Priority** This value affects the likelihood that the bridge is selected as the root bridge. A lower value increases the probability that the bridge is selected as the root bridge. For more information, read **[Understanding](https://tech.control4.com/s/article/Understanding-Spanning-Tree-Protocol-STP-Best-Practices) Spanning Tree Protocol (STP) & Best [Practices](https://tech.control4.com/s/article/Understanding-Spanning-Tree-Protocol-STP-Best-Practices)**.

Default: 32768

- **Forward Delay** The amount of time a bridge remains in a listening and learning state before forwarding packets. Default: 15
- **Maximum Age** The amount of time a bridge waits before implementing a topological change. Default: 20
- **TX Hold Count** The maximum number of BPDUs (Bridge Protocol Data Units) that a bridge is allowed to send within a hello time window. Default: 6

<sup>l</sup> **Hello Time** — The number of seconds between BPDUs (Bridge Protocol Data Units) sent by the root bridge. Default: 2

#### *Root Bridge Information*

This page displays information about the device acting as the Root Bridge of the local network's STP configuration.

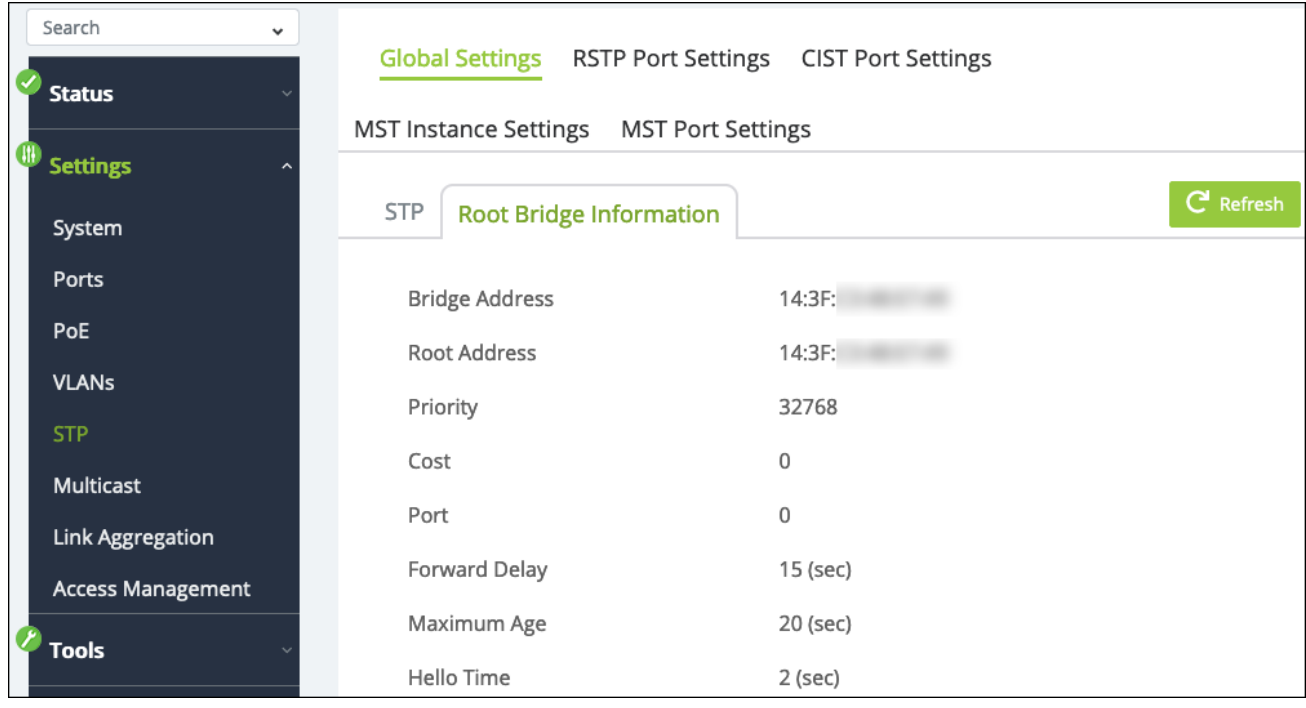

## **RSTP Port Settings**

Use this page to modify **RTSP (Rapid Spanning Tree Protocol)** settings on a per-port basis. The table provides STP information specific to each port. Use the **···** button to edit the table fields.

Select a port(s), then click the **Edit** button to make changes.

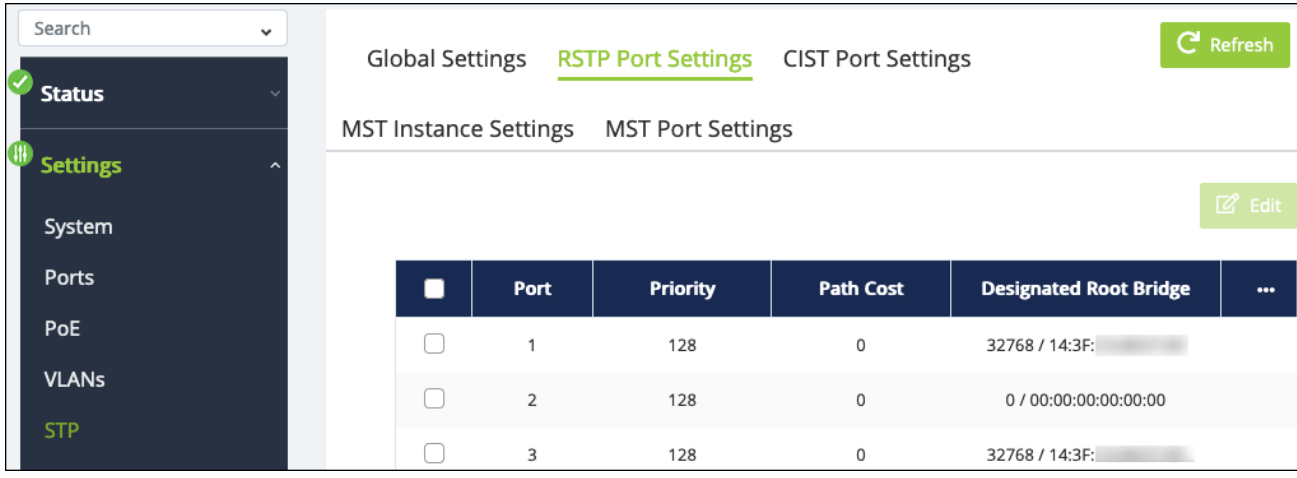

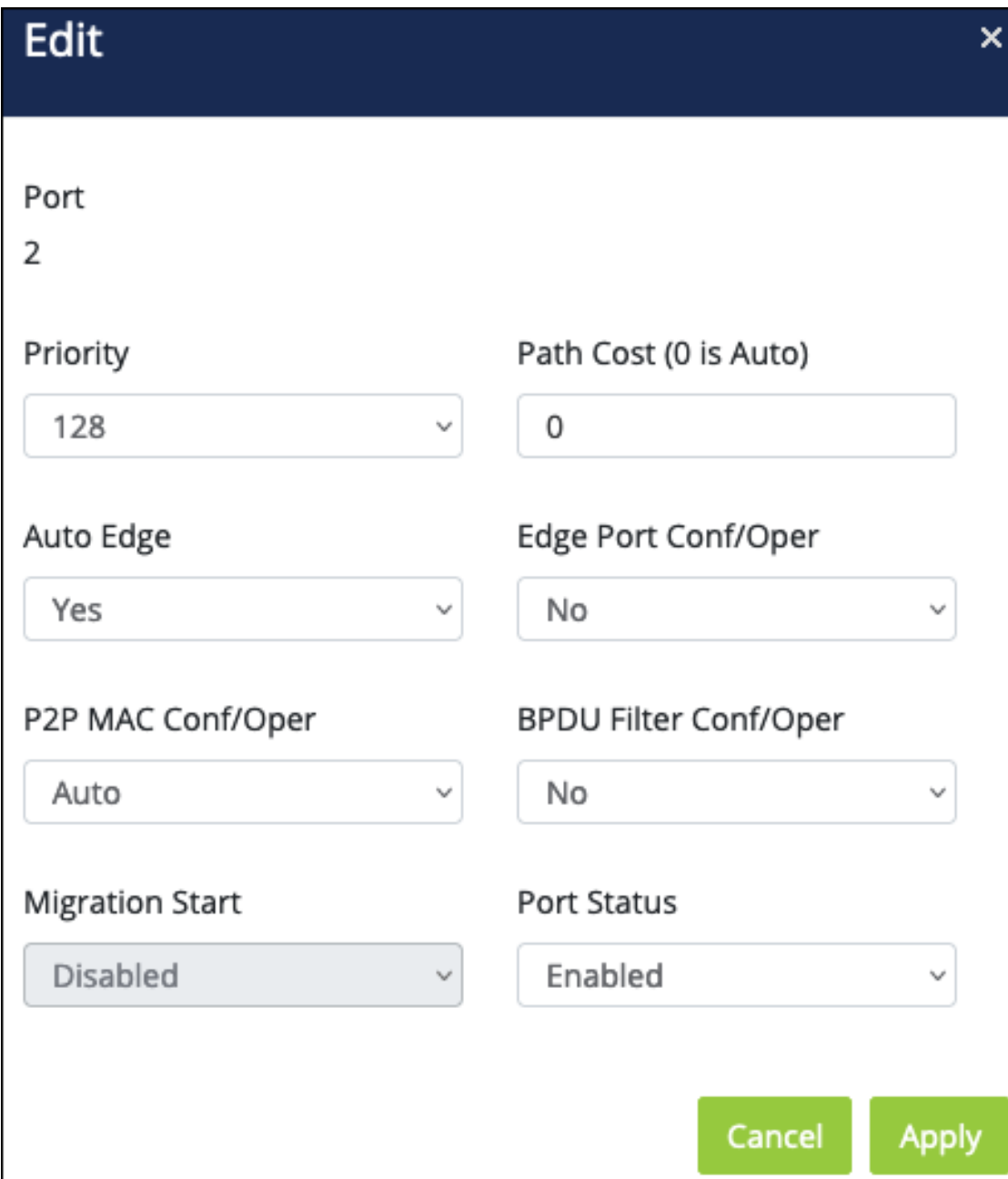

- **•** Port The port number being configured.
- **•** Priority The path cost from the port to the root bridge. Default: 128
- **•** Path Cost The path cost from the interface to the RTSP regional root. Default: Auto
- **Auto Edge** Enable to allow the interface to become an edge port if it does not receive any BPDUs within a given amount of time. Default: Yes
- <sup>l</sup> **Edge Port Conf/Oper (Configured/Operating)** Select Yes to allow the interface to become an edge port if it does not receive any BPDUs within a given amount of time.

Default: No

- **P2P MAC Conf/Oper** Auto (the default) allows P2P ports to function in full duplex mode. Select **Yes** to force P2P ports into full duplex or **No** for no P2P functionality. Default: Auto
- <sup>l</sup> **BPDU Filter Conf/Oper** When enabled, BPDU traffic is filtered on the edge ports. Edge ports do not need to participate in the spanning tree, so BPDU filtering allows BPDU packets received on edge ports to be dropped. Default: No
- **Migration Start** Enable to force the port to use the newest configuration. Default: Disabled
- **Port Status** Enable or disable STP on the port. Default: Enabled

## **CIST Port Settings**

Use this page to modify **CIST (Common and Internal Spanning Tree)** settings on a per-port basis. The table provides STP information specific to each port. Use the **···** button to edit the table fields.

**Note:** The **Force Version** on the STP > Global page must be **MSTP** to configure CIST.

Select a port(s), then click the **Edit** button to make changes.

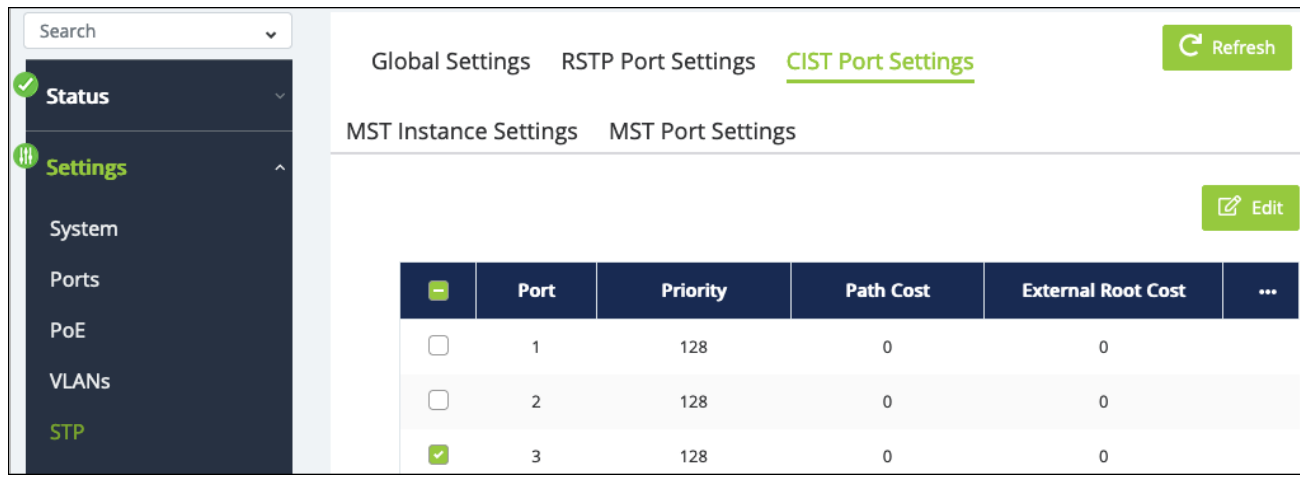

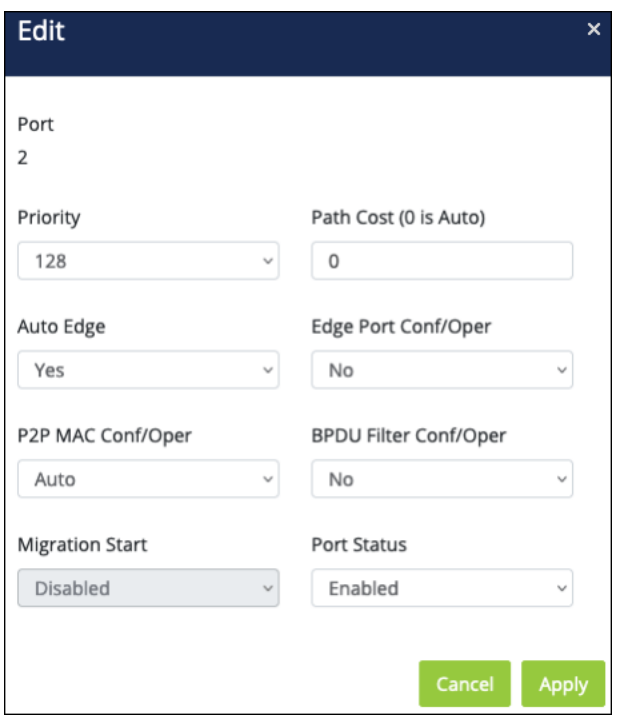

- **•** Port The port number being configured.
- **Priority** The path cost from the port to the root bridge.
- **•** Path Cost The path cost from the interface to the RSTP regional root.
- <sup>l</sup> **Auto Edge** Enable to allow the interface to become an edge port if it does not receive any BPDUs within a given amount of time.
- <sup>l</sup> **Edge Port Conf/Oper (Configured/Operating)** Select Yes to allow the interface to become an edge port if it does not receive any BPDUs within a given amount of time.
- **P2P MAC Conf/Oper** Auto (the default) allows P2P ports to function in full duplex mode. Select **Yes** to force P2P ports into full duplex or **No** for no P2P functionality.
- **BPDU Filter Conf/Oper** When enabled, BPDU traffic is filtered on the edge ports. Edge ports do not need to participate in the spanning tree, so BPDU filtering allows BPDU packets received on edge ports to be dropped.
- **Migration Start** Enable to force the port to use the newest configuration.
- **Port Status** Enable or disable STP on the port.

## **MST Instance Settings**

**Multiple Spanning Tree Protocol (MSTP)** maps multiple VLANs to one spanning tree topology. Since there are rarely as many unique topologies as VLANs in a network, using MST saves switch CPU power by reducing the number of spanning tree instances required to handle all VLANs on the device. Each MST instance acts as its own RSTP node within the network's CIST.

Click the **Add** button to create an MST instance.

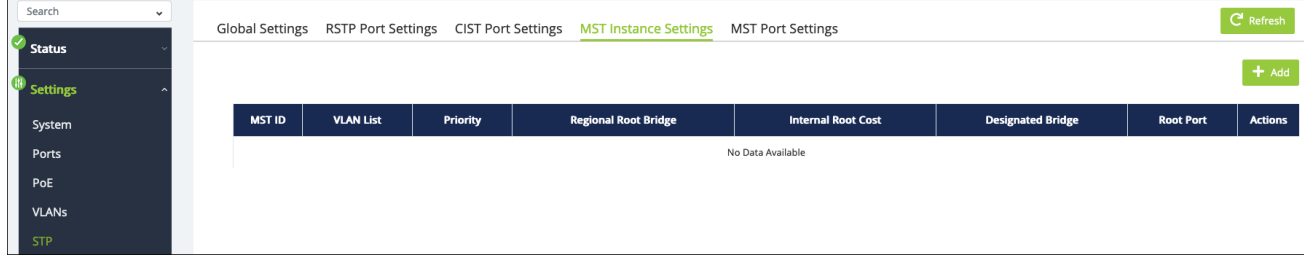

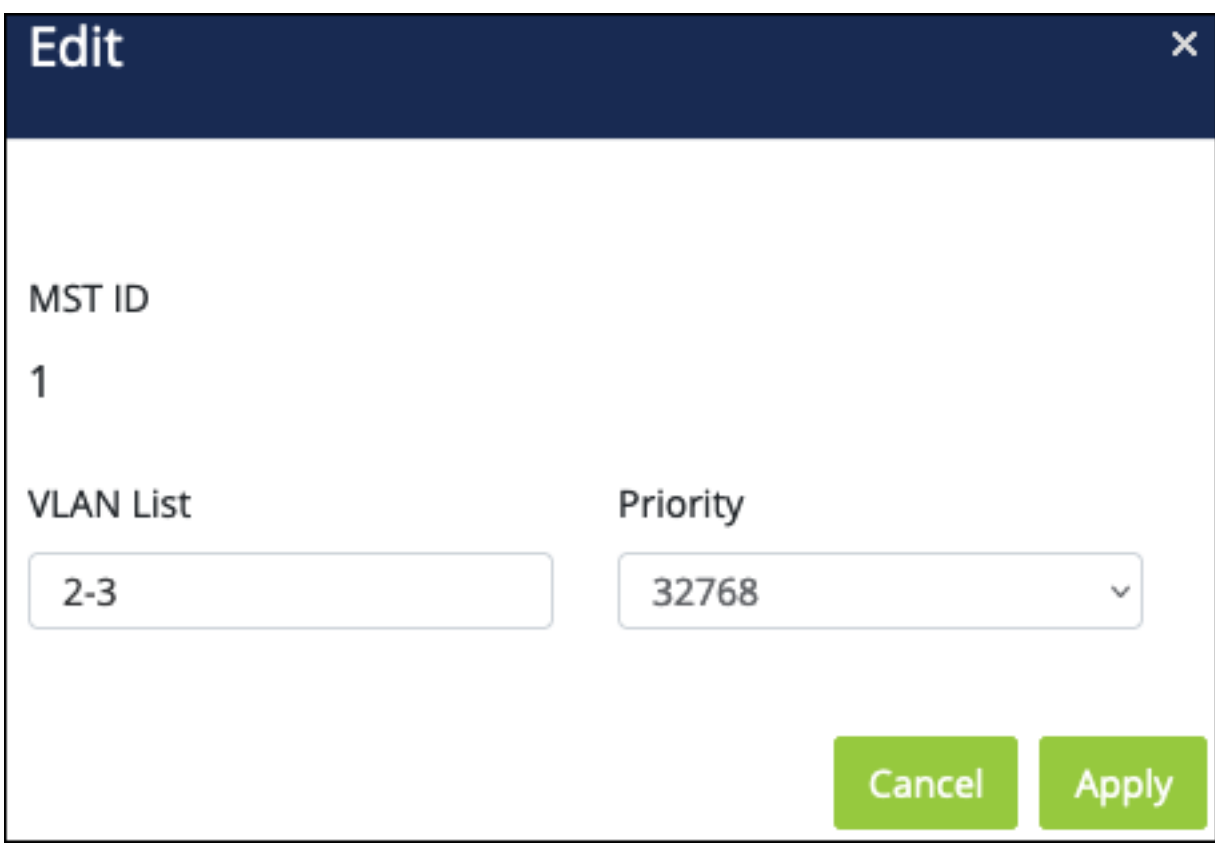

- **MST ID**  $-$  Select an identifier for the MST instance.
- **VLAN List** Enter the VLAN ID or VLAN ID range to map to the MSTI (MST instance).
- **Priority** The bridge priority for the spanning tree instance. This value affects the likelihood that the bridge is selected as the root bridge. A lower value increases the probability that the bridge is selected as the root bridge. Default: 32768

## **MST Port Settings**

Use this page to view and configure the Multiple Spanning Tree (MST) settings on a perport basis.

Use the **MST ID** drop-down at the top of the table to select which MST ID information to view and edit.

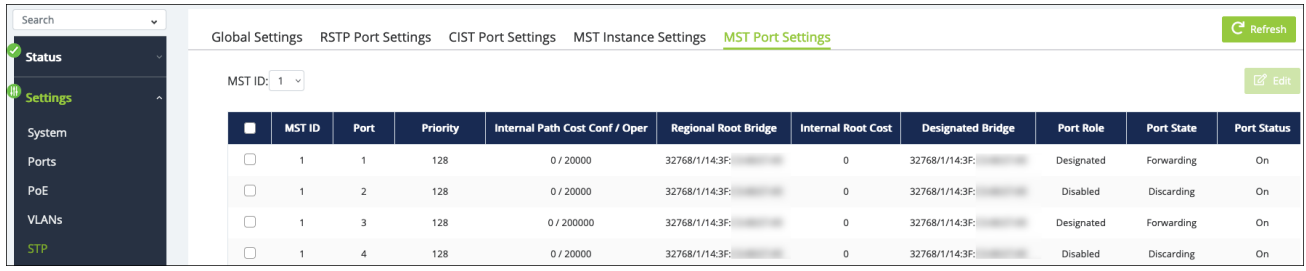

#### **Table field descriptions:**

- **MST ID**  $-$  The identifier for the MST instance.
- **Port**  $-$  The port number of the switch.
- **Priority** The priority for the port within the MSTI. This value is used to determine which interface becomes the root port when two ports have the same least-cost path to the root. The port with the lower priority value becomes the root port. If the priority values are the same, the port with the lower interface index becomes the root port.
- <sup>l</sup> **Internal Path Cost** (Configured/Operating) The MST port table displays the current operational internal path cost. Configure the path cost by selecting the port, then clicking Edit.
- <sup>l</sup> **Regional Root Bridge** The regional root bridge of the selected MST ID. Different MST IDs can have a different regional root bridge.
- **Internal Root Cost** Displays the cost to reach the regional root bridge inside the MSTP region. When a BPDU is received on an internal port, this cost is adjusted based on the receiving boundary port cost. This information is not shared or counted outside the region.
- **Designated Root Bridge** The bridge identifier of the root bridge for the MST instance. The identifier is made up of the bridge priority and the base MAC address.
- **Port Role** Roles include:
- **Root** The port links the switch to the root bridge device.
- **Designated** Ports in use within the MSTP region.
- **•** Disabled Port is not in use.
- <sup>l</sup> **Port State** States include:
	- **Root** The port links the switch to the root bridge device.
	- **Disabled** Port is not in use.
- **Port Status** Whether the port is on or not.

Select a port(s), then click the **Edit** button to make changes.

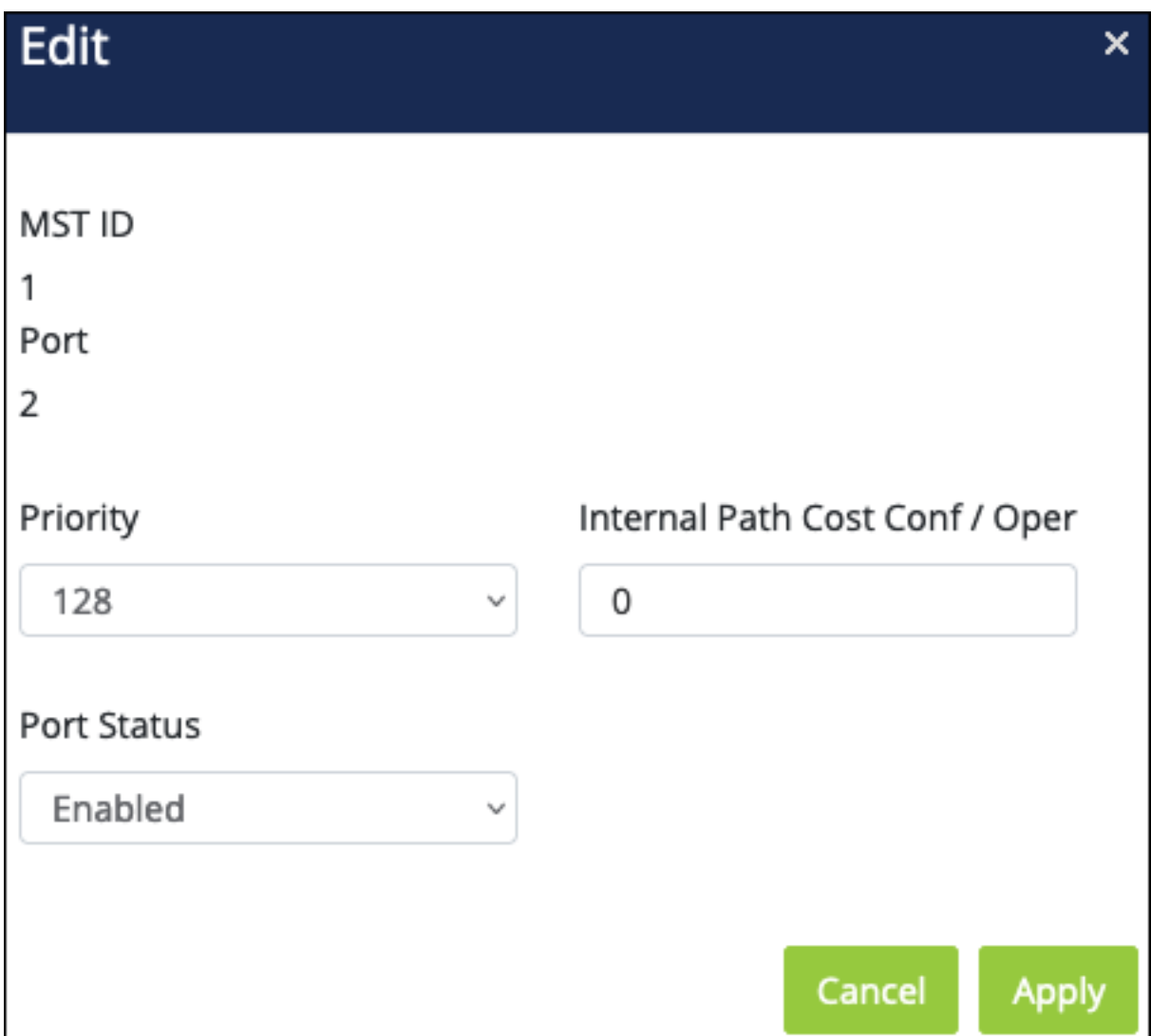

**Configurable settings include:**

**• Priority** – The priority for the port within the MSTI. This value is used to determine which interface becomes the root port when two ports have the same least-cost path to the root. The port with the lower priority value becomes the root port. If the priority values are the same, the port with the lower interface index becomes the root port.

Default: 128

<sup>l</sup> **Internal Path Cost** — (Configured/Operating) Set the configured internal path cost in this window. The MST port table displays the current operational internal path cost. Default: 0

**• Port Status** — Enable or disable STP on the port. Default: Enabled

# Multicast

Multicast is a one-to-many network relationship. It allows one device to send data to multiple destinations at the same time. Common multicast applications include MoIP, SDDP, and AirPlay. For more information, read **[Understanding](https://tech.control4.com/s/article/Understanding-Multicast-IGMP) Multicast & IGMP**.

## **Unregistered Multicast Behavior**

Use this page to configure how the switch should handle unregistered multicast traffic.

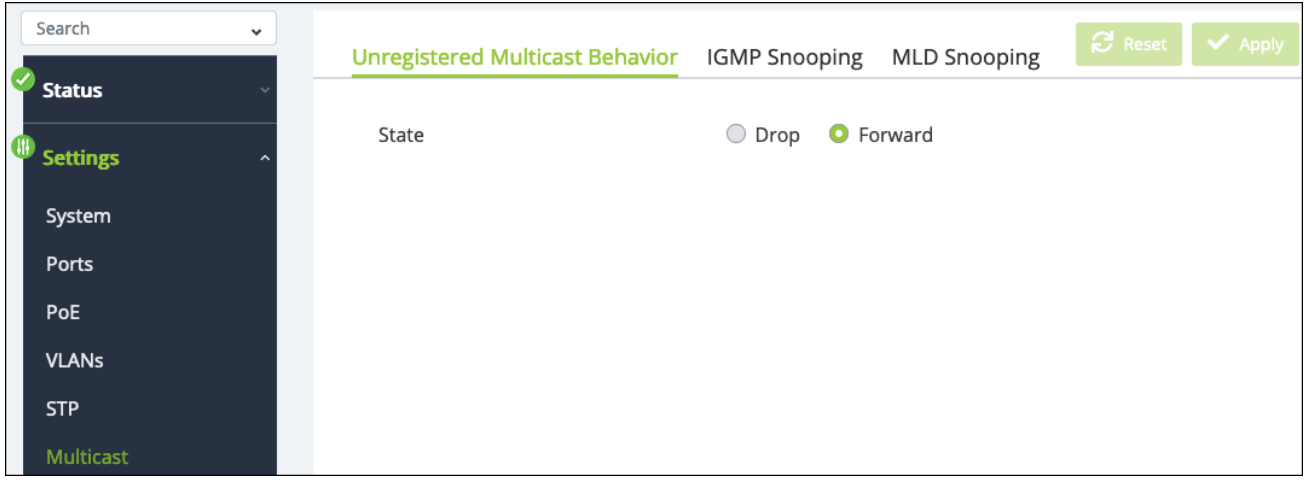

#### **Available states are:**

- **Forward** (Default) Unregistered multicast packets are forwarded to all active interfaces on the switch but not to the CPU, to reduce overhead.
- **Drop** The switch does not forward unregistered multicast packets to the interfaces.

## **IGMP Snooping**

The **Internet Group Management Protocol (IGMP)** is a mechanism used on IPv4 networks to establish multicast group memberships.

**Note: -\_\_.**IGMP does not manage all multicast traffic. read **[Understanding](https://tech.control4.com/s/article/Understanding-Multicast-IGMP) Multicast & [IGMP](https://tech.control4.com/s/article/Understanding-Multicast-IGMP)** for more information.

#### *Global Settings*

Use this page to enable IGMP snooping and change the **Report Suppression** time (in seconds).

Report suppression time is the amount of time the switch delays duplicate IGMP report messages to reduce the amount of IGMP snooping messages sent over the network. Default is 0, which means disabled.

**Note:** Report suppression is not a feature of IGMPv3.

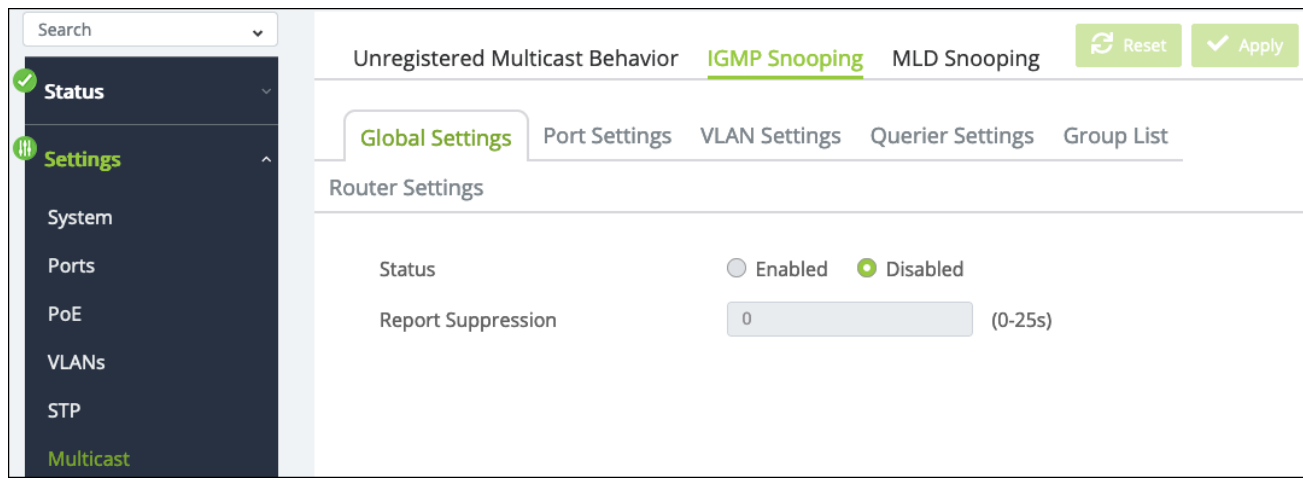

#### *Port Settings*

Use this page to enable or disable **Fast Leave** on a port(s). Fast Leave tells a port receiving an IGMP leave message to remove the associated multicast group from the port, without waiting for the normal message interval to end. This feature is typically enabled when the multicast streams are each more than half the available bandwidth of the switch port.

Select a port(s), then click the **Edit** button to change the Fast Leave status.

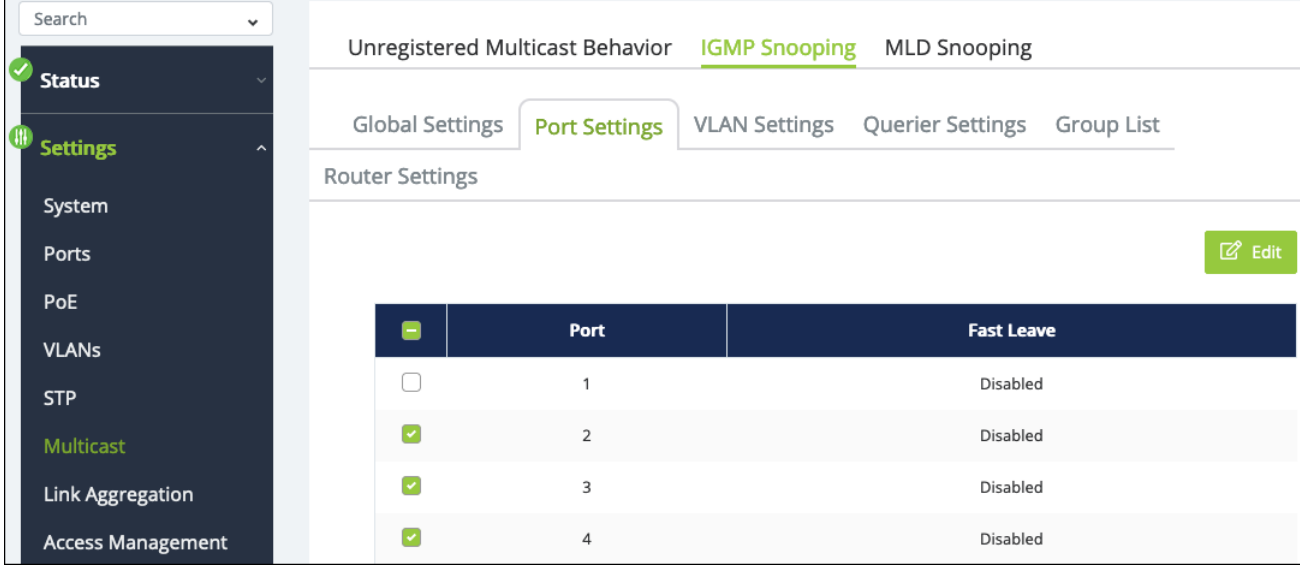

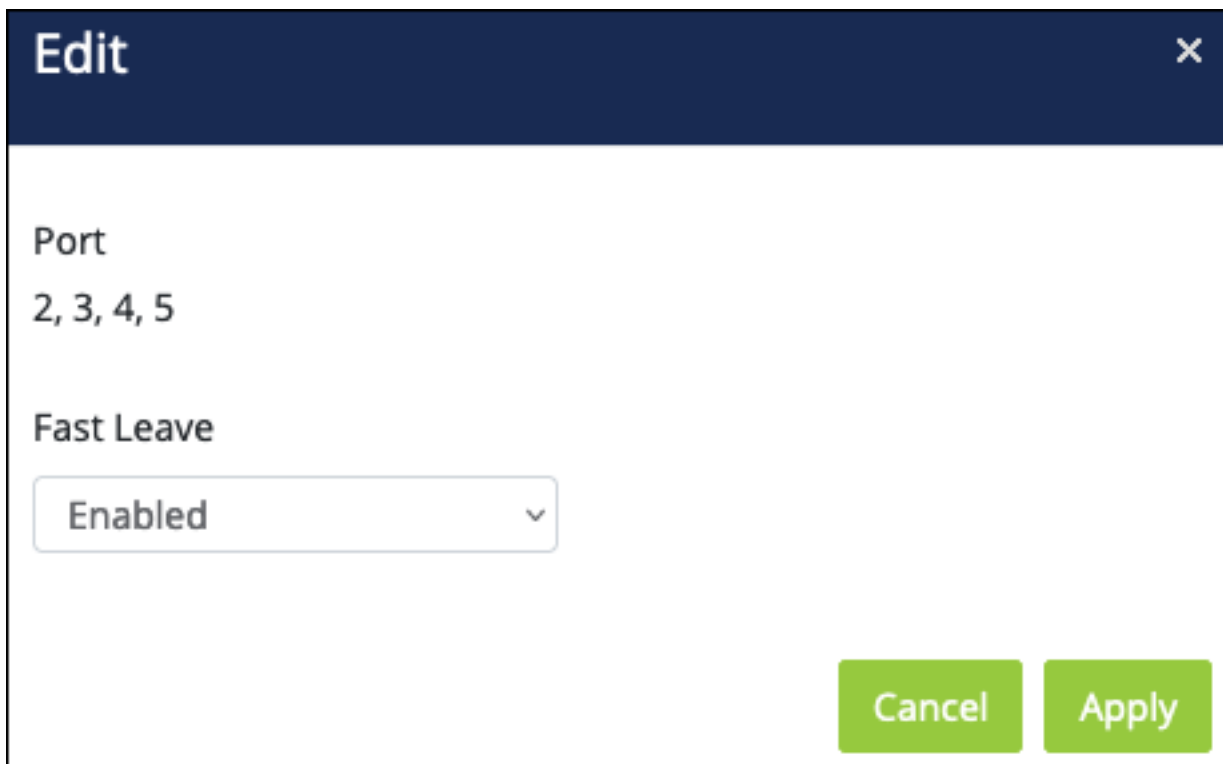

#### *VLAN Settings*

Use this page to enable IGMP snooping and select the IGMP version on a per-VLAN basis.

Click the **Edit** button, under the **Action** column, to change the IGMP Snooping Status of a VLAN.

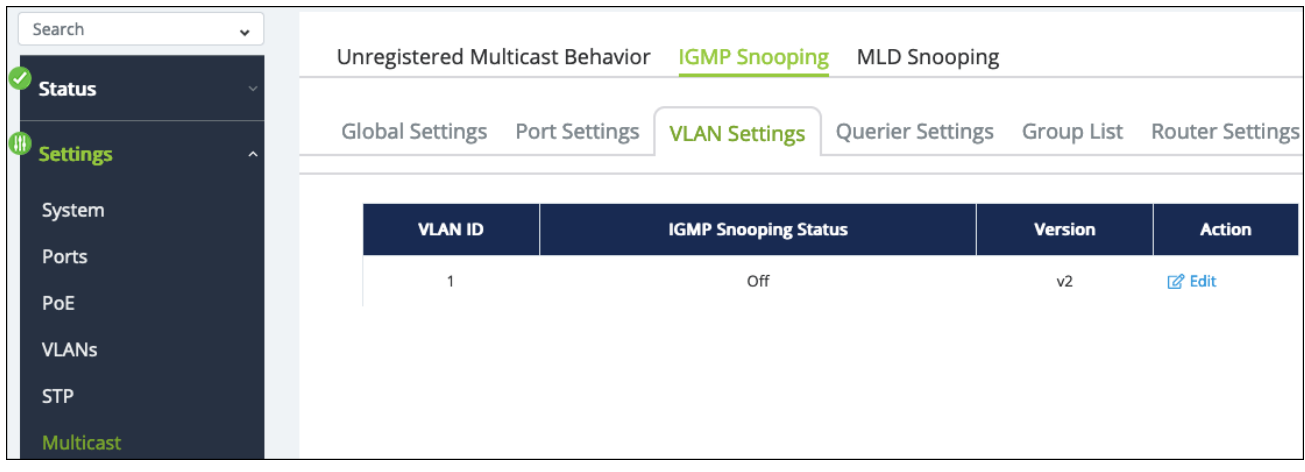

**Note:** Consult the application documentation when choosing an IGMP version.

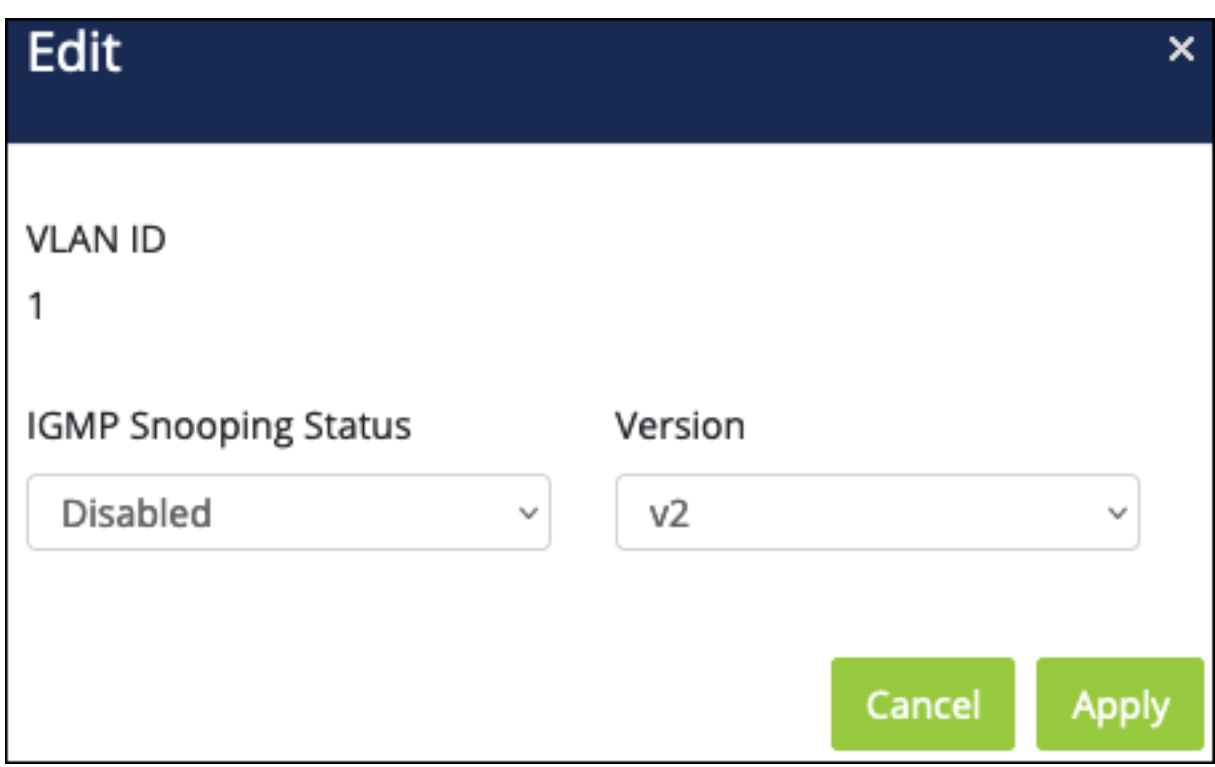

#### *Querier Settings*

Use this page to modify the IGMP Querier configuration on each VLAN. An **IGMP Snooping Querier** asks all the devices on the network what multicast traffic they want. IGMP-enabled devices send IGMP Join messages back to the IGMP Snooping Querier. The Querier sends this information to each switch to update their **IGMP Multicast Group Tables**, which are used to organize the multicast addresses that switch ports are asking for.

Use the **···** button to edit the table fields. Click the **Edit** button, under the **Action** column, to change the IGMP Snooping Status of a VLAN.

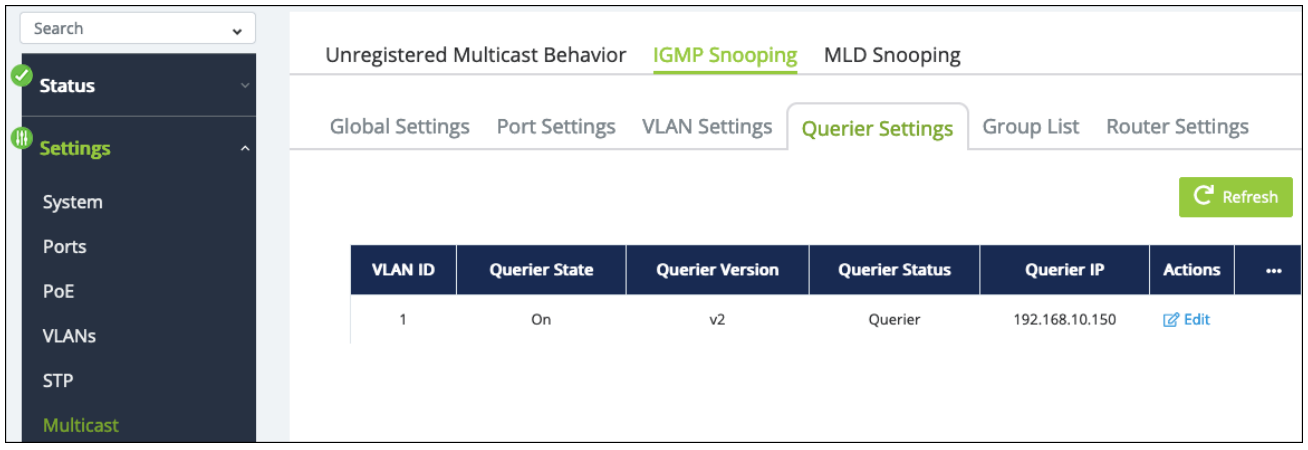

#### **Table field descriptions:**

- **VLAN ID** The VLAN identifier used to configure IGMP snooping.
- **Querier State** Displays if IGMP querier is enabled for this switch on the VLAN.
- **Querier Version** The IGMP version configured for the VLAN under the VLAN Settings tab.

Default: 2

**• Querier IP** – The IP address of the device acting as the IGMP querier on the VLAN.

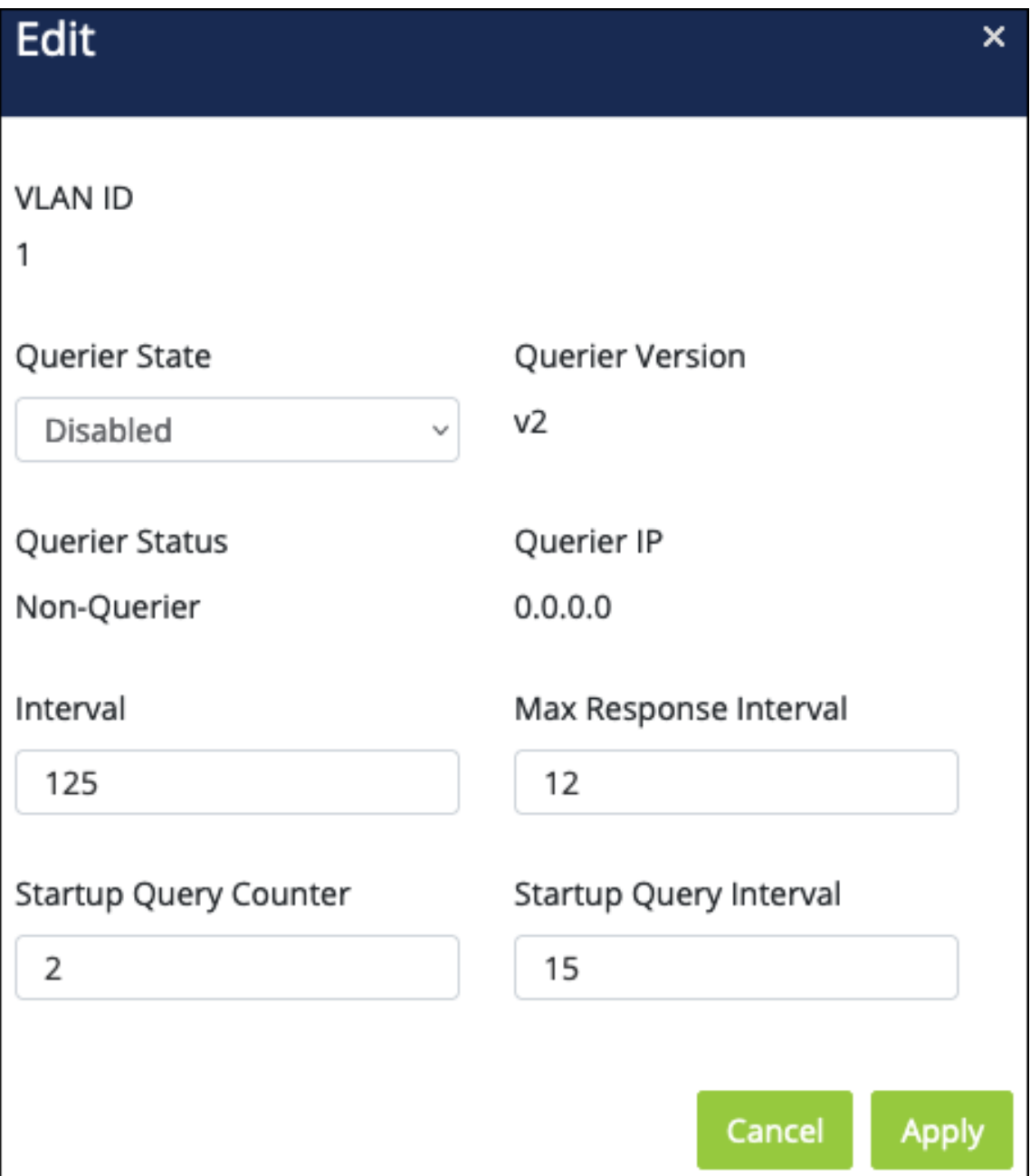

- <sup>l</sup> **Querier State** Enable or disable this switch as an IGMP querier for the VLAN.
- **Interval** The amount of time (in seconds) that the switch sends querier messages to discover which multicast groups the hosts on the network have joined.

Default: 125

- **Startup Query Counter** The number of IGMP queries the switch sends at startup. Default: 2
- <sup>l</sup> **Max Response Interval** The maximum amount of time (in seconds) that hosts are allowed to wait before responding to the General Query. Default: 12
- **Startup Query Interval** The amount of time (in seconds) that the switch sends IGMP queries at startup. Default: 15

#### *Group List*

This page displays the multicast groups (**Group Address**) reporting to the switch and the ports (**Member Ports**) that are sending and receiving packets in that group.

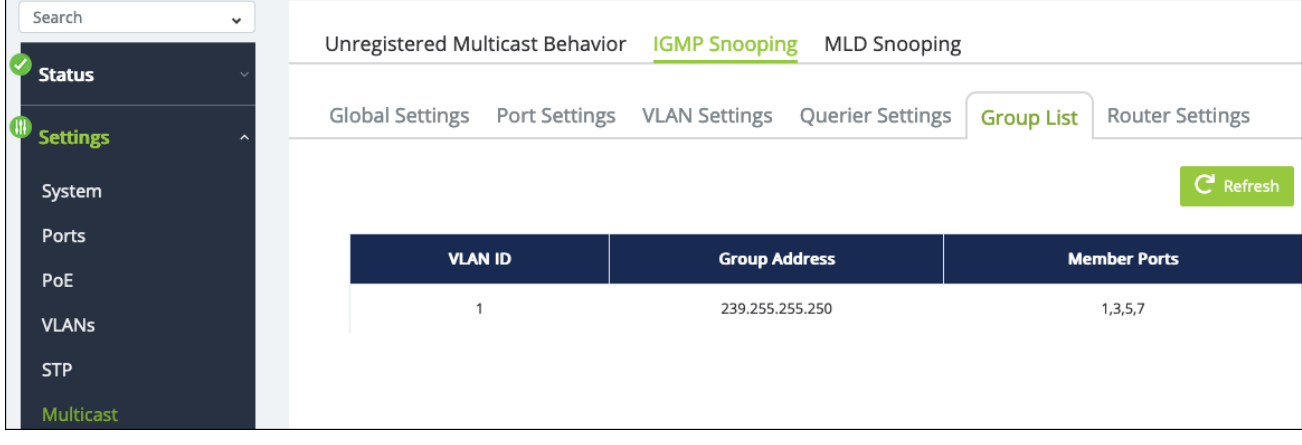

#### *Router Settings*

Use this page to configure **Multicast router ports (Mrouter ports)** for specific VLANs. Mrouter ports forward multicast messages to other members of the multicast group.

#### **Multicast router (Mrouter) port types:**

- **•** Dynamic The port learned that it should be a router port through IGMP messaging on the network.
- **Static** The port is manually configured to be a multicast router port.
- **•** Forbidden These ports are not configurable for multicast routing.

Click the **Edit** button, under the Actions column to add ports to the Static and Forbidden port lists. Click the **checkmark** button to save those changes.

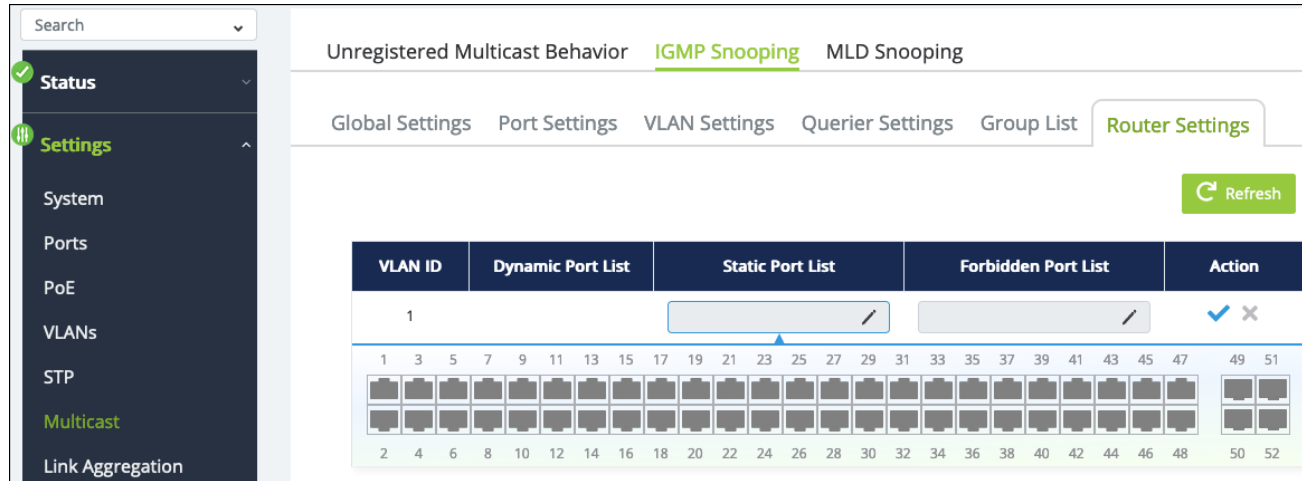

## **MLD Snooping**

**MLD (Multicast Listener Discovery) snooping** is used by IPv6 multicast routers to detect multicast listeners.

#### *Global Settings*

Use this page to enable MLD snooping and change the **Report Suppression** time (in seconds).

Report suppression time is the amount of time the switch delays duplicate IGMP report messages to reduce the amount of MLD snooping messages sent over the network. Default is 0.

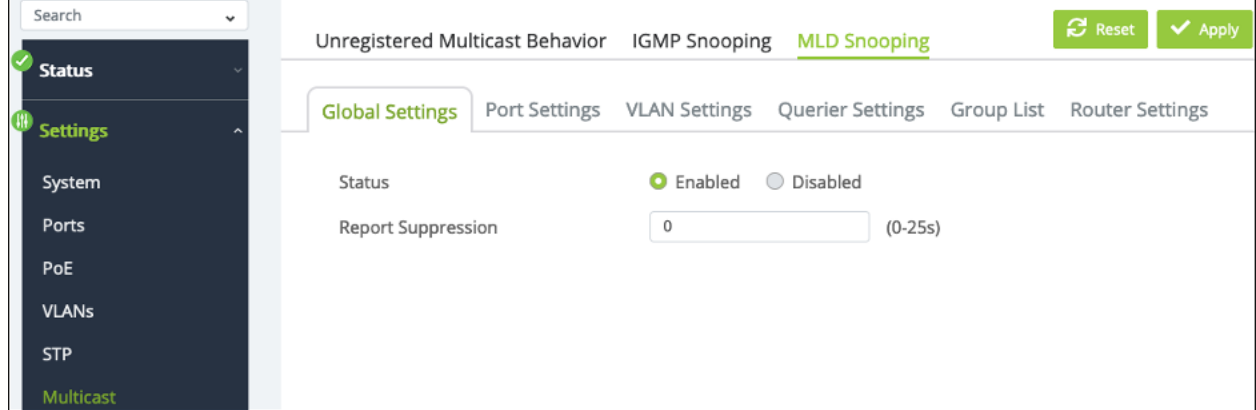

#### *Port Settings*

Use this page to enable or disable **Fast Leave** on a port(s). Fast Leave tells a port receiving an MLD leave message to remove the associated multicast group from the port, without waiting for the normal message interval to end. This feature is typically enabled when the multicast streams are each more than half the available bandwidth of the switch port.

Select a port(s), then click the **Edit** button to change the Fast Leave status.

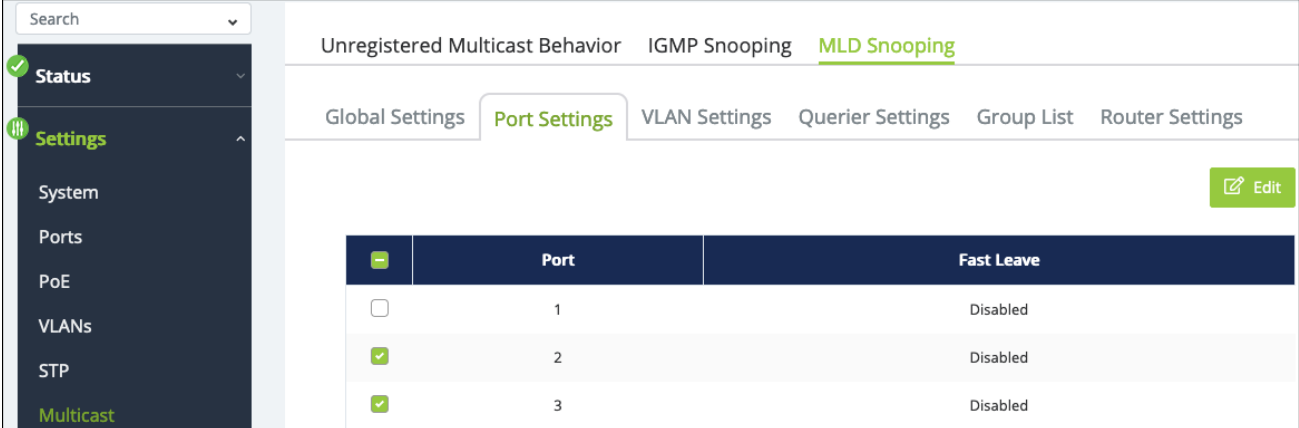

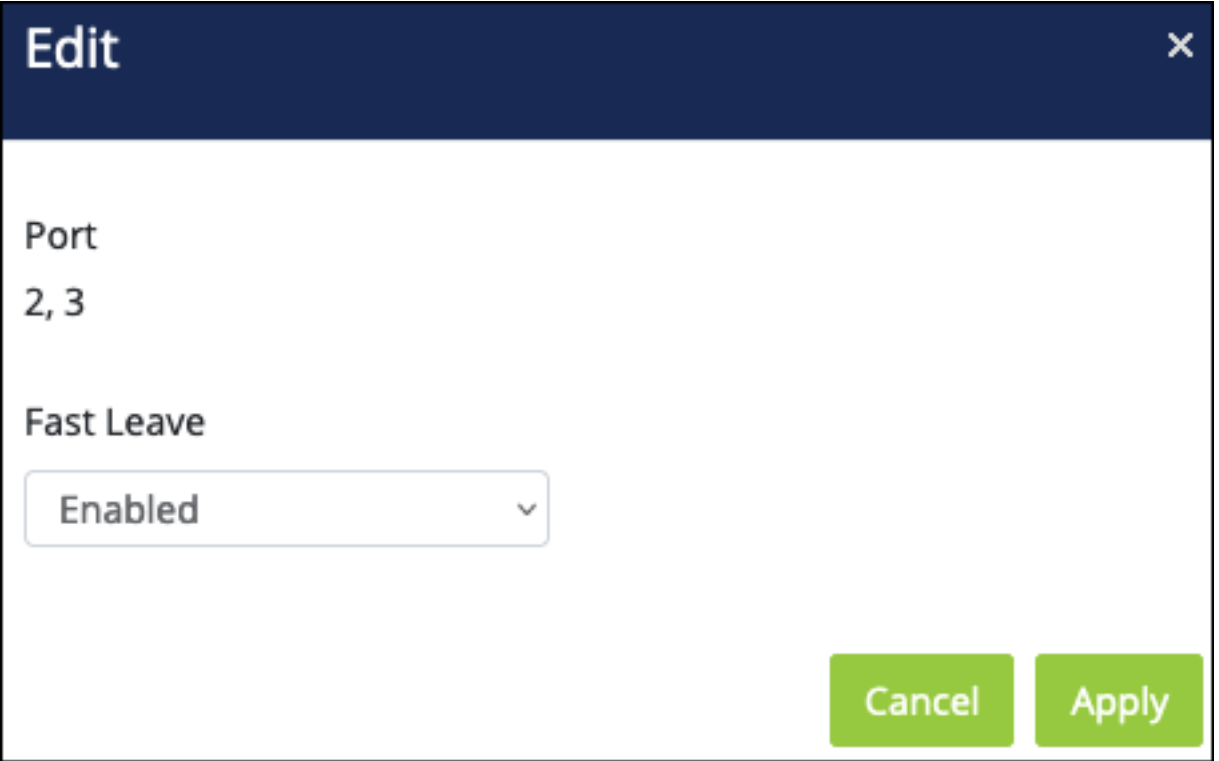

#### *VLAN Settings*

Use this page to enable MLD snooping and select the IGMP version on a per-VLAN basis.

Click the **Edit** button, under the **Action** column, to change the MLD Snooping Status of a VLAN.

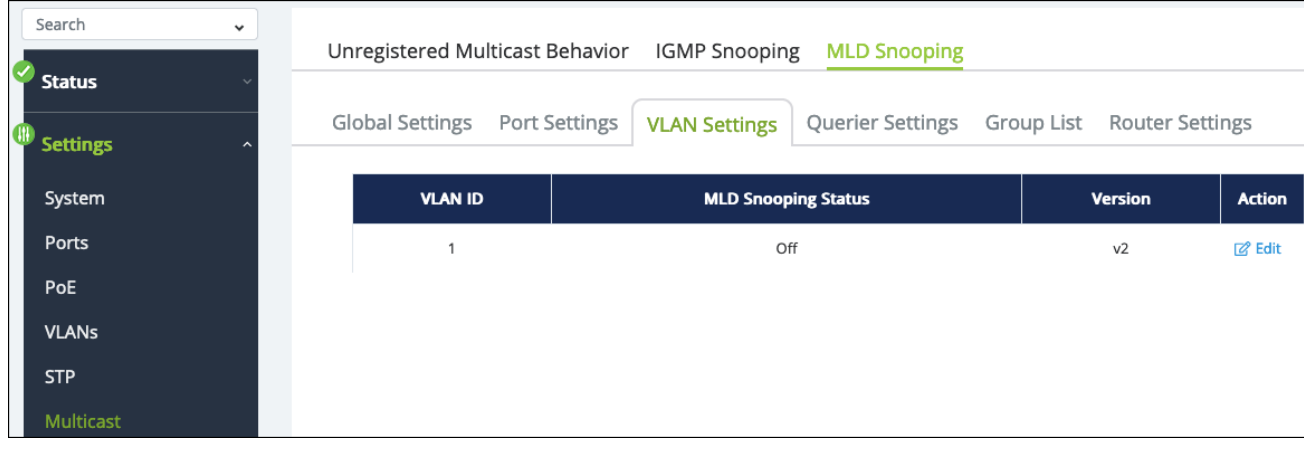

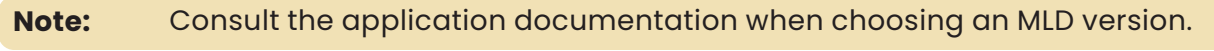

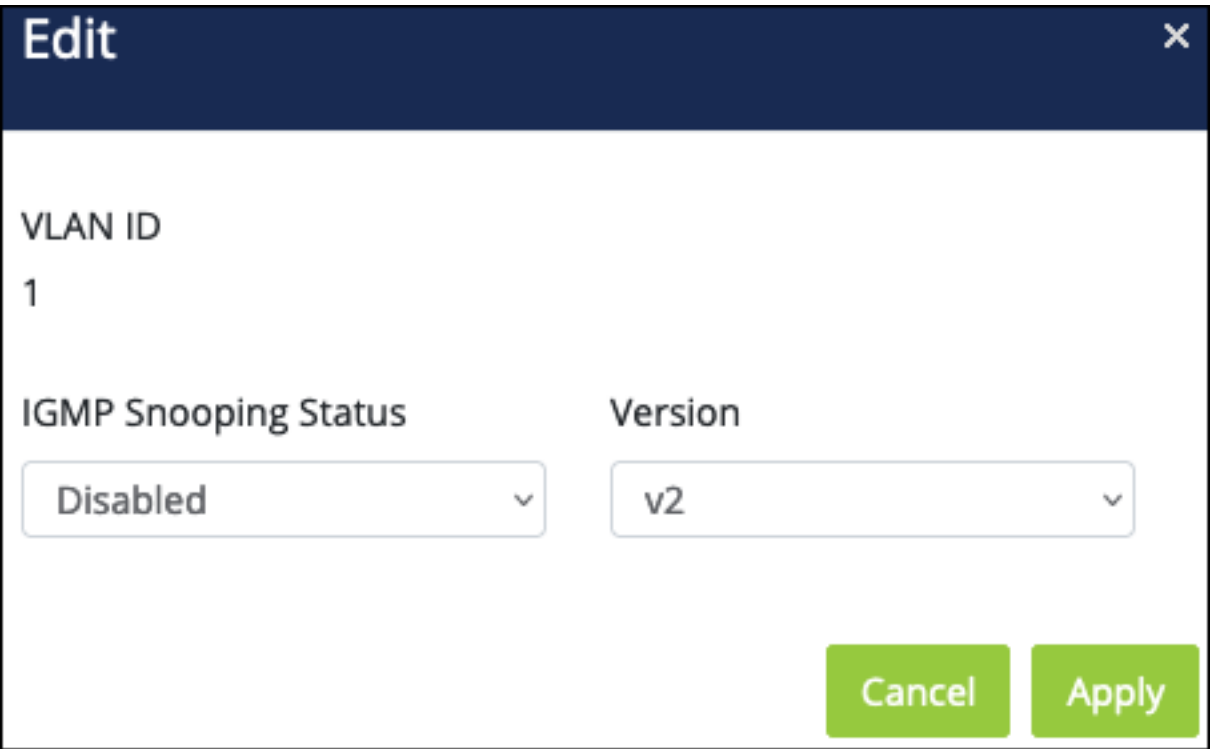

#### *Querier Settings*

Use this page to modify the MLD Querier configuration on each VLAN. An MLD **Snooping Querier** asks all the devices on the network what multicast traffic they want. MLDenabled devices send MLD Join messages back to the MLD Snooping Querier. The Querier sends this information to each switch to update their **MLD Multicast Group Tables**, which are used to organize the multicast addresses that switch ports are asking for.

Use the **···** button to edit the table fields. Click the **Edit** button, under the **Action** column, to change the IGMP Snooping Status of a VLAN.

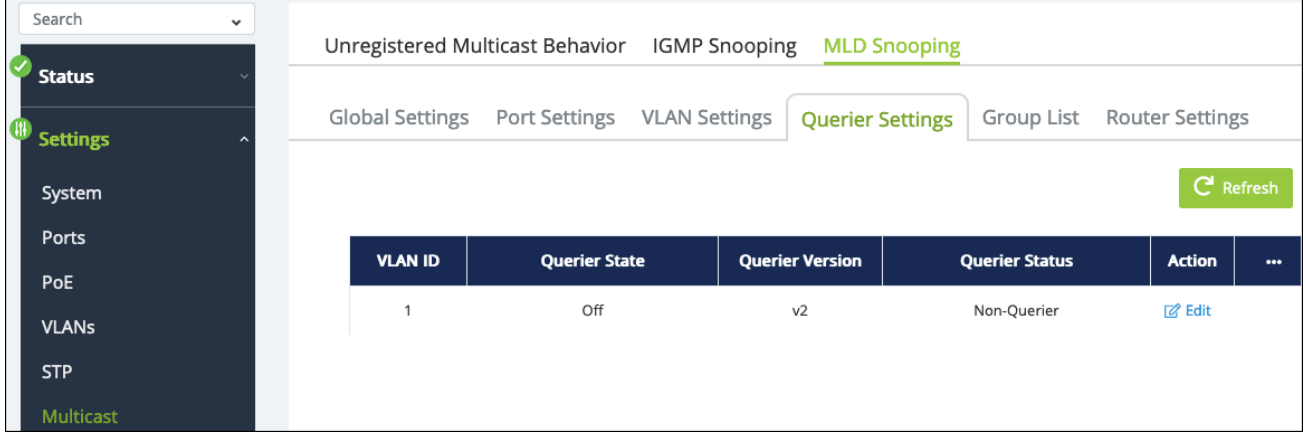

#### **Table field descriptions:**

- **VLAN ID** The VLAN identifier used to configure MLD snooping.
- **Querier State** Displays if MLD querier is enabled for this switch on the VLAN.
- **Querier Version** The MLD version configured for the VLAN under the VLAN Settings tab.

Default: 2

**• Querier Status** — Whether or not the switch is acting as the MLD querier on the VLAN.

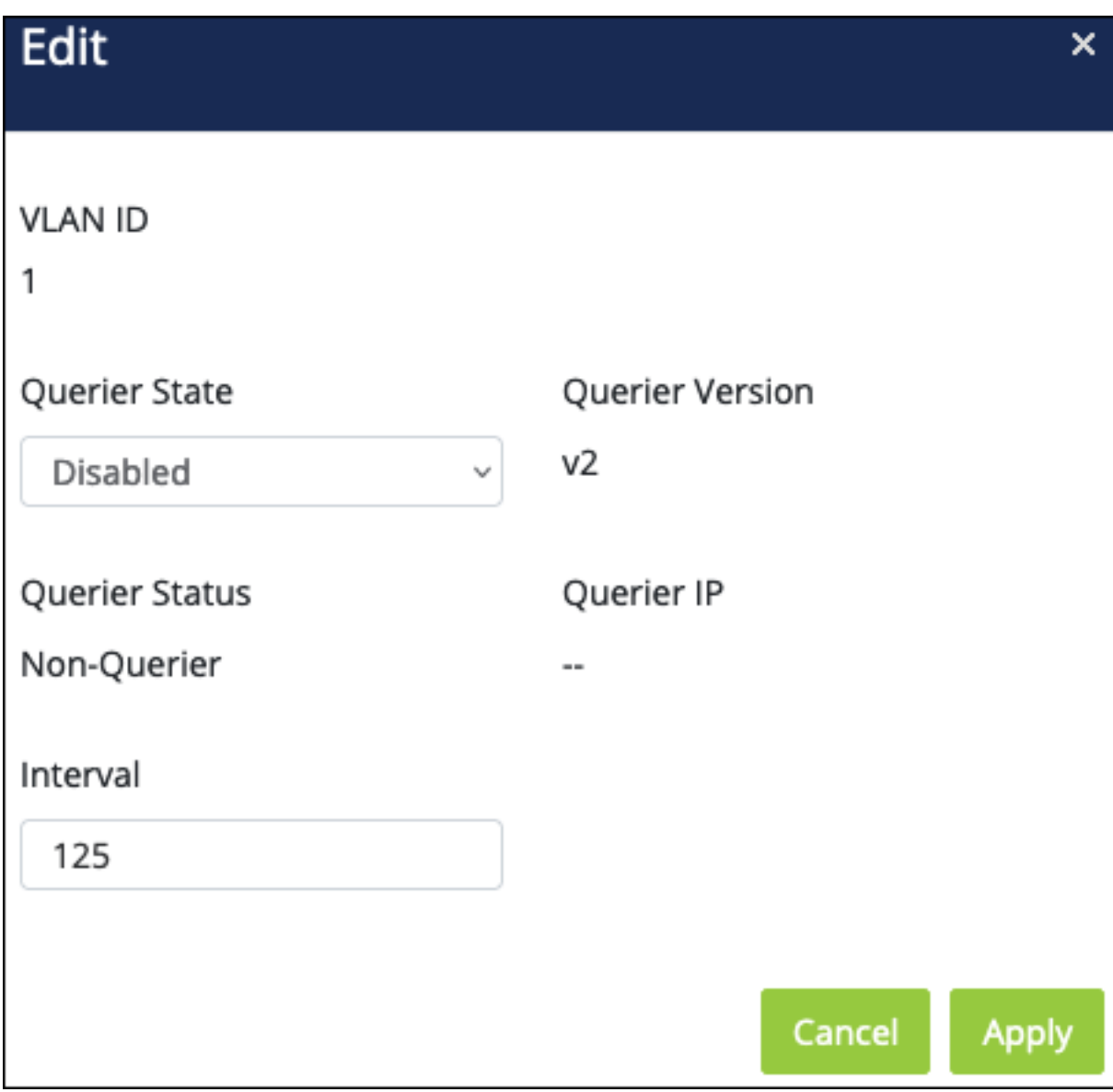

- **Querier State** Enable or disable this switch as an MLD querier for the VLAN.
- **Interval** The amount of time (in seconds) that the switch sends querier messages to discover which multicast groups the hosts on the network have joined.

Default: 125

#### *Group List*

This page displays the MLD multicast groups (**Group Address**) reporting to the switch and the ports (**Member Ports**) that are sending and receiving packets in that group.

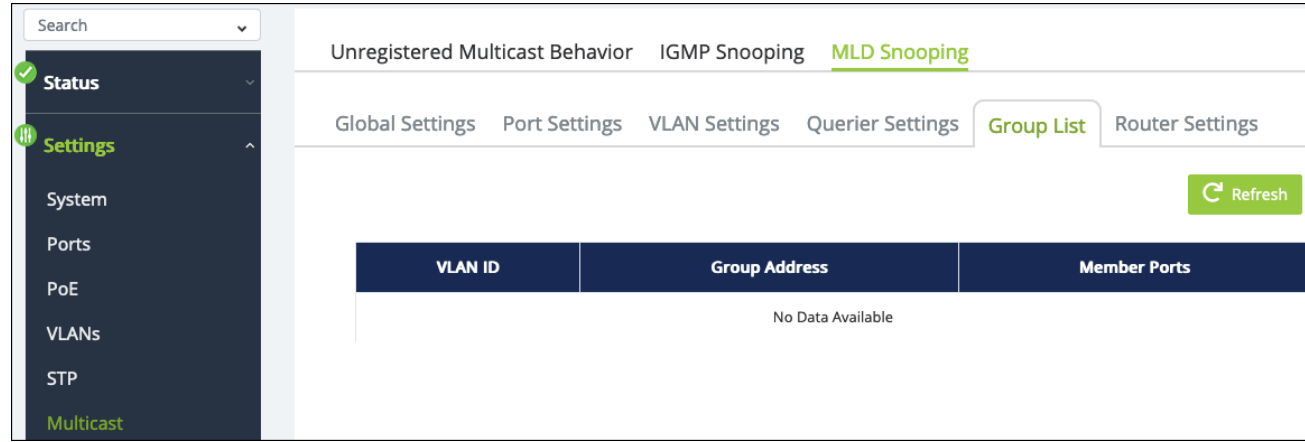

#### *Router Settings*

Use this page to configure **Multicast router ports (Mrouter ports)** for specific VLANs. Mrouter ports forward multicast messages to other members of the multicast group.

#### **Multicast router (Mrouter) port types:**

- **Dynamic** The port learned that it should be a router port through MLD messaging on the network.
- **Static** The port is manually configured to be a multicast router port.
- **•** Forbidden These ports are not configurable for multicast routing.

Click the **Edit** button, under the Actions column to add ports to the Static and Forbidden port lists. Click the **checkmark** button to save those changes.

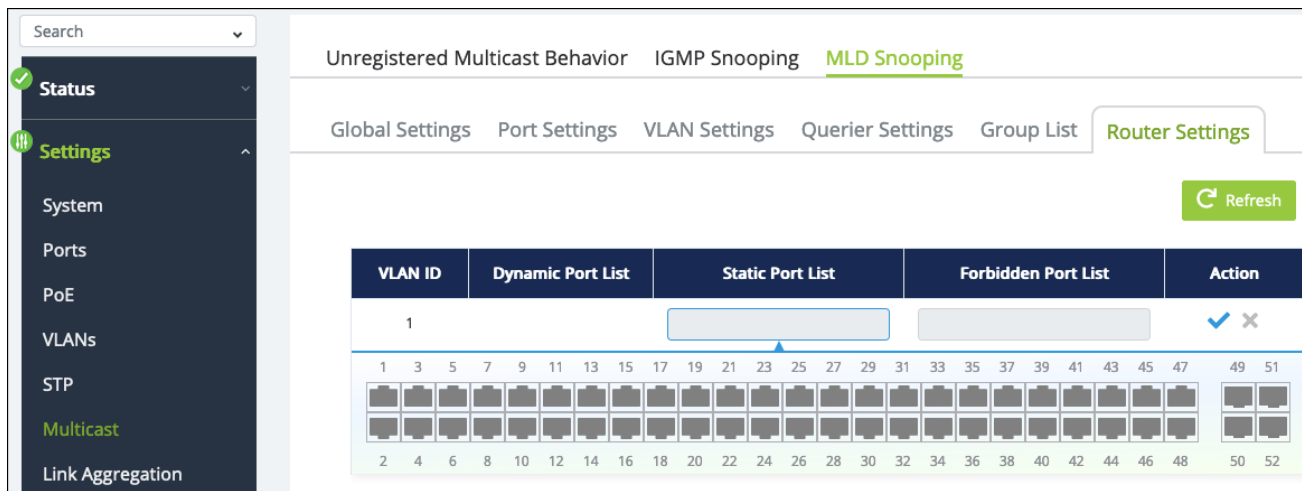

# Link Aggregation

**Link Aggregation (Port Trunking)** uses multiple ports in parallel to increase the link speed between two switches, increasing redundancy for higher availability.

## **LAG**

Use this page to create a **Link Aggregation Group (LAG)**.

#### **This switch supports two modes for link aggregation:**

- **Link Aggregation Control Protocol (LACP)**, which can create LAGs on the switch you're connecting to if it also supports LACP.
- **static**, which requires LAG to be created on both switches.

Click the **Edit** button, under the Action column, to create or edit a LAG. Click the **checkmark button** to save changes.

**Note: -\_\_.**Ports cannot be a member of multiple LAGs.

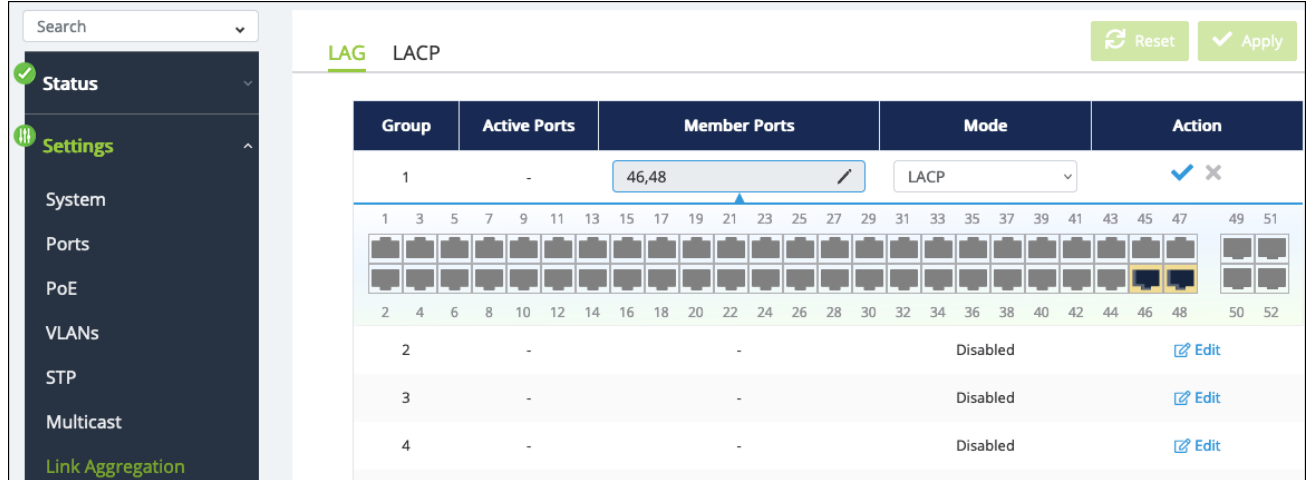

## **LACP**

Use this page to configure the Link Aggregation Control Protocol for the switch.

#### *Settings*

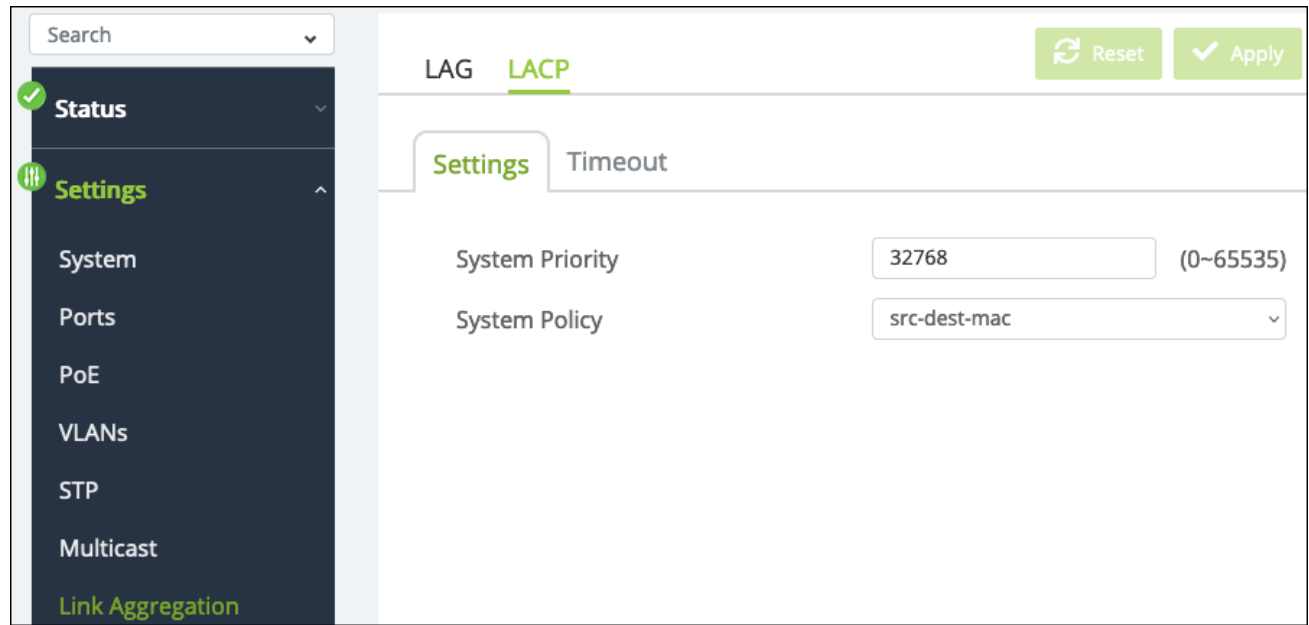

#### **Configurable settings include:**

**• System Priority** — The priority value the switch takes in determining which switch informs others of a LAG creation. The lower the number the higher the priority level. If multiple switches share the same priority number, the switch with a small MAC

address takes priority.

Defaut: 32768

- **System Policy** Select a load balancing policy. Options are:
	- **src-mac** Calculated by source MAC addresses.
	- **dest-mac** Calculated by destination MAC addresses.
	- <sup>l</sup> **src-dest-mac** Calculated by the Exclusive-Or result of destination MAC addresses.
	- **src-ip** Calculated by source IP addresses.
	- **dest-ip** Calculated by destination IP addresses.
	- **src-dest-ip** Calculated by the Exclusive-Or result of destination IP addresses.
	- **dest-I4-port** Calculated by the destination TCP port and IP address.
	- **src-I4-port** Calculated by the source TCP port and IP address.

Default: src-dst-mac

#### *Timeout*

Use this page to set the LACP Timeout for each port. Select a port(s), then click the **Edit** button to change the timeout settings.

The default **Long Timeout** sends LACP control packets every 30 seconds. **Short Timeout** sends LACP control packets every second.

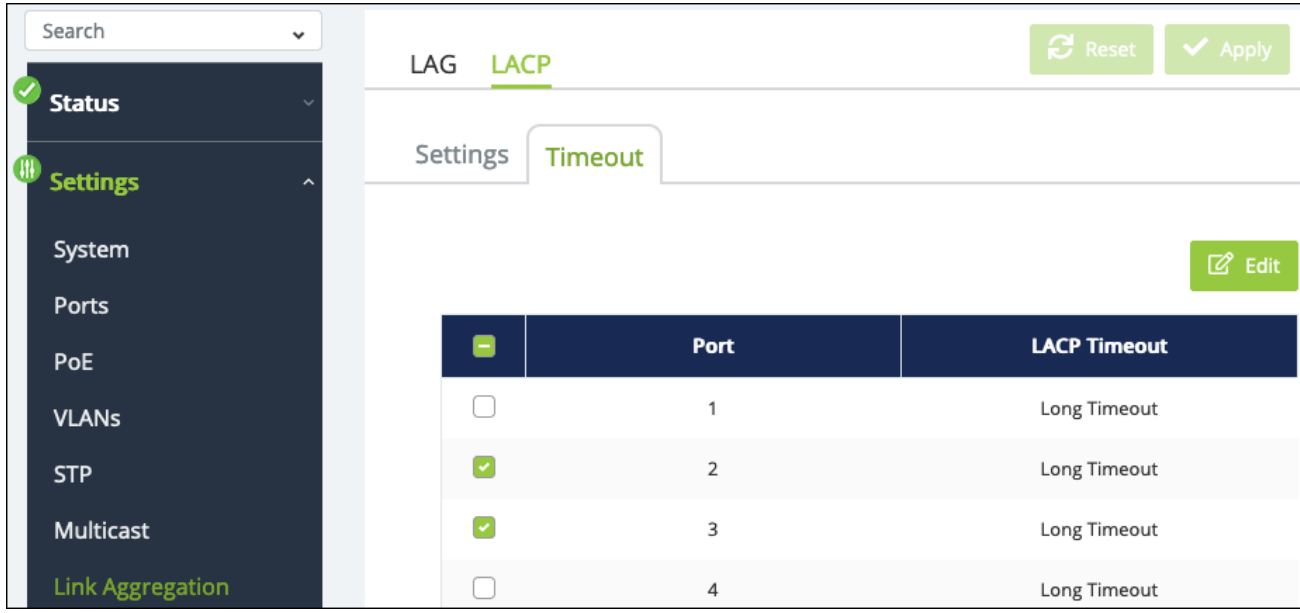

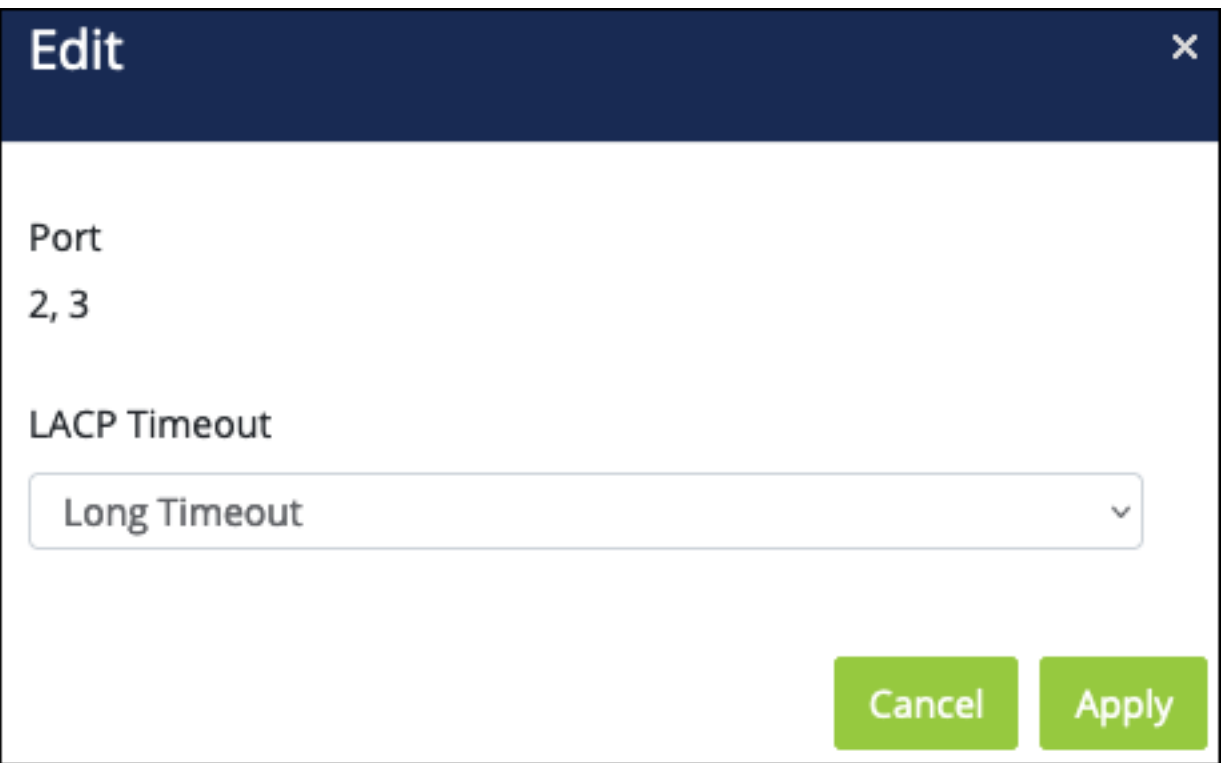

# Access Management

This switch allows you to configure access management settings on the Administration, Web, and CLI (Command Line Interface) levels.
## **Administration**

Use this page to **Add**, **Edit**, and **Delete** users. The available user privileges are:

- **Admin** Has full access to the switch.
- **User** Allows access to the switch, but removes the ability to make changes.

**Note:** The original admin username cannot be changed from "araknis" and it cannot be deleted.

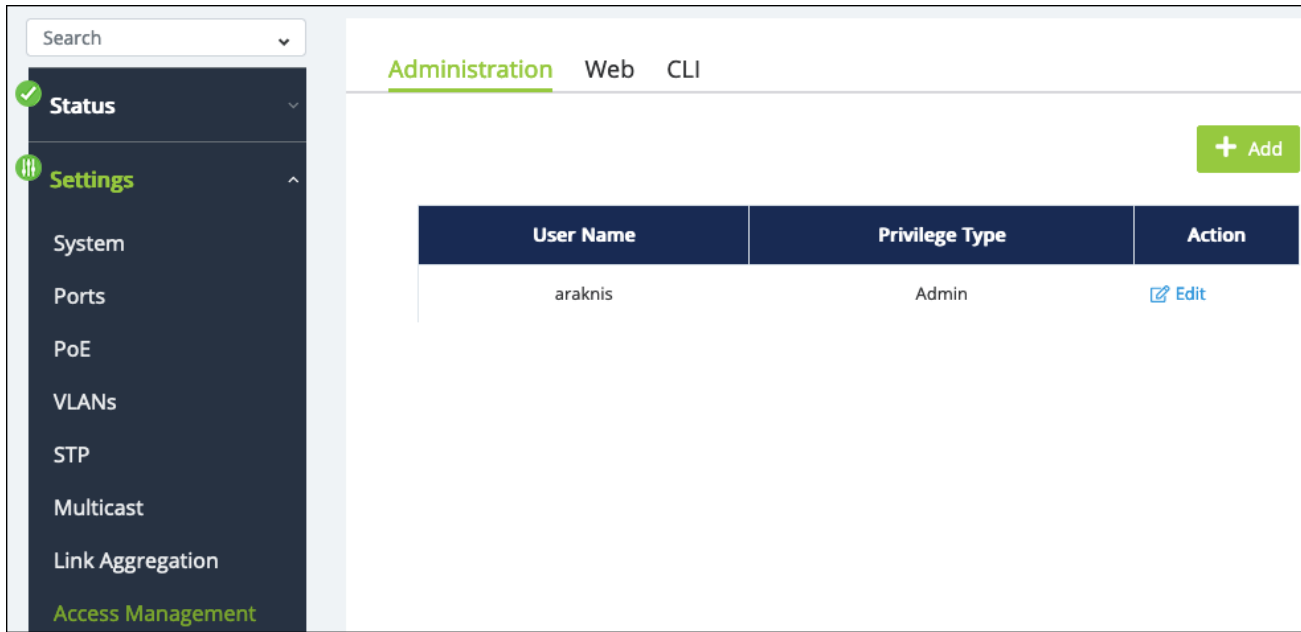

#### **Web**

Use this page to enable or disable the **HTTPS service** and **Timeout**.

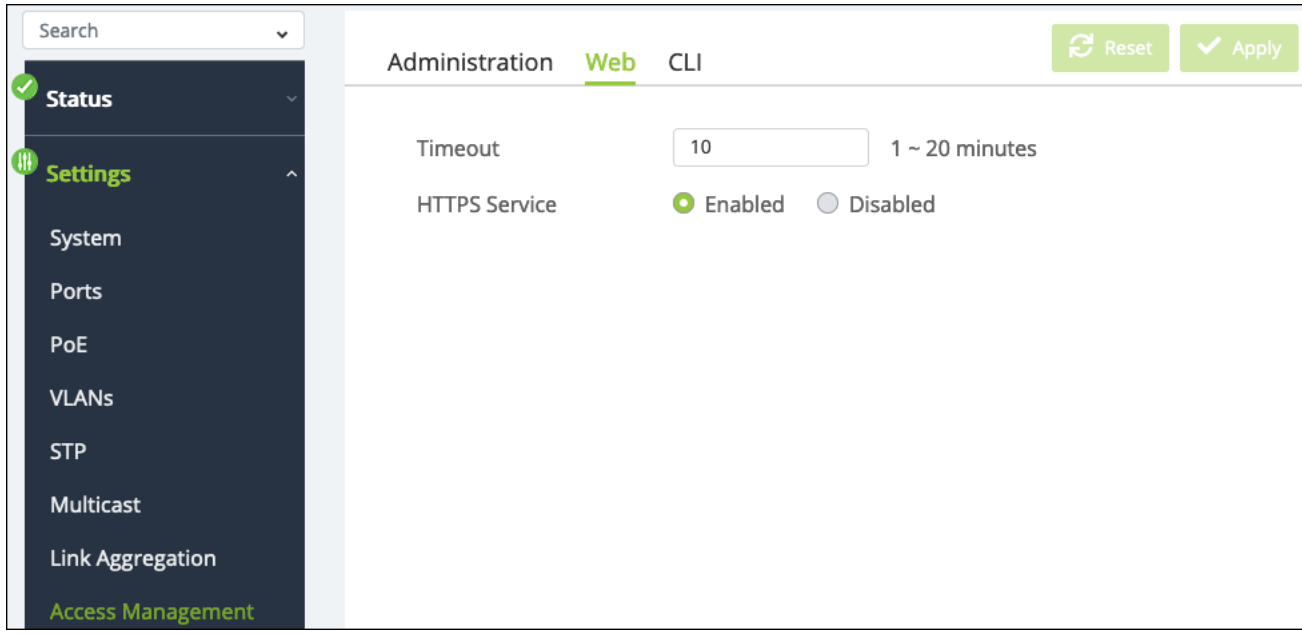

### **CLI**

Use this page to enable or disable the **Telnet** and **SSH** Service and alter the **Timeout** settings.

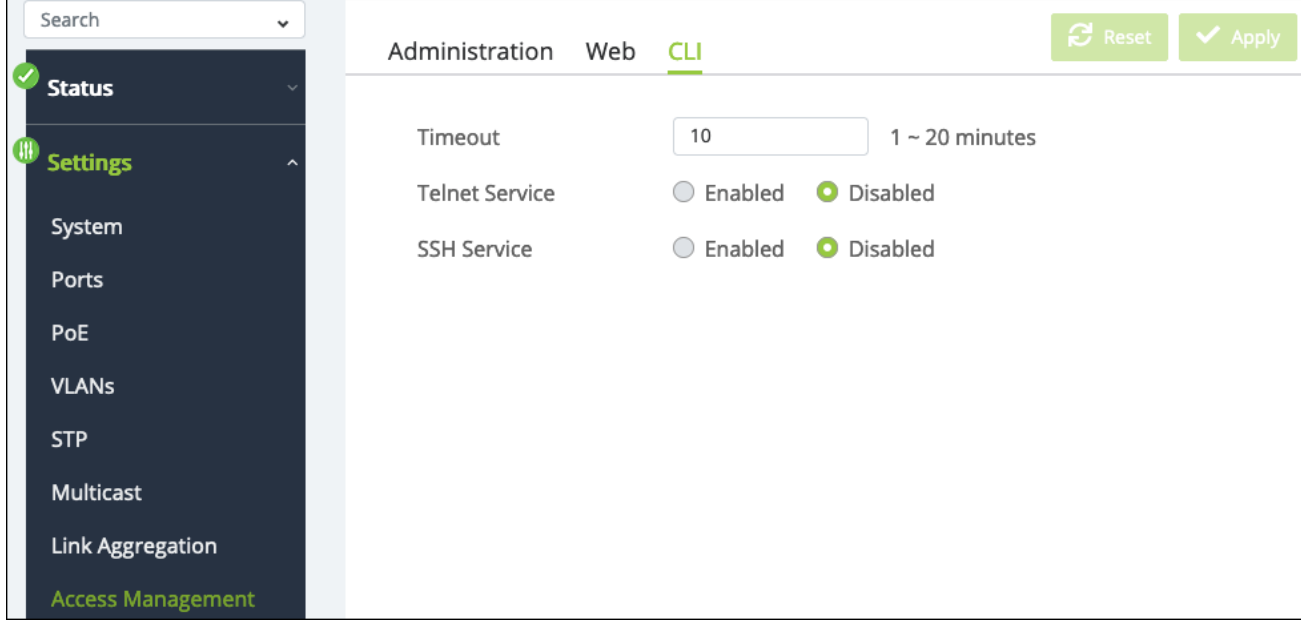

# **Diagnostics**

# **Ping Test**

Use a ping test to measure the amount of time it takes to reach an address on the local network or the internet. You can enter the IP address or the hostname, such as www.wikipedia.com.

**Pro Tip:** Before selecting a DNS server, use a ping test to measure the fastest response time.

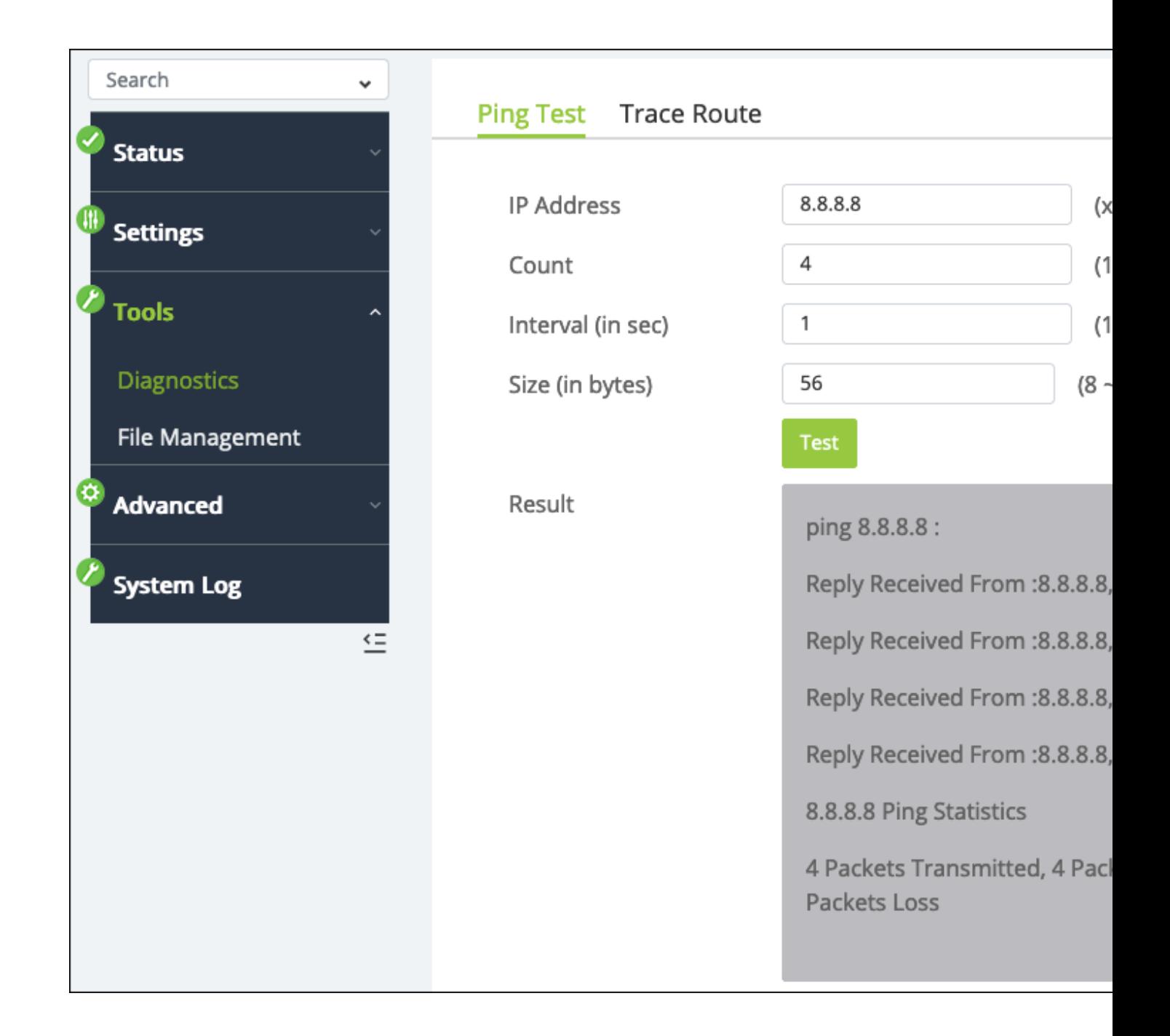

### **Trace Route**

Use a traceroute to diagnose network interruptions between the switch and an address on the local network or the internet. You can enter an IP address or a hostname, such as www.youtube.com.

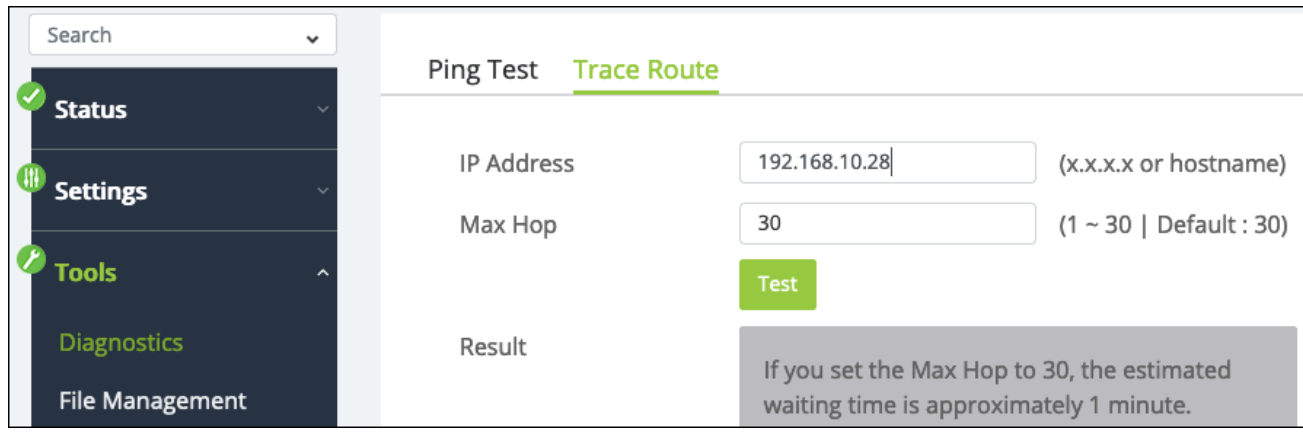

# File Management

Use this to download or upload a configuration file, restore factory defaults, and perform firmware upgrades.

**Pro Tip:** Use OvrC to confirm if the switch is up to date. If not, click the Update button for OvrC to update the switch to the latest firmware.

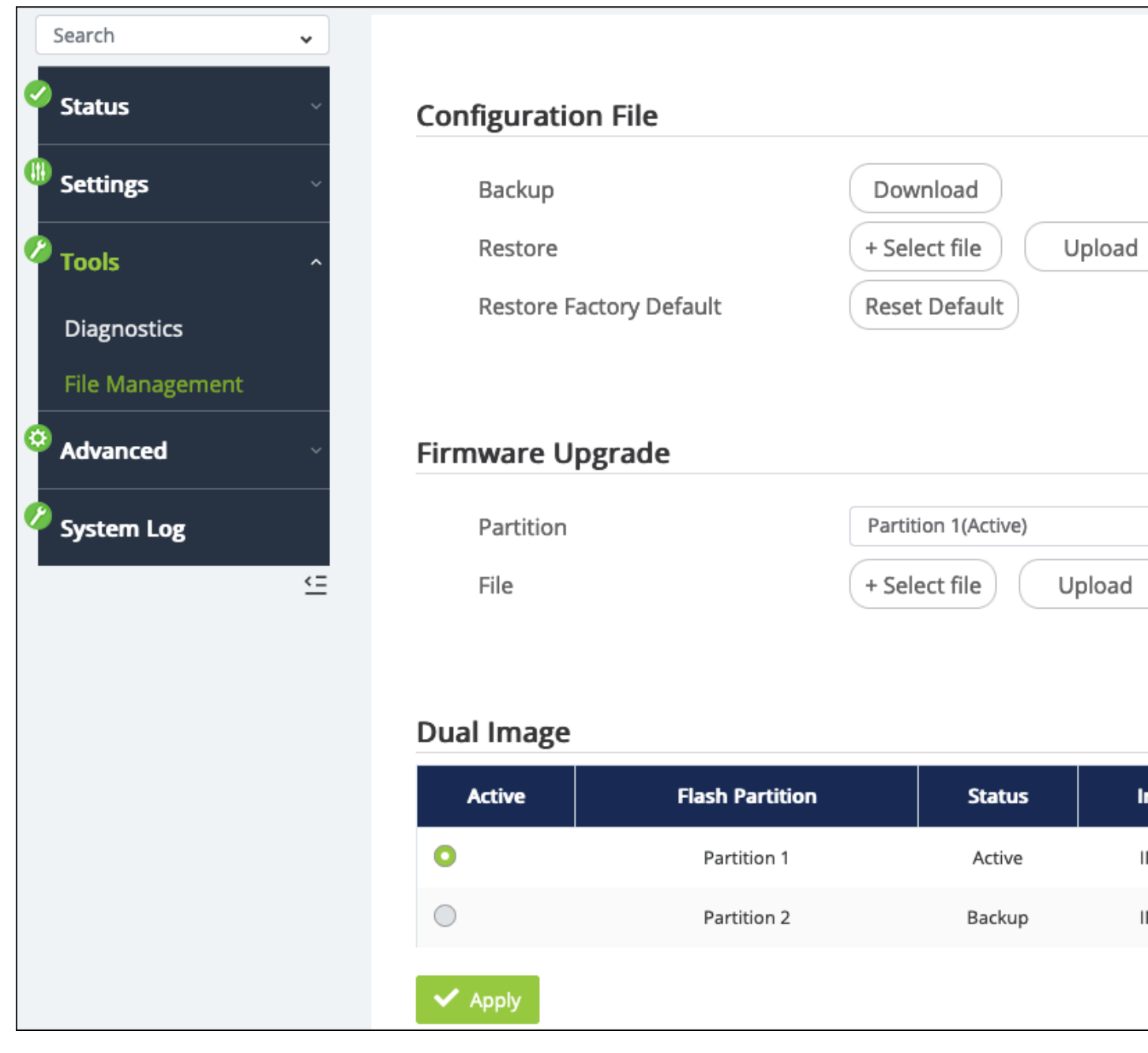

#### **Note:** You can use either partition to update the switch. OvrC always updates the inactive partition.

# Neighbors

### **MAC Address Table**

Use these tables to see which MAC addresses are connected to the switch and add static MAC address entries.

#### *Static MAC Address*

Static MAC address entries speed up the recovery time for critical devices after a restart. They can also be used to recognize a virtual machine on a port.

Click the **Add** button to create a static MAC address. Use the **Edit** and **Delete** buttons in the **Action** column to modify the table.

**Pro Tip:** Use the Dynamic MAC Address table to make discovered MAC addresses static to avoid typing mistakes.

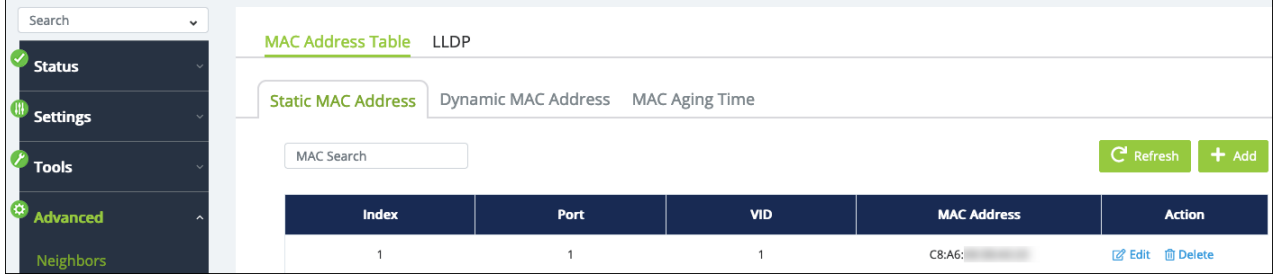

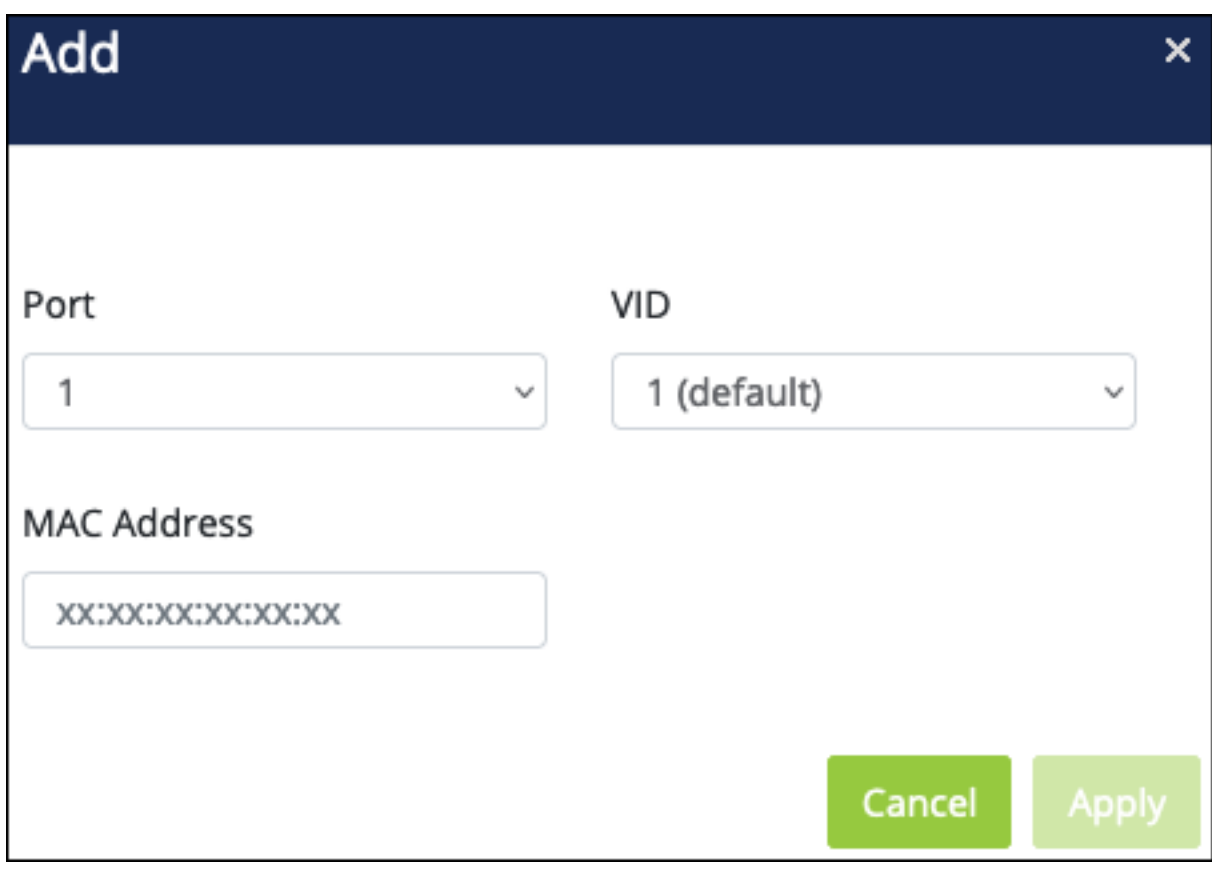

#### *Dynamic MAC Address*

The switch discovers dynamic MAC addresses. This table shows which port the MAC address is connected to and the VLAN ID (VID) it was discovered on.

Use the **Move to Static** button under the **Actions** column to statically assign the address.

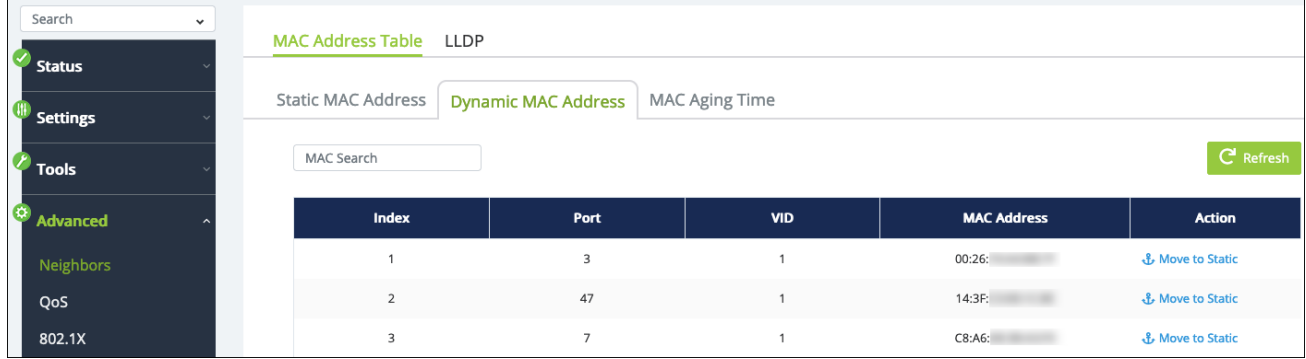

#### *MAC Aging Time*

Use this page to adjust the MAC Aging Time. This is the amount of time the switch waits to remove a MAC address from the Dynamic MAC address table after it stops sending packets to the switch. The default is 300 seconds.

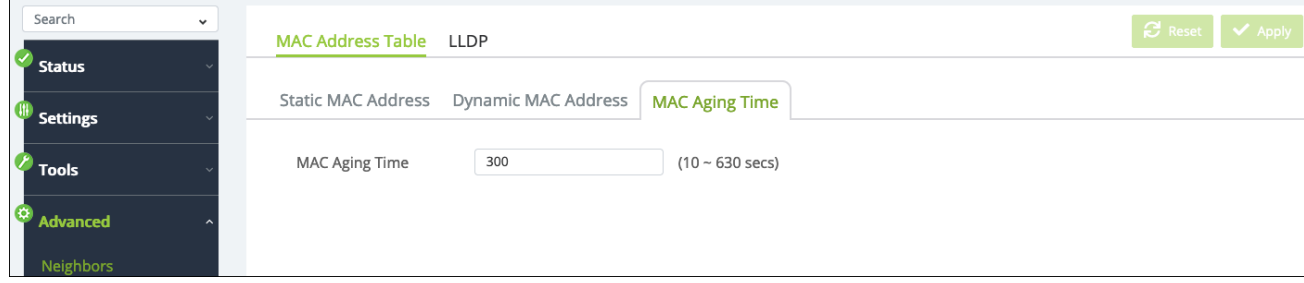

#### **LLDP**

**Link Layer Discovery Protocol (LLDP)** is a generic protocol used to advertise the device's capabilities to other devices on the network.

#### *Global Settings*

Use this page to enable and configure LLDP.

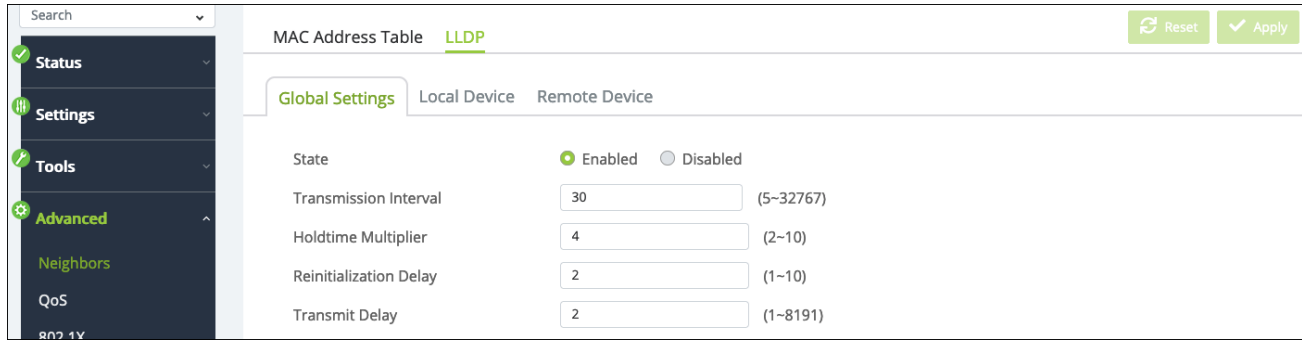

#### **Configurable settings include:**

**• Transmission Interval (Seconds)** – The number of seconds between LLDP transmissions.

Default: 30

- **Holdtime Multiplier** Multiply the value entered with the Transmit interval to determine the Time to Live (TTL) value that the switch advertises. The TTL value is the number of network hops that a packet can take before it's discarded by the router. Default: 4
- **Reinitialization Delay** The number of seconds to wait before attempting to reinitialize LLDP on a port after the port's LLDP operating mode changes. Default: 2
- **Transmit Delay** The amount of time of time to wait before sending updated LLDP information after a configuration change. Default: 2

#### *Local Device*

This page displays the LLDP information of the switch.

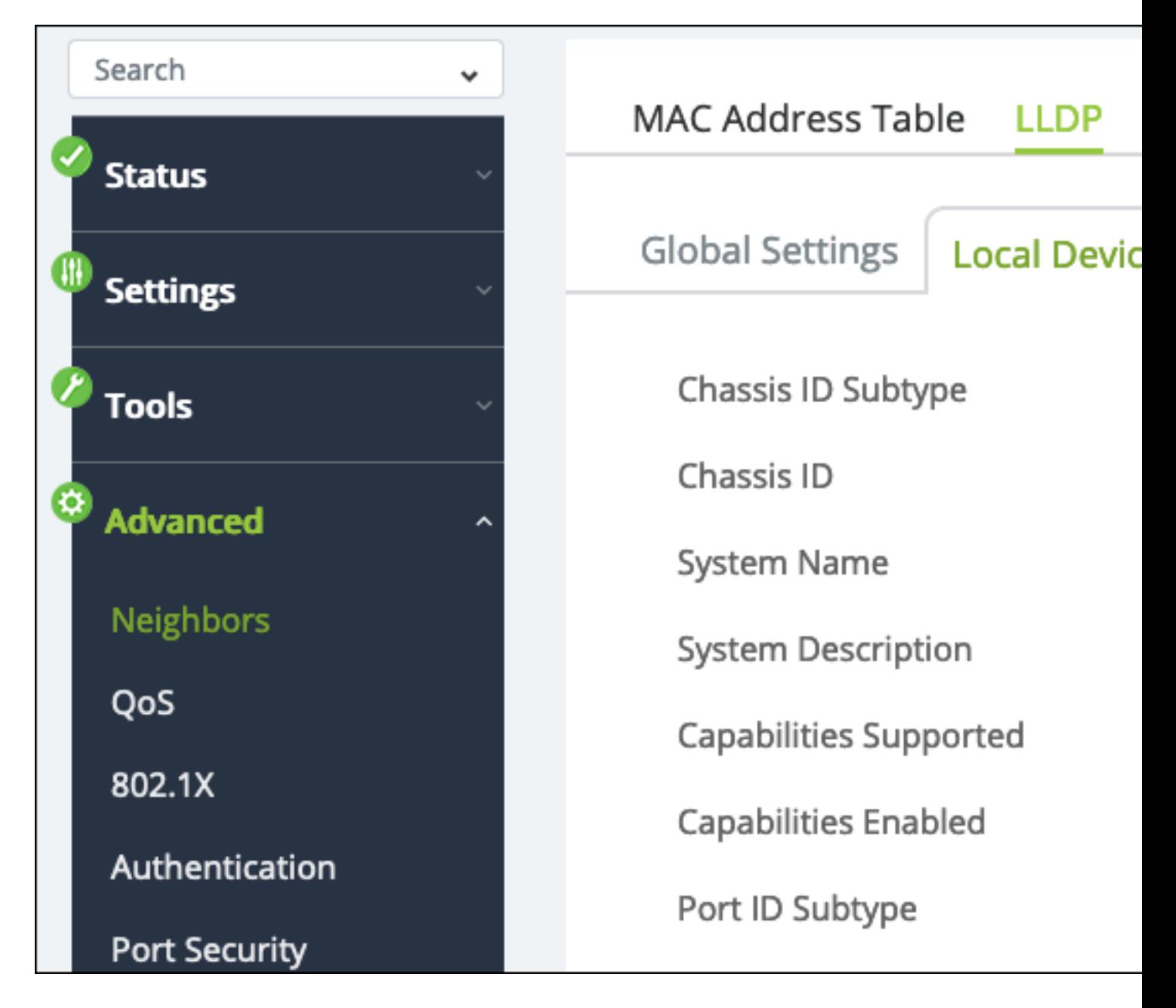

#### *Remote Device*

This page displays a table with LLDP information the switch has collected from local network hosts. Use the **···** button to edit the table fields.

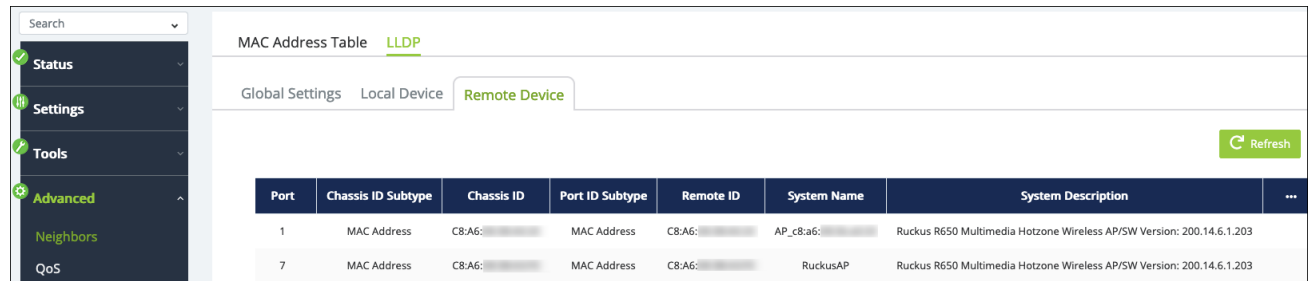

# QoS

Quality of Service (QoS) organizes and prioritizes packet flow and bandwidth use on the LAN based on traffic type, source, or destination to help guarantee network performance for critical services.

# **Global Settings**

Use this page to enable and configure QoS.

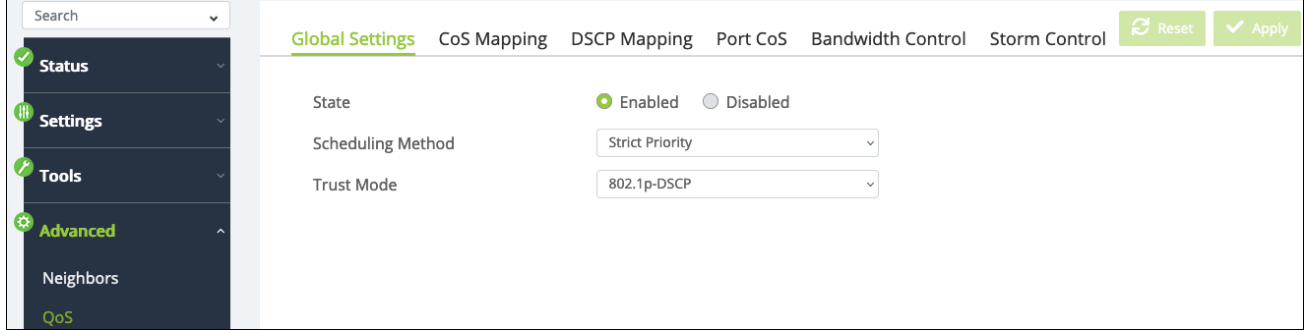

- **State** Enabled or disabled.
- **•** Scheduling Method options include:
	- <sup>l</sup> **Strict Priority** (Default)Traffic is scheduled specifically based on queue priority.
	- **WRR** Use the Weighted Round Robin algorithm to prioritize traffic queues.
- **Trust Mode** options include:
- <sup>l</sup> **802.1p - DSCP** (Default)Traffic is prioritized based on both 802.1p and DSCP priority tags.
- **DSCP** Traffic is prioritized based on its DSCP priority tag.
- **802.1p** Traffic is prioritized based on its 802.1p priority tag.

## **CoS Mapping**

**Class of Service (CoS)** allows you to directly configure certain aspects of switch queueing, allowing you to configure Quality of Service (QoS) behavior when the complexities of DiffServ aren't required. The priority of a packet arriving at an interface can be steered to the appropriate outbound CoS queue through a mapping table. The CoS queue characteristics, such as minimum guaranteed bandwidth and transmission rate shaping, are configurable at the queue or port level.

Use this page to assign traffic of different CoS priority levels to the desired queue. Select a COS value(s), then click the Edit button to make changes.

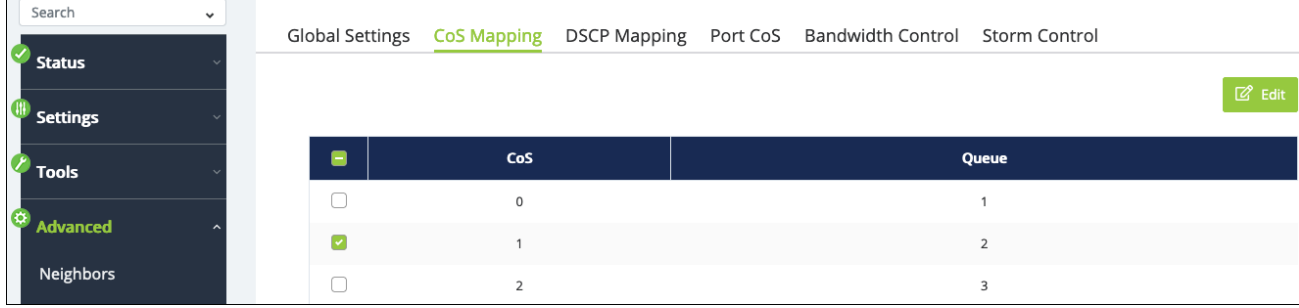

# **DSCP Mapping**

Use this page to assign DSCP values to a Queue. Select a **DSCP** value(s), then click the **Edit** button to make changes.

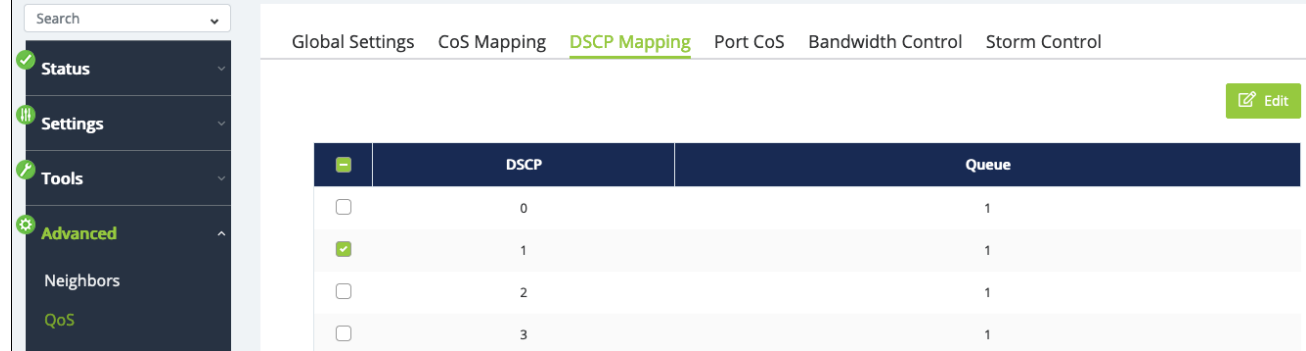

#### **Port CoS**

Use this page to assign a **CoS Value** to ports and turn **Trust** On or Off. Configure the **Trust Mode** on the **QoS** > **Global Settings** page.

**On** tells the switch to trust the QoS tag from the connected device. **Off** does not trust the QoS tag of the connected device and re-tags the traffic.

Select a **Port(**s), then click the **Edit** button to make changes.

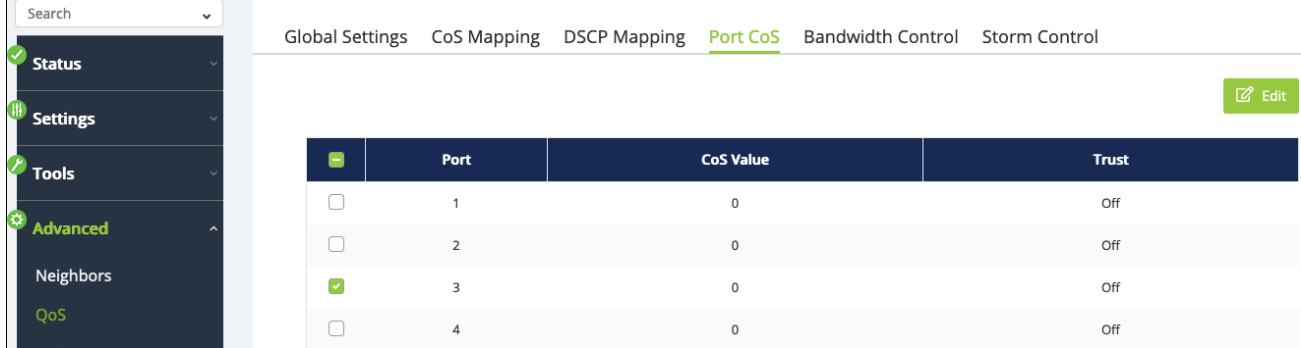

### **Bandwidth Control**

Configure **Bandwidth Control** to limit the amount of traffic allowed to pass into or out of the ports.

Select a **Port(**s), then click the **Edit** button to make changes.

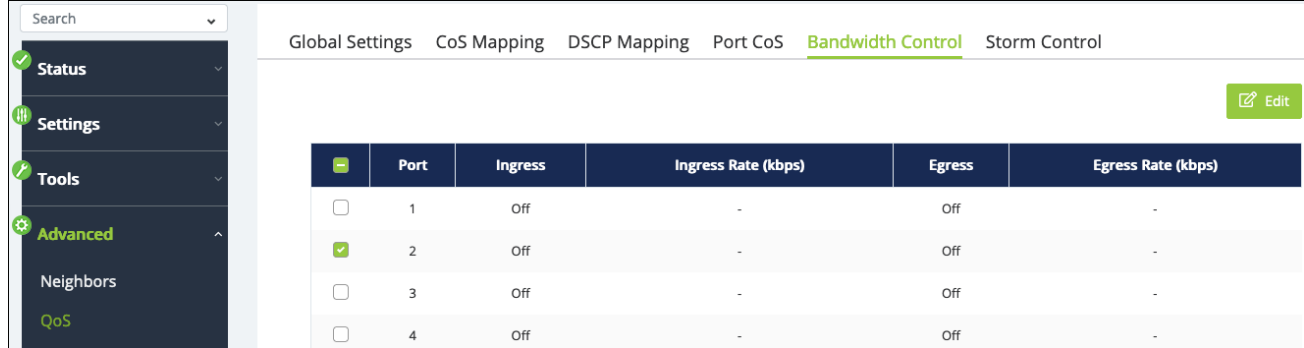

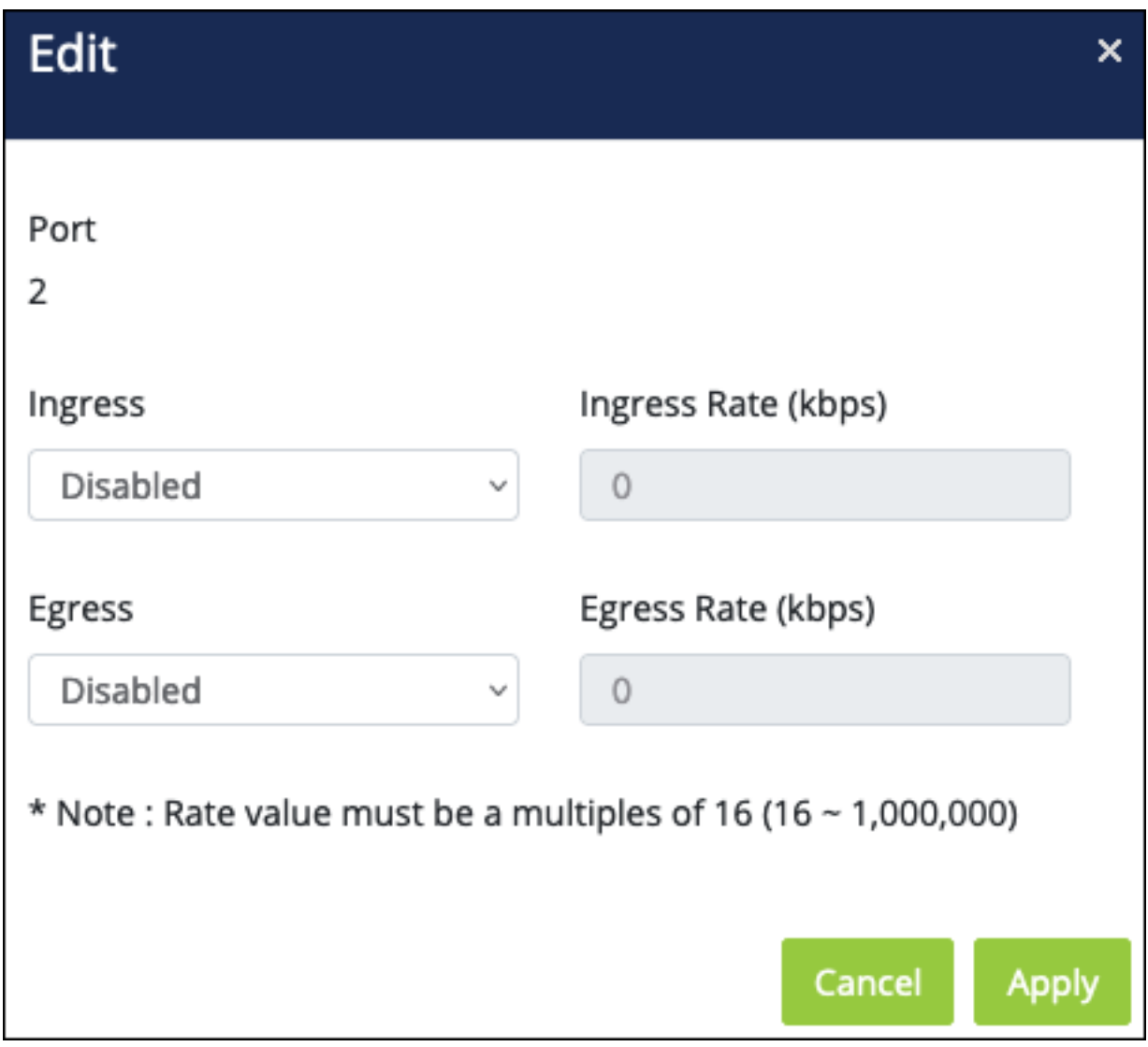

- <sup>l</sup> **Ingress and Ingress Rate (kbps)** Enable to limit the data rate of incoming traffic.
- <sup>l</sup> **Egress and Egress Rate (kbps)** Enable to limit the data rate of outgoing traffic.

**Note: -\_\_.**Rate values must be a multiple of 16 between 16 and 1,000,000.

#### **Storm Control**

Use this page to configure **Storm Control** to limit the amount of broadcast, unknown multicast, and unknown unicast packets coming into ports on the switch. Excessive frames are discarded when the specified limit is passed.

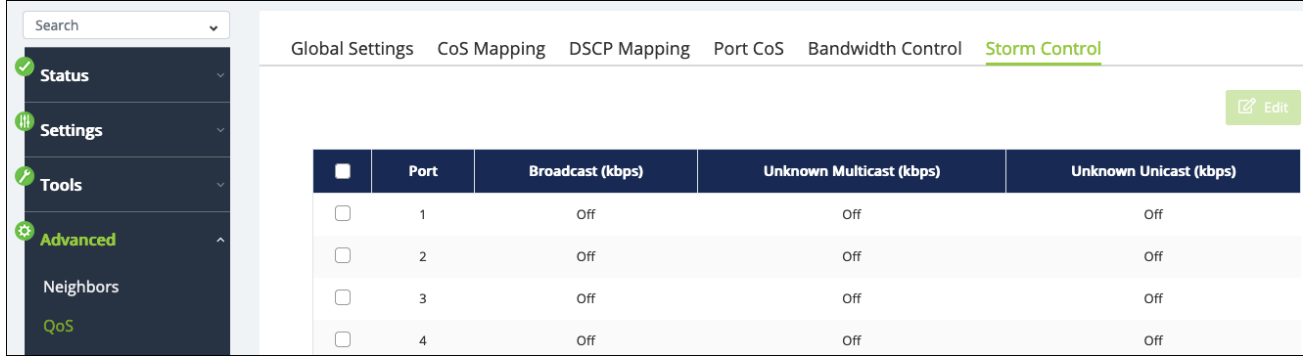

Select a **Port(**s), then click the **Edit** button to make changes.

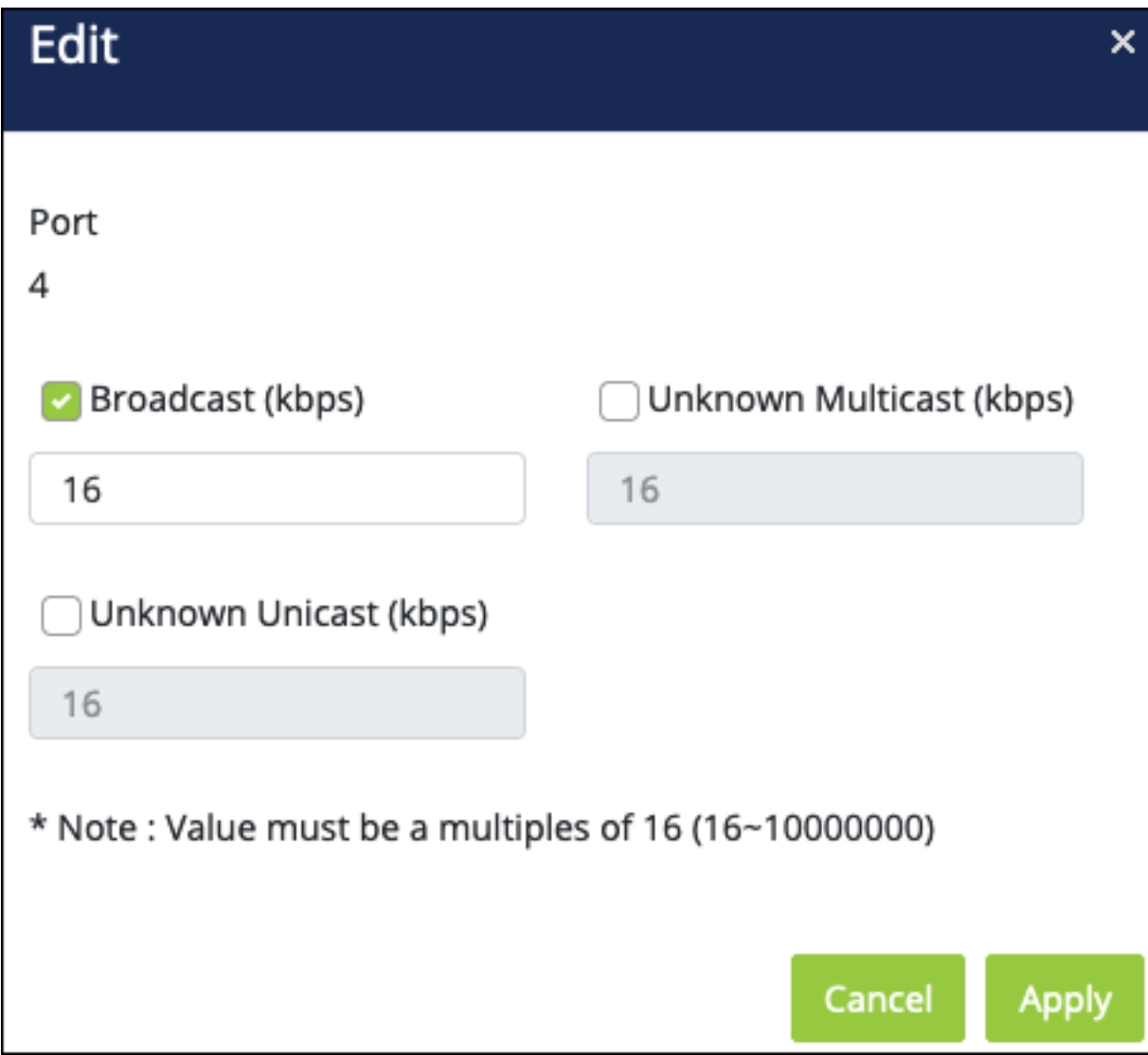

- **Broadcast (kbps)** Check the box to enable Broadcast storm control, then enter the maximum broadcast traffic rate.
- <sup>l</sup> **Unknown Multicast (kbps)** Check the box to enable Multicast storm control, then enter the maximum multicast traffic rate.
- <sup>l</sup> **Unknown Unicast (kbps)** Check the box to enable Unicast storm control, then enter the maximum unicast traffic rate.
- <sup>l</sup> **Note: -\_\_.**Rate values must be a multiple of 16 between 16 and 1,000,000.

# 802.1X

**802.1x** allows port-based client authentication with the use of a RADIUS server.

### **Global Settings**

Use this page to enable and configure 802.1x.

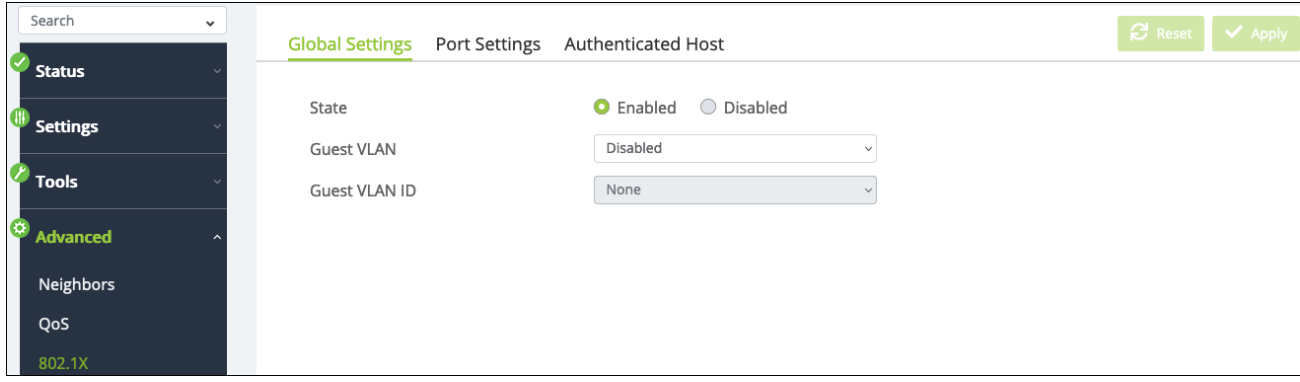

#### **Configurable settings include:**

- **State** Enabled or disabled.
- **Guest VLAN** Enable or disable guest VLAN use for 802.1x. When enabled, all unauthorized clients will be connected to the VLAN.
- **Guest VLAN ID** Select a VLAN ID to use for the Guest VLAN, if enabled.

#### **Port Settings**

Use this page to view and edit the 802.1x configuration for each port.

Select a **Port(**s), then click the **Edit** button to make changes.

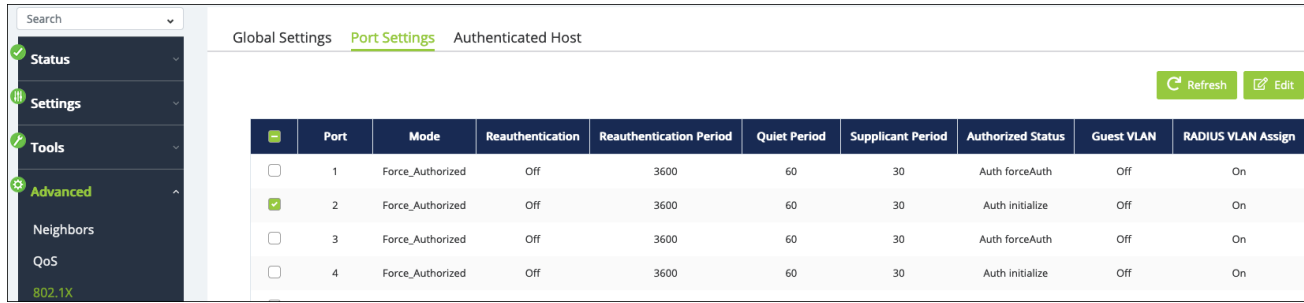

- **Mode** Options include:
	- **Auto** The port only allows packets used for authentication and network discovery until the client is authenticated, then allows uninterrupted traffic.
	- **Force unAuthorized** The port remains unauthorized and ignores all attempts to authenticate a client.
	- **Force Authorized** (Default) The port behaves as if an authenticated client is connected.
- **Reauthentication** When enabled, a client that fails to authenticate cannot try again until the next period based on the reauthentication period.
- **Reauthentication Period** The amount of time, in seconds, the switch reauthenticates users to verify that only authorized users can stay online. Default: 3600
- **•** Quiet Period The amount of time, in seconds, that the switch refuses authentication requests from a client that previously failed authentication. Default: 60
- **Authorized Status** Displays the current authorized status of the port.
- **Supplicant Period** The amount of time, in seconds, the switch waits to receive a response from a client before sending another request. Default: 30
- **Guest VLAN** Enable or disable the guest VLAN on the port. Default: Off

**• RADIUS VLAN Assign** — Also known as Dynamic VLAN Assignment or VLAN Steering. This is the RADIUS server authenticating the user also assigns the user a VLAN. Default: On

#### **Authenticated Host**

This page displays hosts that have connected and authenticated using 802.1x.

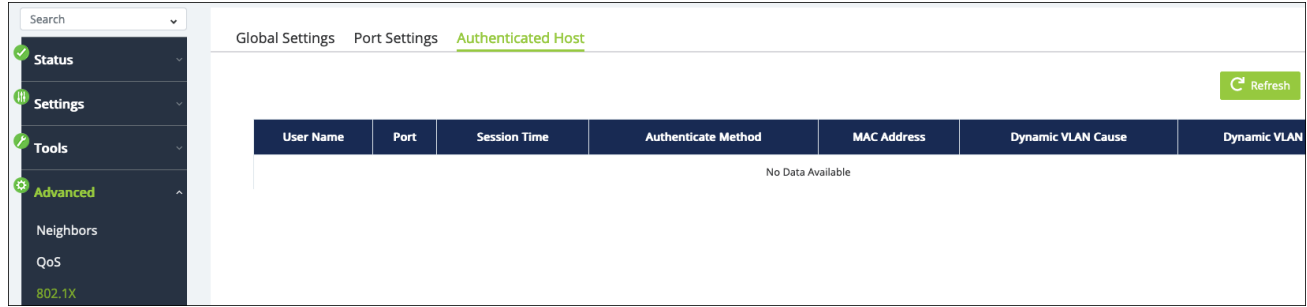

#### **Table field descriptions:**

- **User Name** The name of the user configured on the RADIUS server.
- **•** Port The switchport the user is authenticated on.
- **Session Time** The amount of time since the user was authenticated for the current session.
- **Authenticate Mode** The method used to authenticate the user.
- **MAC Address** The MAC address of the connected client port.
- **Dynamic VLAN Cause** Displays the method being used for host authentication.
- **Dynamic VLAN** Displays the VLAN the host has been assigned.

# Authentication

Use this page to **Add**, **Edit**, or **Delete** a RADIUS server. The **Remote Authentication Dial-In User Service (RADIUS)** protocol provides central management for users connecting for network services.

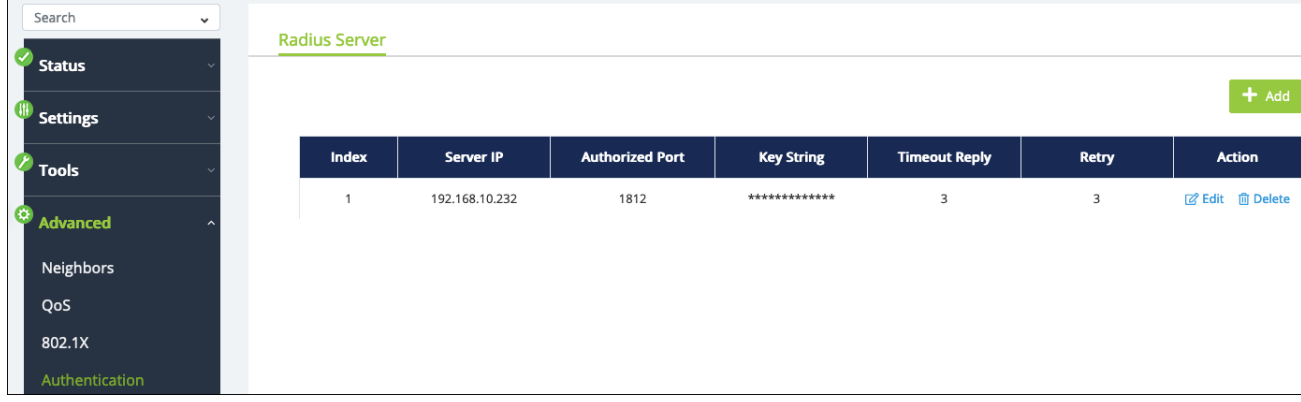

# Add

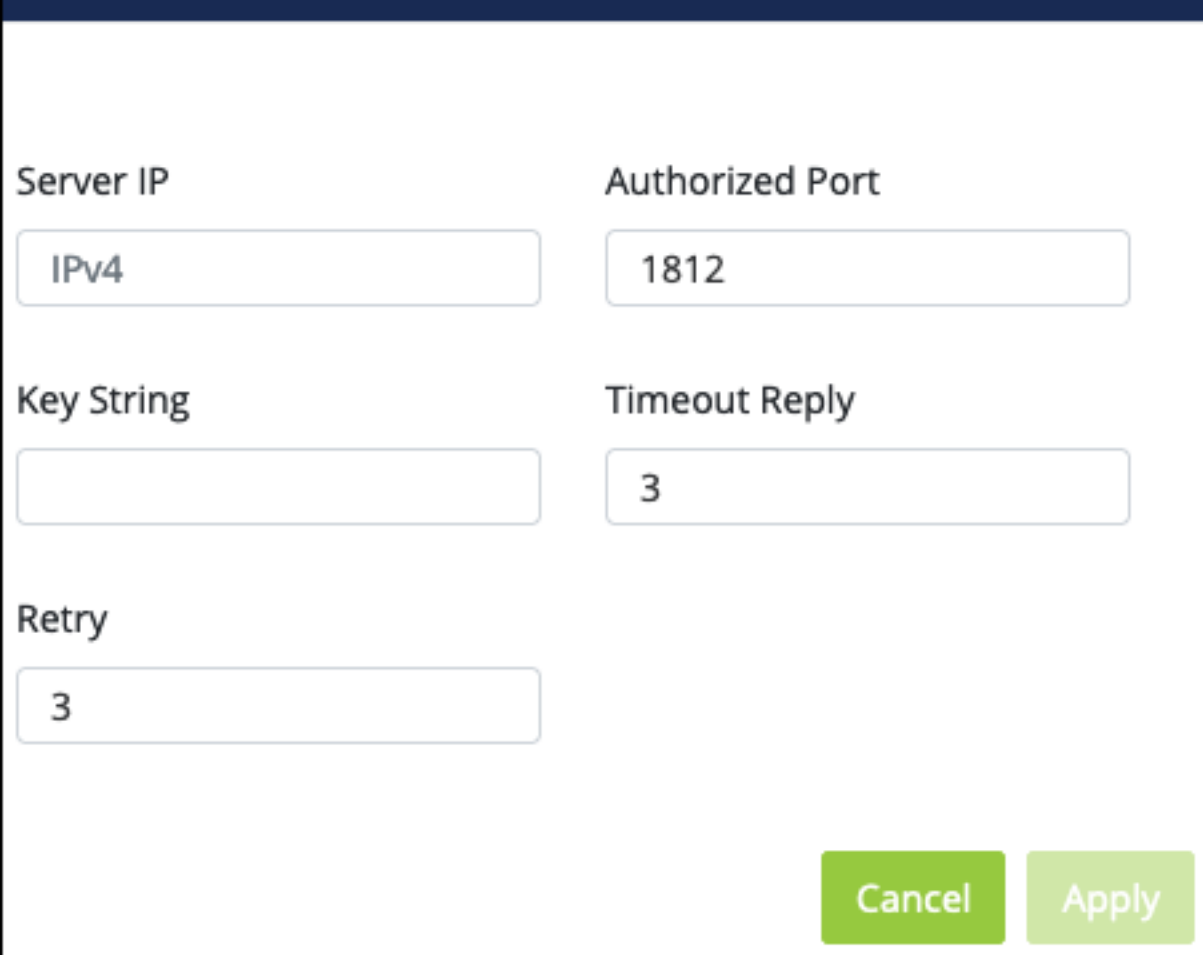

 $\boldsymbol{\mathsf{x}}$ 

- **Server IP** The IPv4 address of the RADIUS server.
- **Authorized Port** The port to communicate with the RADIUS server.
- **Key String** Enter the authentication key required to connect with the RADIUS server.
- **Timeout Reply** The number of seconds the switch waits for a reply before it attempts to connect again. Default: 3

**Retry** – The number of attempts the switch makes to connect to the RADIUS server before it stops. Default: 3

# Port Security

Use this page to limit the number of connected devices on a given port by limiting the total number of MAC addresses a port can identify.

Search  $\ddot{\phantom{0}}$ **Port Security** Status ₩ Settings  $\blacksquare$ Port State **Max MAC Address**  $\epsilon$  Tools  $\Box$  $\,$  1  $\,$ Off  $\mathbf{0}$ Advanced  $\hfill \square$  $\overline{c}$ Off  $\,$  0  $\,$ Neighbors  $\Box$ Off  $\,$  0  $\,$ QoS  $\hfill \square$  $\overline{4}$ Off  $\overline{0}$ 802.1X  $\Box$ Off 5  $\circ$ Authentication  $\hfill \square$  $6\overline{6}$ Off  $\mathfrak o$ ort Security

Select a **Port**(s), then click the **Edit** button to set limitations.

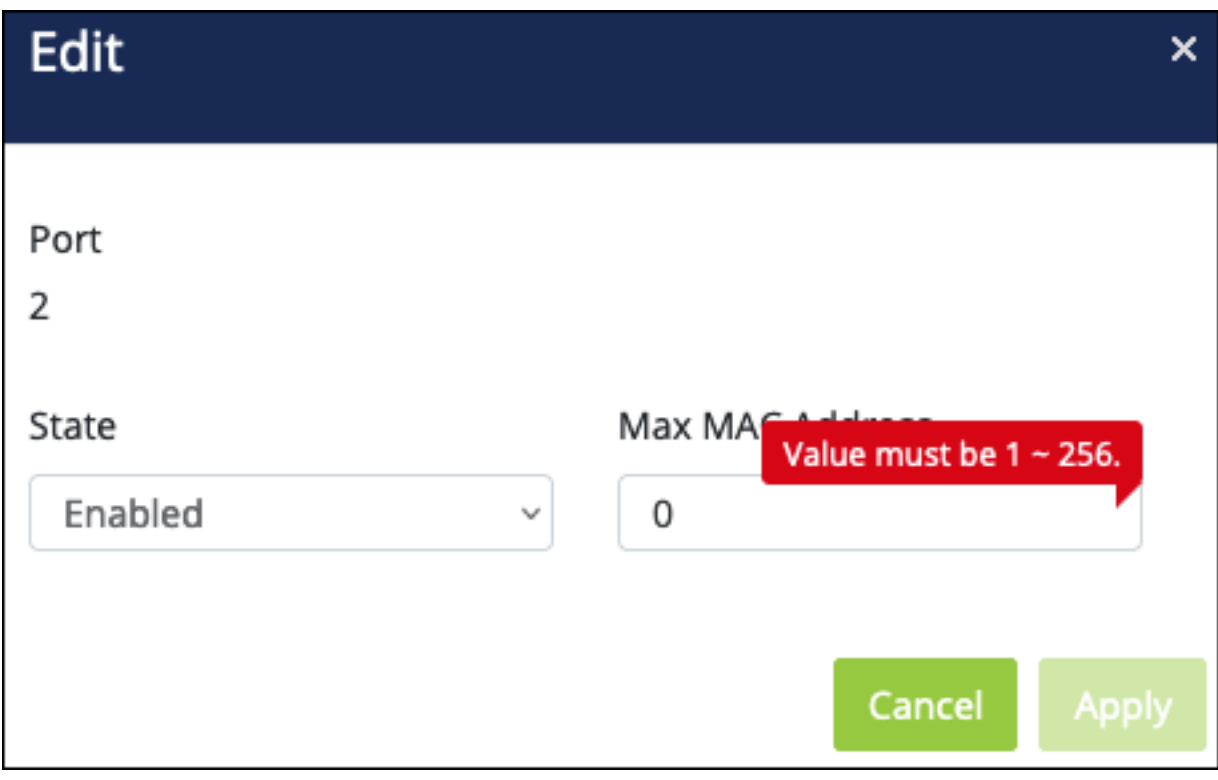

**Note:** The Max MAC address value must be between 1-256.

# ACL

**Access Control Lists (ACLS)** make sure that only authorized users have access to specific resources and block unwanted attempts by filtering packets based on rules. ACLs are used to control traffic flow, restrict the contents of routing updates, decide which types of traffic to block or forward and provide network security.

# **MAC ACL**

Use this page to add ACLs to the switch configuration. Click the **Add** button to create a new ACL.

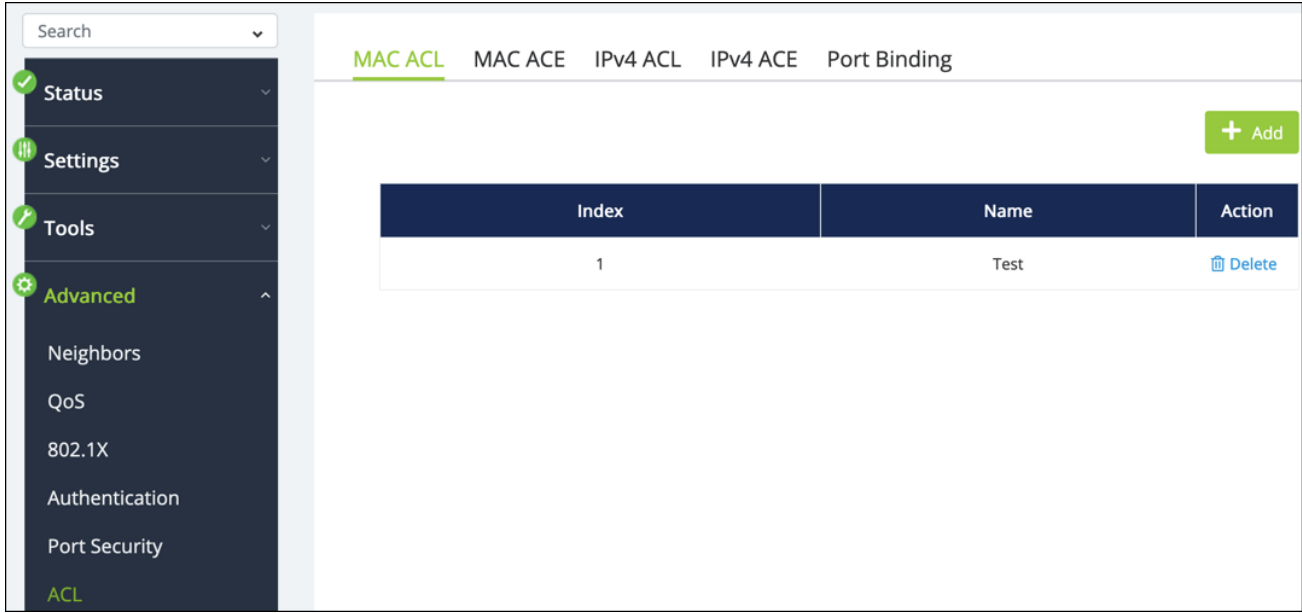

### **MAC ACE**

Use this page to define **Access Control Entries (ACEs**) associated with each MAC ACL list. Use the **···** button to edit the table fields.

Click the **Add** button to create a new ACE. Click the **Edit** or **Delete** button under the Action column to change the ACE configuration.

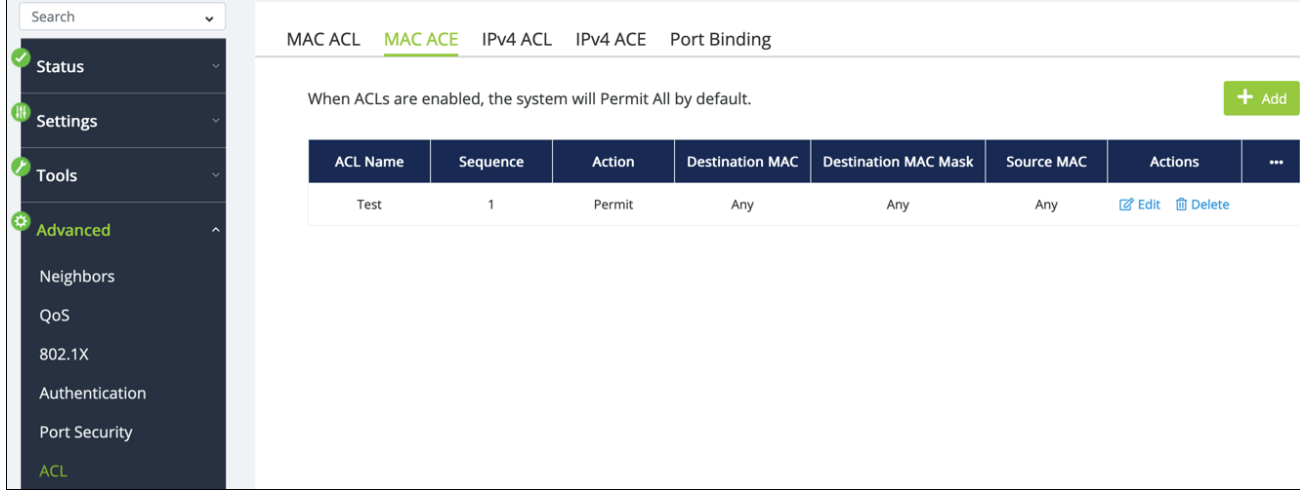

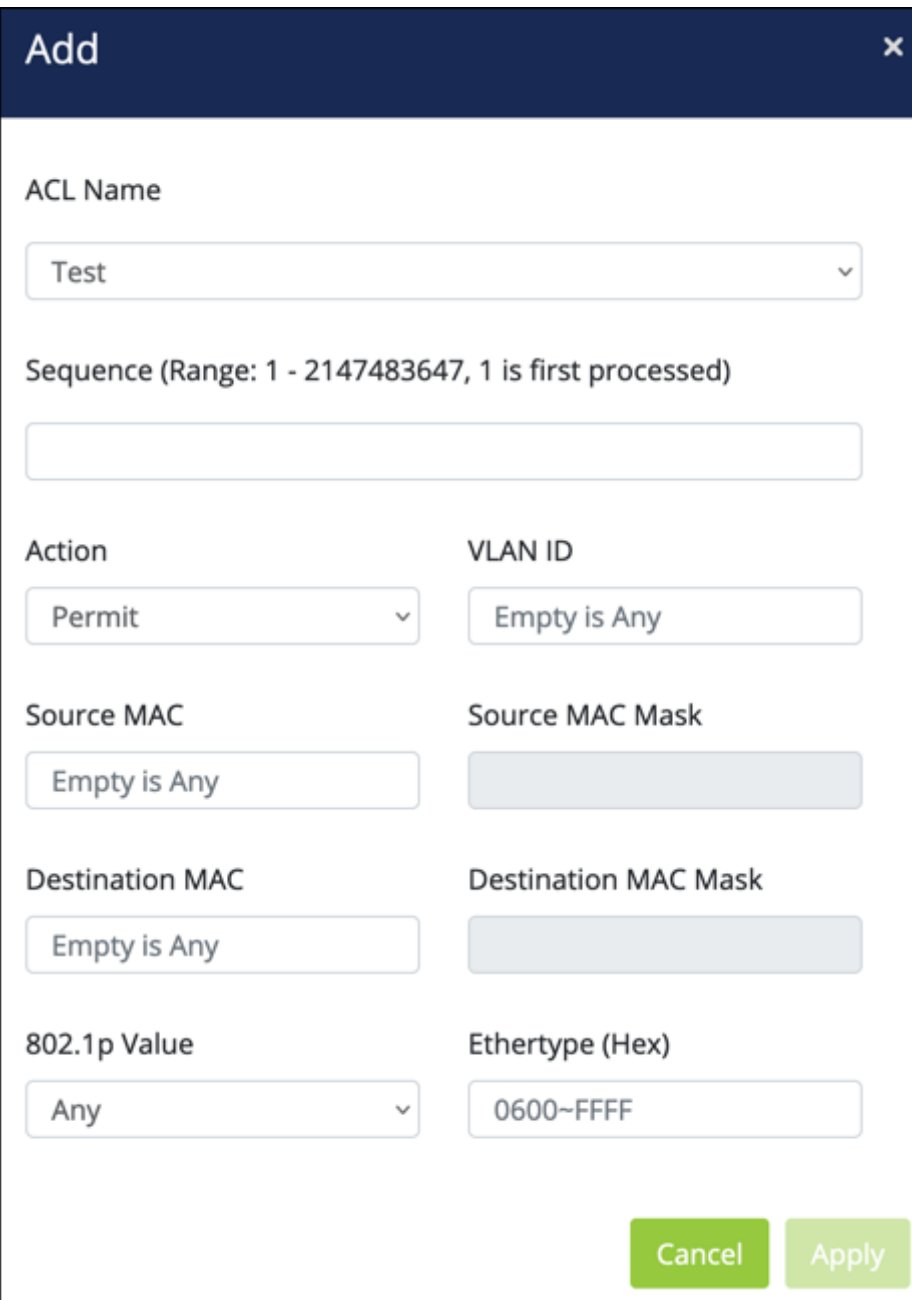

- **ACL Name** Select an ACL to associate with the ACE.
- **Sequence Range** Enter a value for the ACE to be processed sequentially with the other ACEs. The smallest value is processed first.
- **Action** Select whether to permit or deny traffic that meets the set criteria.
- **VLAN ID** Enter the VLAN ID to monitor.
- **Source MAC** If desired, enter a Source MAC address to monitor. If the field is left blank all MAC addresses on the VLAN are monitored.
- **Source MAC Mask** Only available if a Source MAC address is defined. Enter a Source MAC mask to monitor for. Use this field to filter multiple addresses within a range.
- **Destination MAC** If desired, enter a Destination MAC address to monitor. If the field is left blank all MAC addresses on the VLAN are monitored.
- **Destination MAC Mask** Only available if a Destination MAC address is defined. Enter a Destination MAC mask to monitor for. Use this field to filter multiple addresses within a range.
- **802.1p Value** Enter an 802.1p to value to monitor.
- **Ethertype (Hex**) Typically left blank. A value restricts traffic using certain protocols.

### **IPv4 ACL**

Use this page to create rules for incoming and outgoing traffic for specific IPv4 addresses. Click the **Add** button to add a new rule.

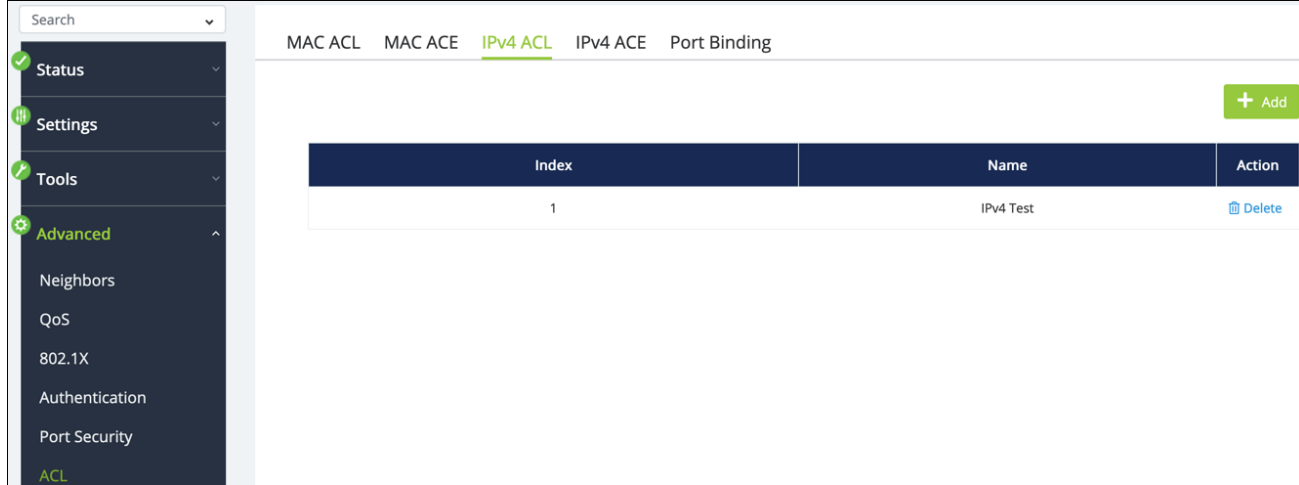

### **IPV4 ACE**

Use this page to define **Access Control Entries (ACEs**) associated with each IPv4 ACL list. Use the **···** button to edit the table fields.

Click the **Add** button to create a new ACE. Click the **Edit** or **Delete** button under the Action column to change the ACE configuration.

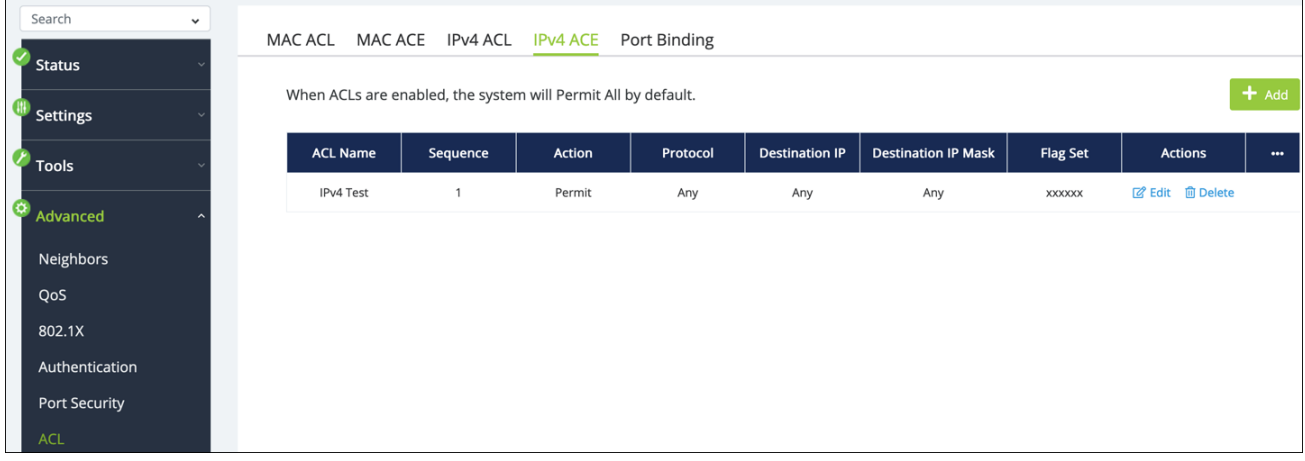

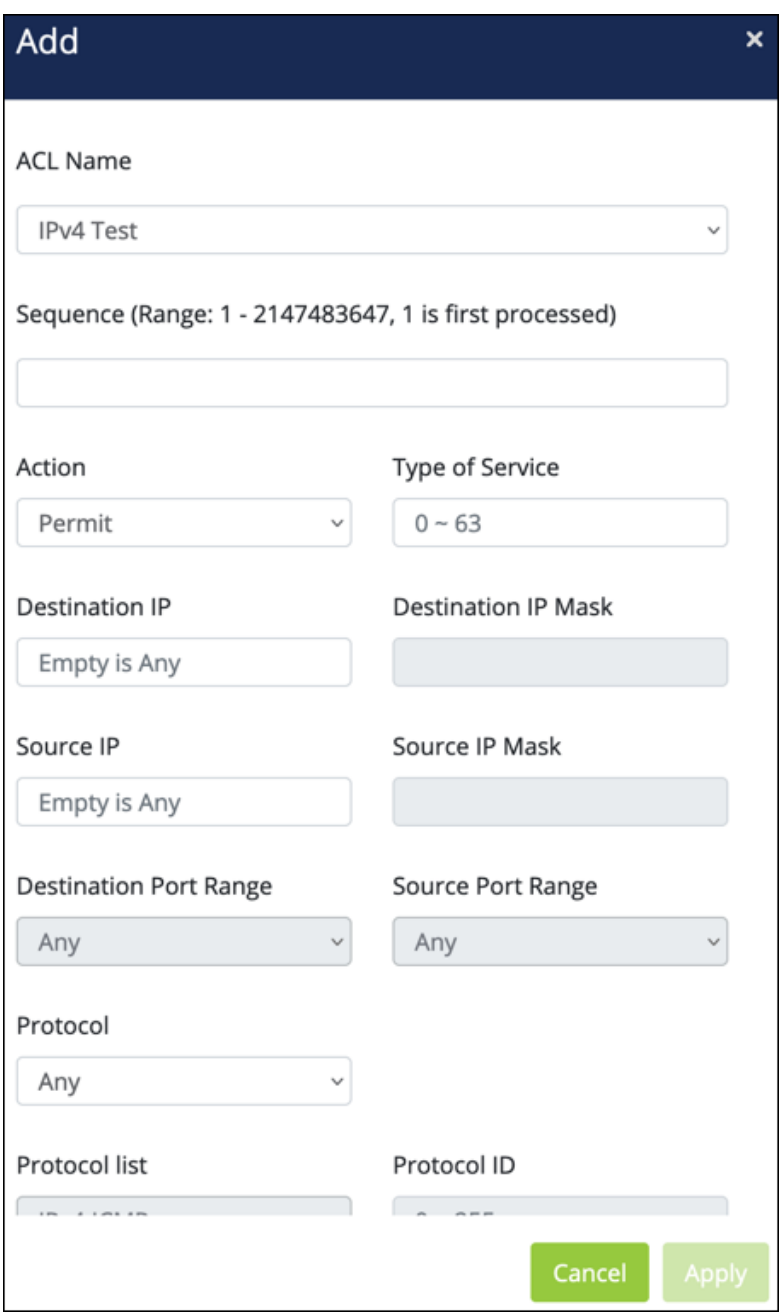

- **ACL Name** Select an ACL to associate with the ACE.
- **Sequence Range** Enter a value for the ACE to be processed sequentially with the other ACEs. The smallest value is processed first.
- **Action** Select whether to permit or deny traffic that meets the set criteria.
- **Type of Service** Enter a DSCP index to monitor.
- **Destination IP** If desired, enter a Destination IPv4 address to monitor. If the field is left blank all IPv4 addresses on the VLAN are monitored.
- <sup>l</sup> **Destination IP Mask** Only available if a Destination IPv4 address is defined. Enter a Destination IPv4 mask to monitor for. Use this field to filter multiple addresses within a range.
- **Source IP** If desired, enter a Source IPv4 address to monitor. If the field is left blank all IPv4 addresses on the VLAN are monitored.
- <sup>l</sup> **Source IP Mask** Only available if a Source IPv4 address is defined. Enter a Source IPv4 mask to monitor for. Use this field to filter multiple addresses within a range.
- **Destination Port Range** Only available if the selected Protocol is port-based. Use the drop-down to select **Single** to enter a Destination Port to monitor.
- **Source Port Range** Only available if the selected Protocol is port-based. Use the drop-down to select **Single** to enter a Source Port to monitor.
- <sup>l</sup> **Protocol** Select **Any**, from the **Protocol List**, or **Protocol** ID. These selections alter the selections below.
- <sup>l</sup> **Protocol list** The **Protocol** must be set to **Protocol List** to select the protocol type to monitor.
- **Protocol ID** The **Protocol** must be set to **Protocol ID** to enter a protocol ID type to monitor.
- **ICMP** Only available if the selected Protocol is ICMP-based. Select Any, from the **ICMP List**, or the **ICMP ID**.
- <sup>l</sup> **ICMP list** The **Protocol** must be set to **ICMP List** to select the ICMP type to monitor.
- <sup>l</sup> **ICMP ID** The **Protocol** must be set to **ICMP List** to enter the ICMP ID to monitor.
- **ICMP Code** Enter the code value to monitor.
- <sup>l</sup> **TCP Flags** Only available if the selected Protocol is TCP-based. Use the dropdowns to set the below TCP Flag types to monitor.
	- Urg
	- $\bullet$  Ack
	- Psh
	- <sup>l</sup> Rst
	- Syn
	- <sup>l</sup> Fin

### **Port Binding**

Use this page to assign MAC and IPv4 ACLs to specific ports. Select a **Port**(s), then click the **Edit** button to assign ACLs.

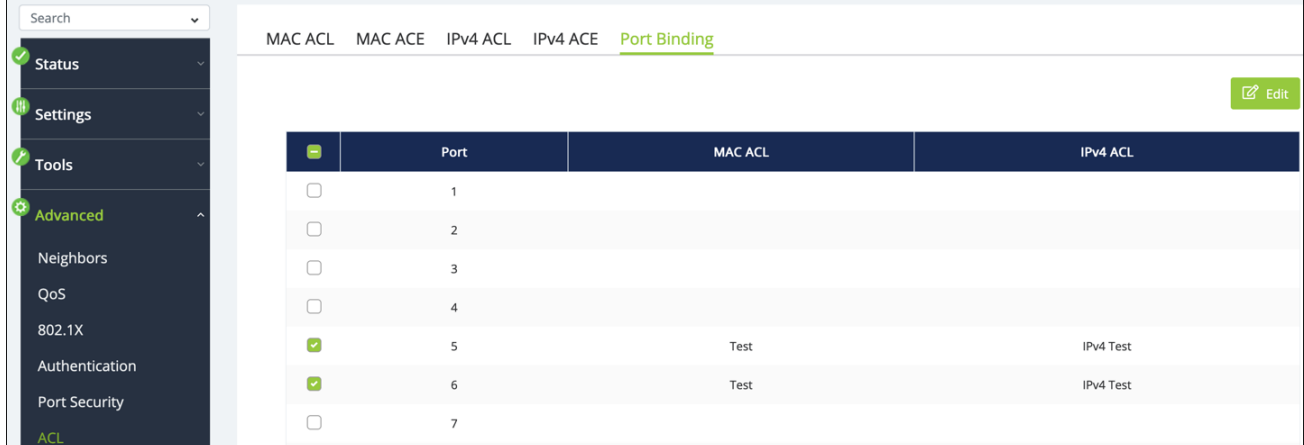

# **DoS**

Use this page to enable **Denial of Service (DOS)** Prevention.

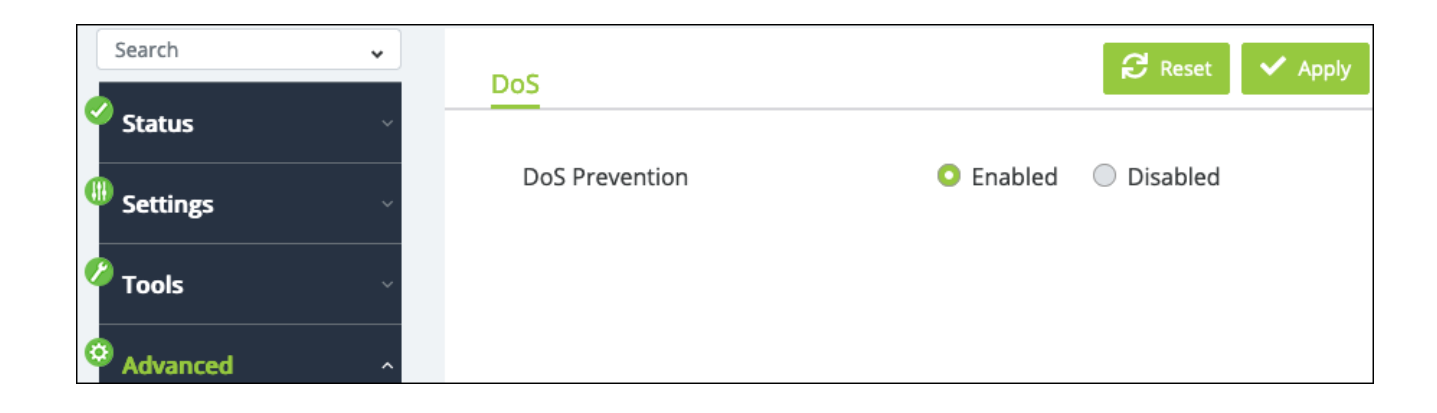

# **SNMP**

**Simple Network Management Protocol (SNMP)** is a Layer 7 protocol for managing and monitoring network equipment from a central SNMP manager.

Managed devices that support SNMP run their own agent software; the SNMP agent maintains a defined set of variables that are used to manage the switch. These objects are defined in a **Management Information Base (MIB)**.

The Araknis switch includes an SNMP agent that supports SNMP versions 1, 2c, and 3. This agent continuously monitors the status of the switch and the traffic passing through its ports. SNMP client software can access the switch SNMP agent through SNMP community strings. These community strings are used for authentication.

SNMPv3 provides additional security features that cover message integrity, authentication, encryption, and control user access to specific objects in the MIB.

### **Global Settings**

Use this page to enable or disable SNMP and to enter an **Engine ID** or select the **default** option. Some equipment may ask for the Engine ID when prompted to use the switch as an SNMP server.

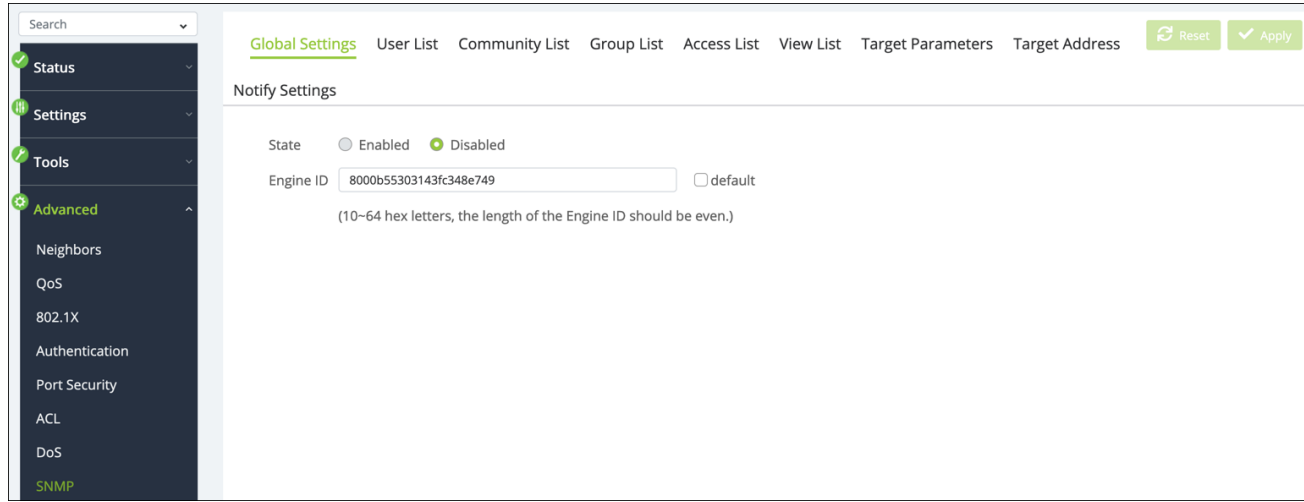

### **User List**

Use this page to configure SNMP users. Click the **Add** button to create a new user.

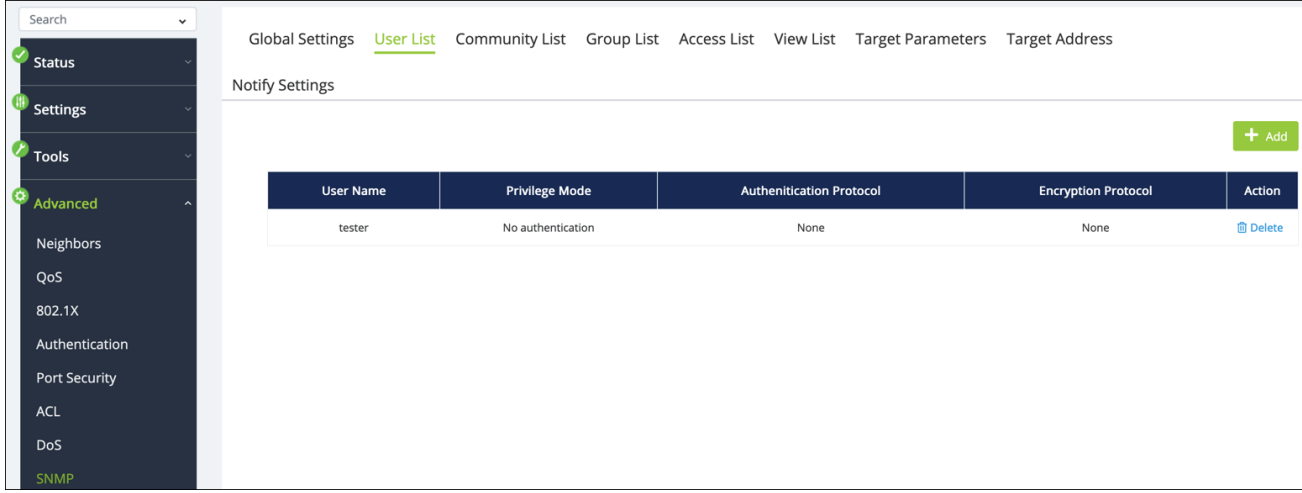

# Add

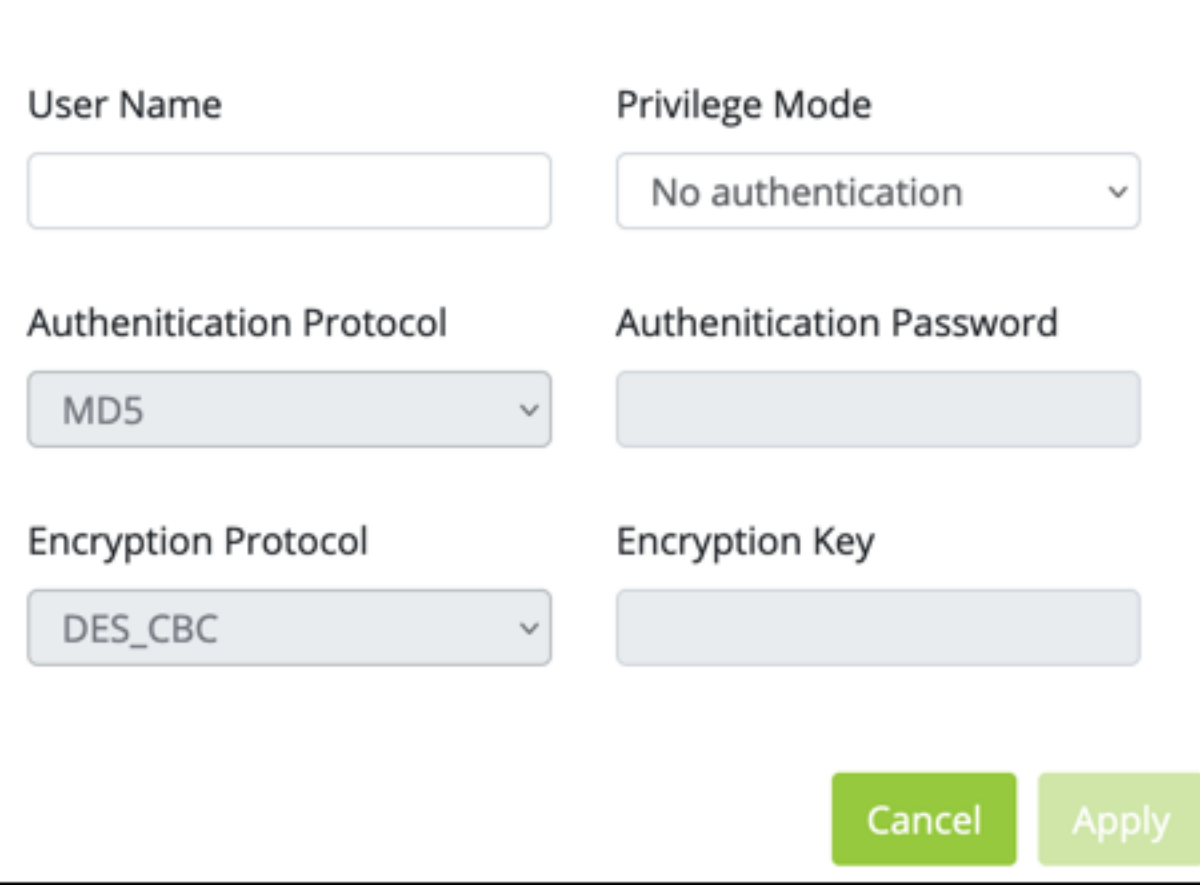

 $\mathbf x$ 

- **User Name** Enter a user name for the user.
- **Privilege Mode** Use the drop-down to select one of the following:
	- **No authentication** No authentication is used.
	- **Authentication** SNMP messages are authenticated.
	- **Privilege** SNMP messages are encrypted.
- **Authentication Protocol** Select MD5 or SHA. The Privilege Mode must be set to Authentication to make a selection.
- **Authentication Password** Enter a password for user authentication.
- **Encryption Protocol** Select whether to use DES or AES encryption. The **Privilege Mode** must be set to **Privilege** to make a selection.
- Encryption Key  $-$  Enter a key to use that is at least 8 characters long.

### **Community List**

Use this page to create SNMP Communities. Click the **Add** button to create a new community. Use the **Edit** and **Delete** buttons under the Action column to change the configuration.

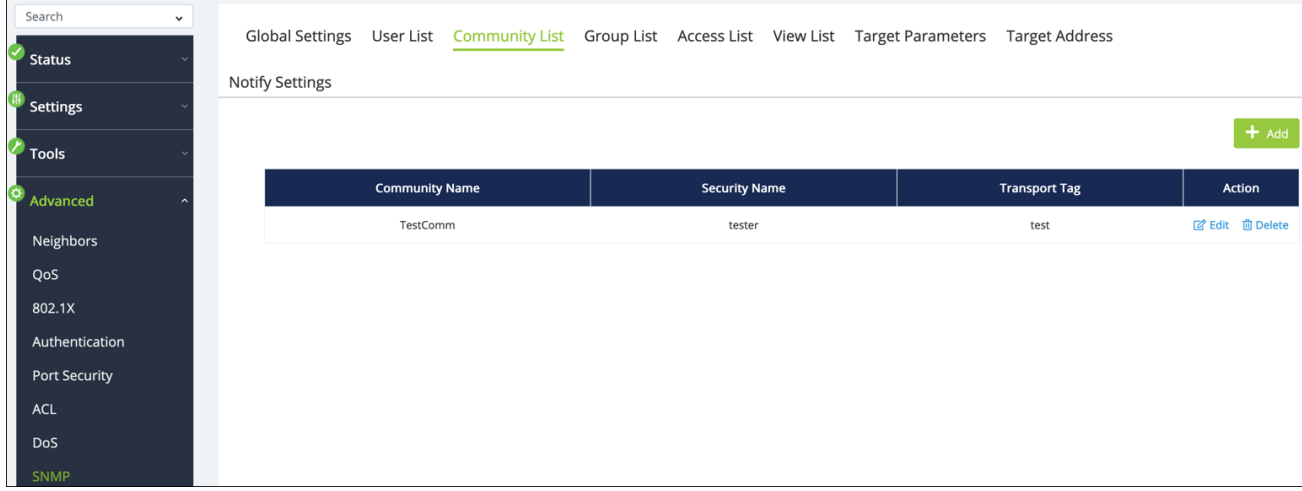

# Add × Community Name Security Name None **Transport Tag** Cancel

#### **Configurable settings include:**

- **Community Name** Enter a name for the community.
- **Security Name** Select an SNMP user name to add to the Community, or none.
- **Transport Tag** Enter a tag value to compare with the other transport endpoints to identify requests from this community.

### **Group List**

Use this page to create SNMP Groups. Click the **Add** button to create a new community. Use the **Edit** and **Delete** buttons under the Action column to change the configuration.
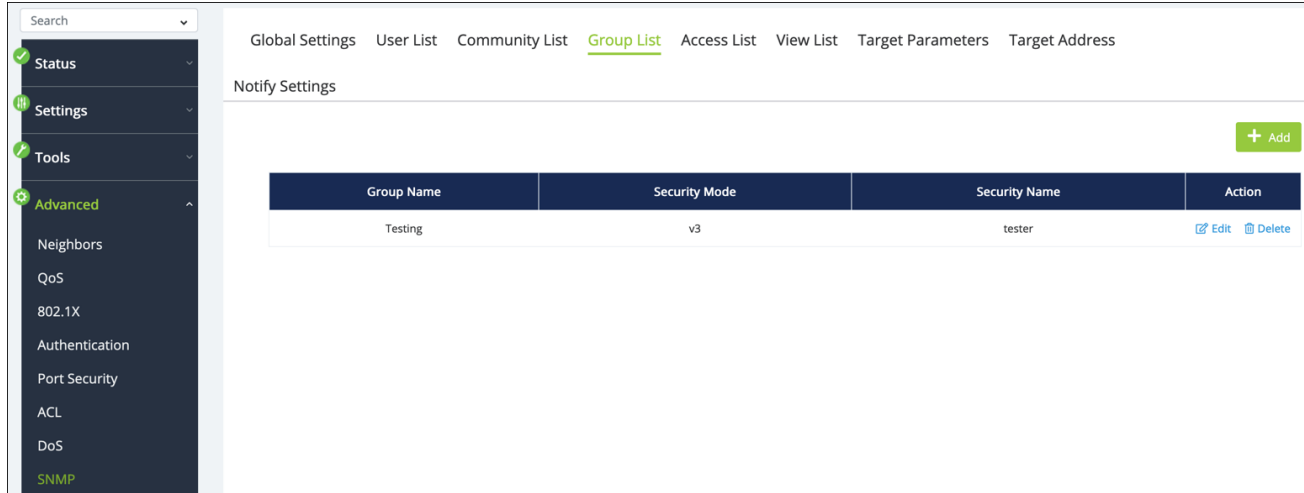

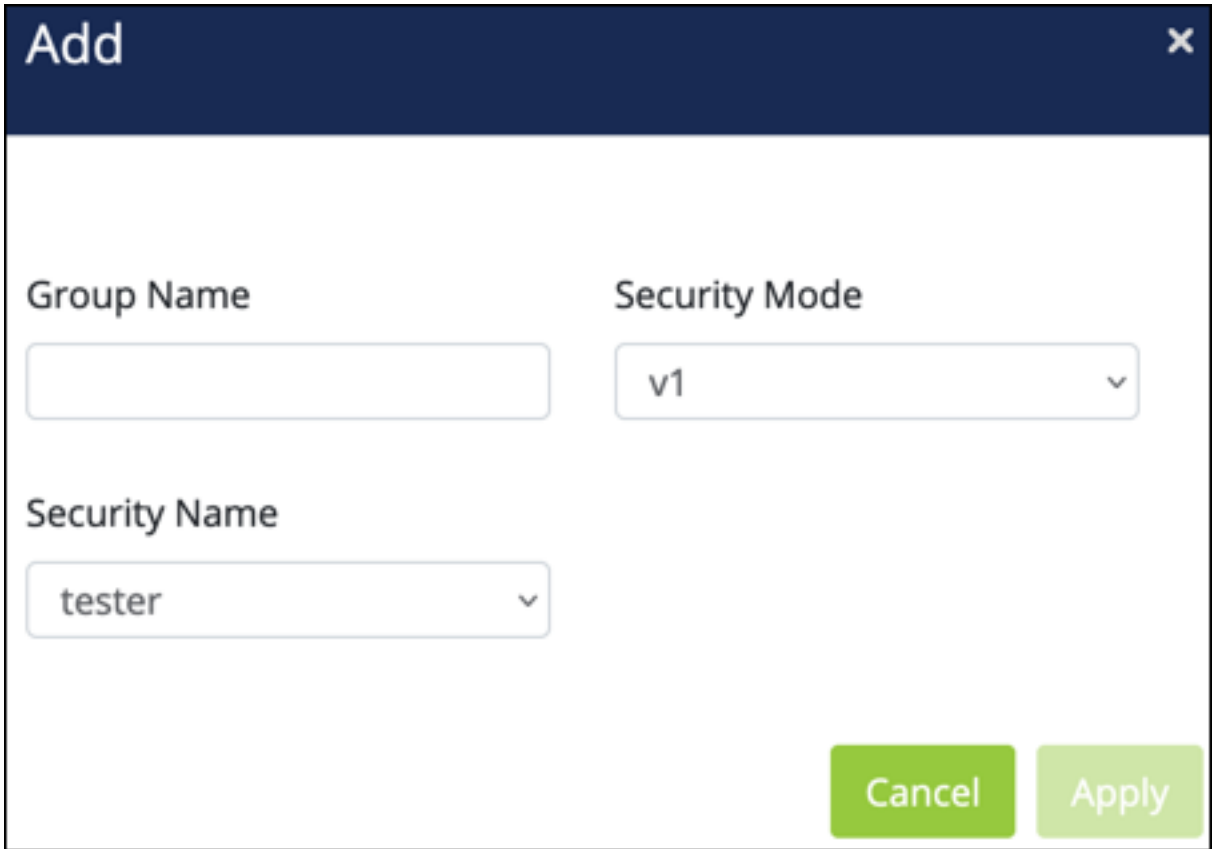

#### **Configurable settings include:**

- <sup>l</sup> **Group Name** Enter a name for the group.
- **Security Mode** Select SNMP version 1, 2c, or 3.
- **Security Name** Select an SNMP user.

### **Access List**

Use this page to create an Access List and apply it to an SNMP Group. Access Lists control which addresses can manage and monitor the switch.

Click the **Add** button to create a new community. Use the **Edit** and **Delete** buttons under the Action column to change the configuration.

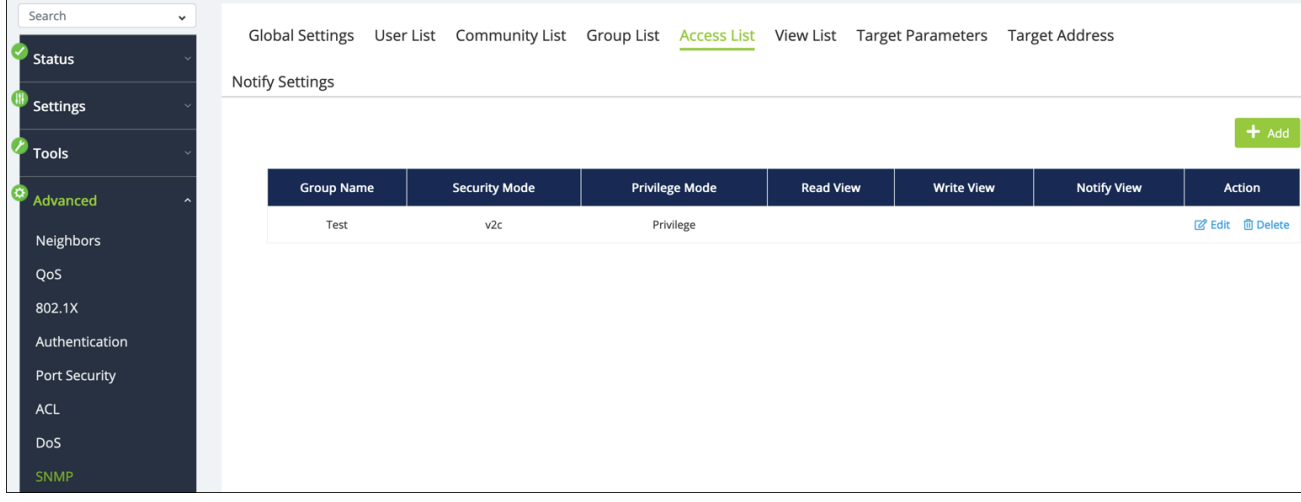

## Add

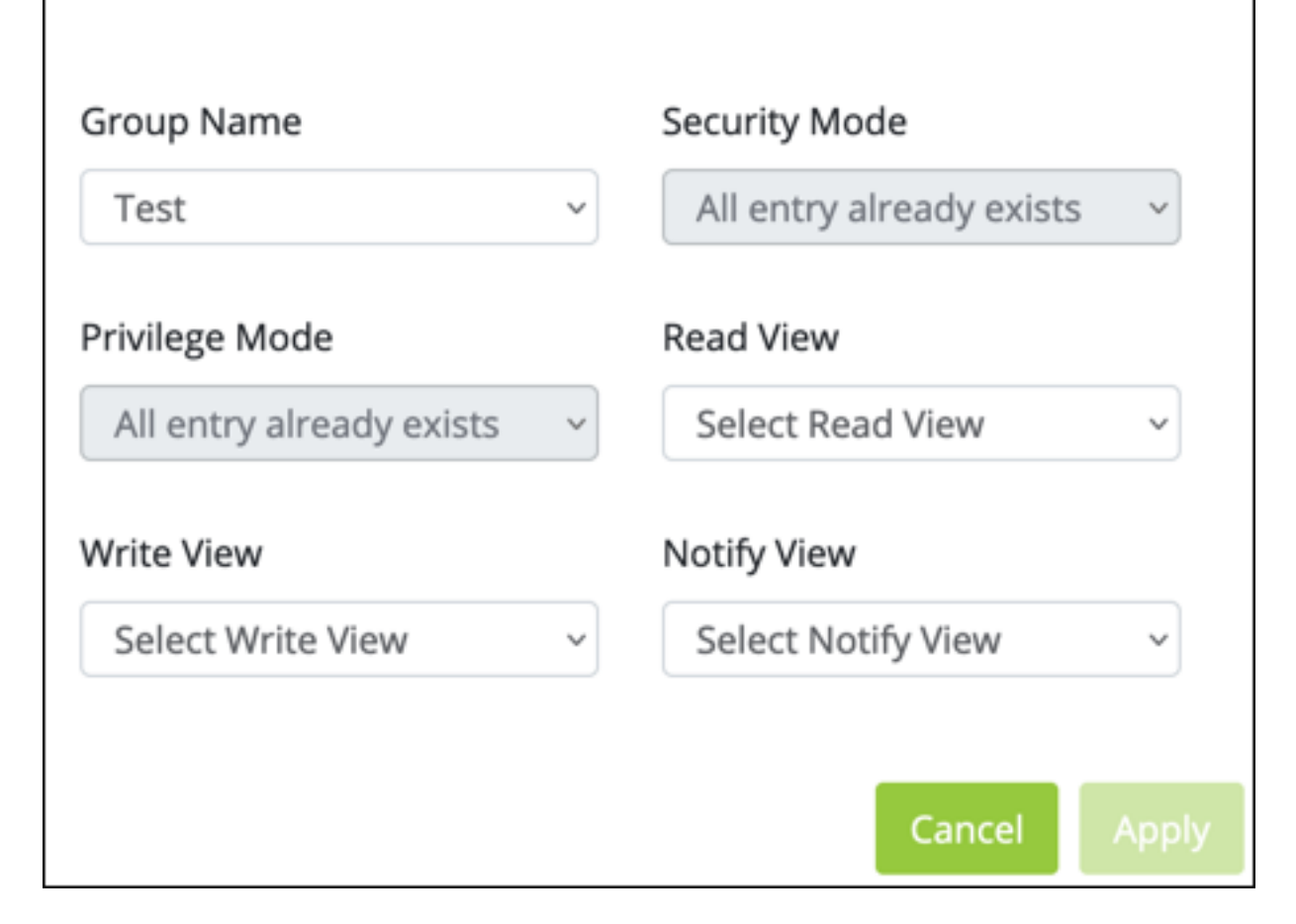

#### **Configurable settings include:**

- **Group Name** Select a previously configured SNMP Group.
- **Security Mode** Follows the SNMP Group security mode.
- **Privilege Mode** Follows the SNMP User Privilege mode.

**Note:** Read, Write, and Notify View cannot be changed.

#### **View List**

Use this page to create **SNMP Views**, which are used as a mapping between SNMP scalar and tabular objects and the access rights configured for the View.

×

Click the **Add** button to create a new View. Use the **Edit** and **Delete** buttons under the Action column to change the configuration.

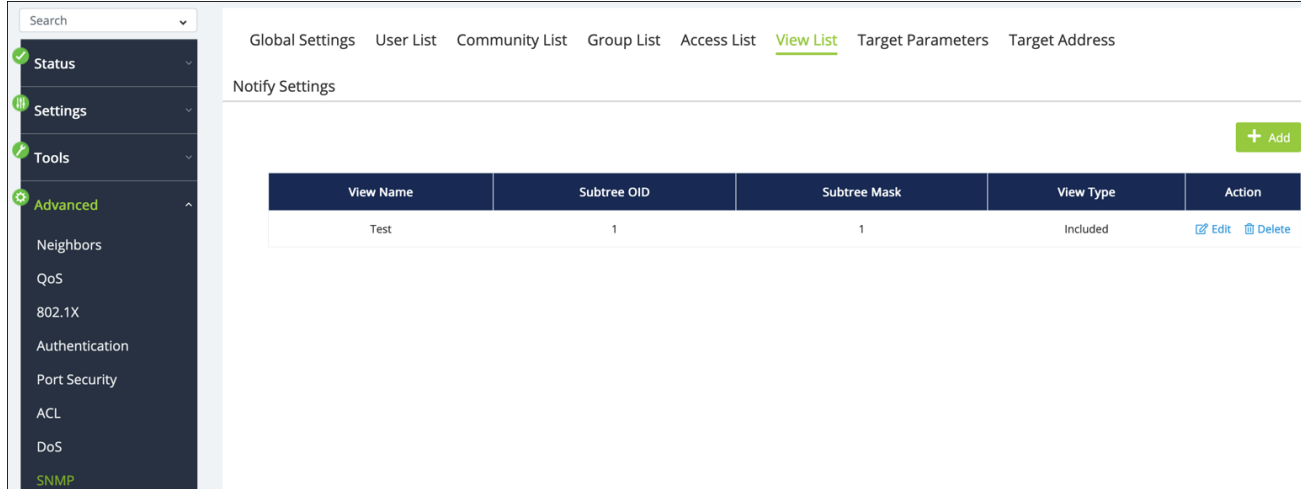

#### **Configurable settings include:**

- **View Name** Enter a name for the View.
- **Subtree OID** Enter the Subtree Object Identifier (OID) value (must begin with a "."). This value identifies an MIB tree that will be granted or denied access by the SNMP manager.
- **Subtree Mask** Enter 0 (zero) for does not concern, or 1 for is concerned.
- **View Type** Select Included or Excluded.

#### **Target Parameters**

Use this page to create Target Parameters for use in generating messages. These parameters are referenced in the Target Address Table.

Click the **Add** button to create a new Target Parameter. Use the **Edit** and **Delete** buttons under the Action column to change the configuration.

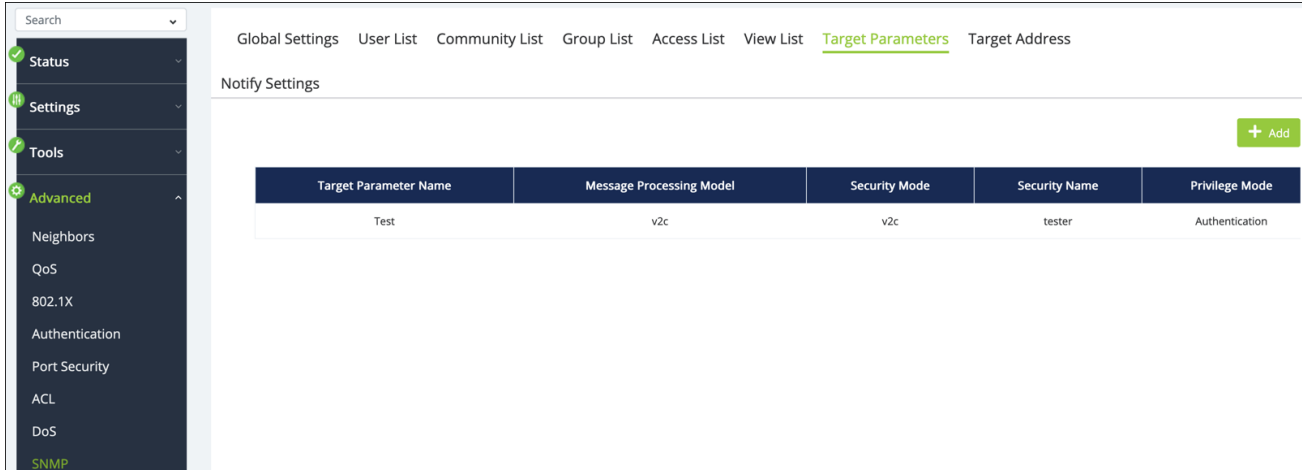

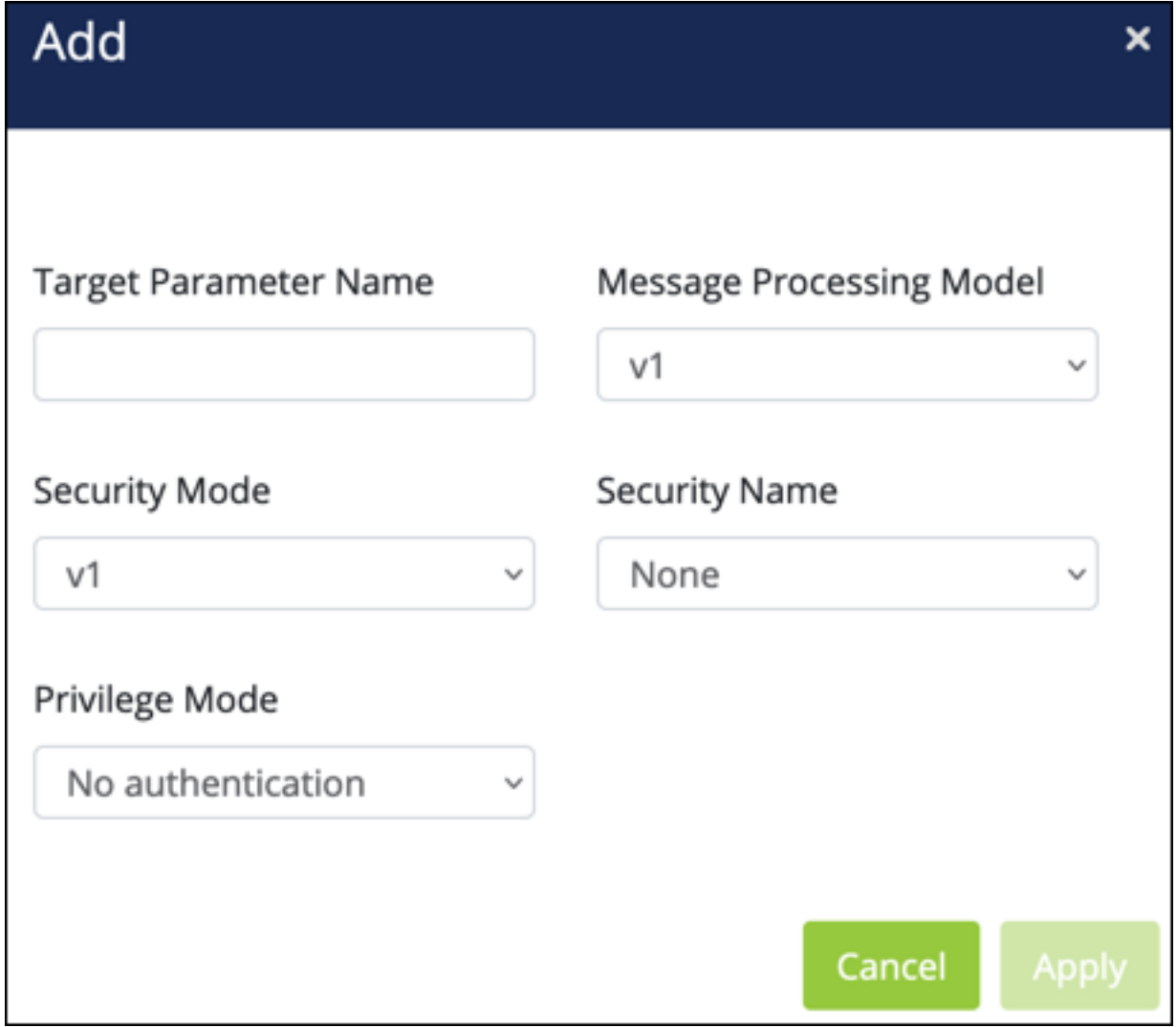

**Configurable settings include:**

- <sup>l</sup> **Target Parameter Name** Enter a name for the parameter.
- <sup>l</sup> **Message Processing Model** Select the SNMP version. 1, 2c, or 3.
- **Security Mode** Select SNMP v1, 2c, or 3.
- **Security Name** Select an SNMP user.
- **Privilege Mode** Select no authentication, authentication, or privilege.

#### **Target Address**

Use this page to create Target Addresses to receive notifications. Click the **Add** button to create a new Target Address. Use the **Edit** and **Delete** buttons under the Action column to change the configuration.

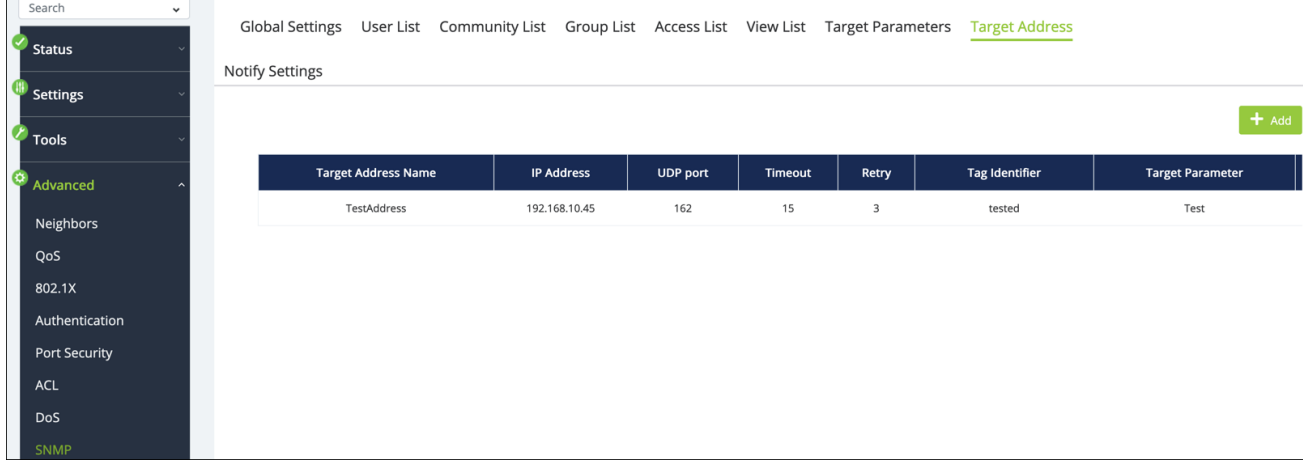

### Add

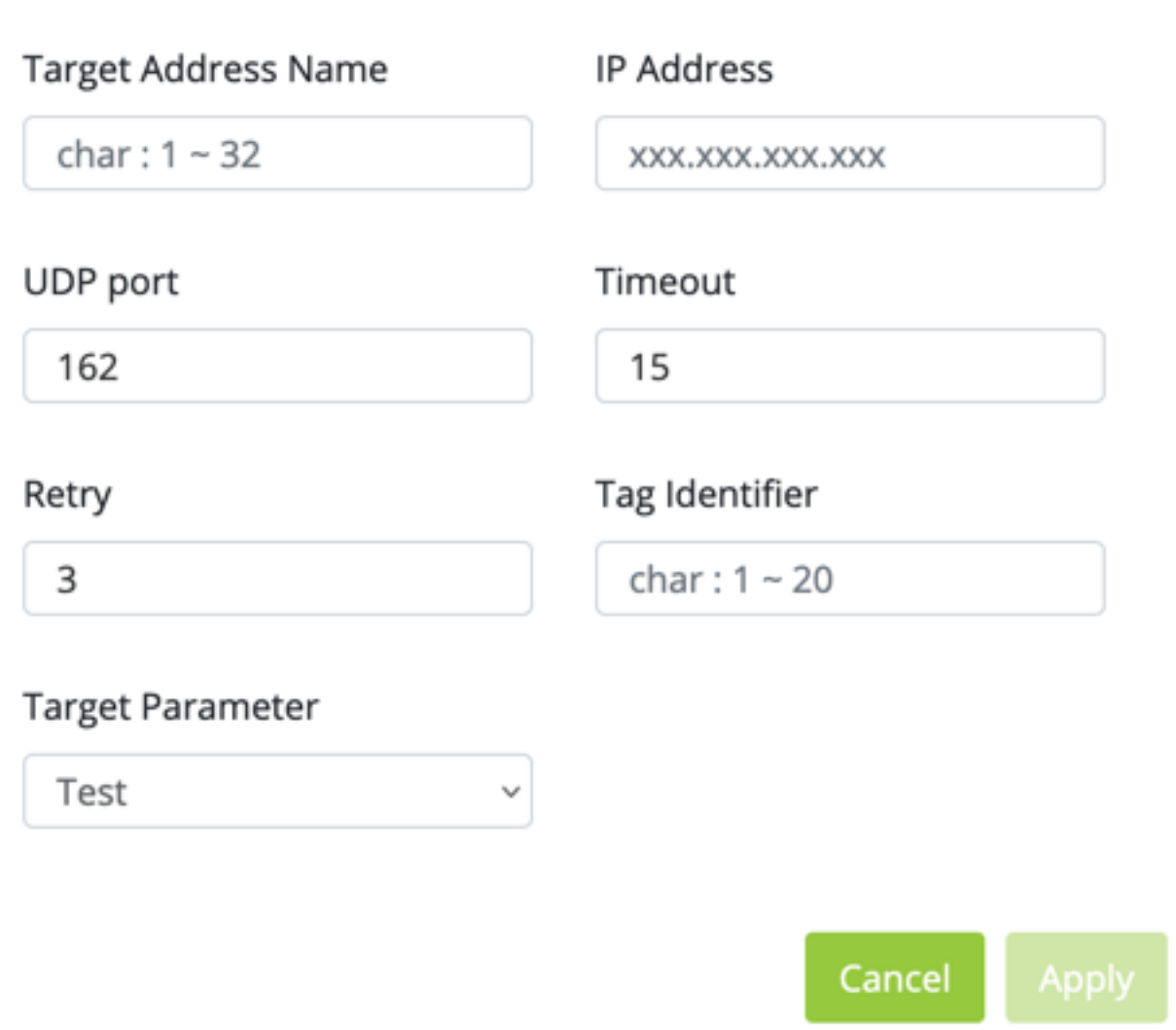

#### **Configurable settings include:**

- <sup>l</sup> **Target Address Name** Enter a name for the target.
- **IP Address** Enter an IP address for the target.
- **UDP Port** The UDP port to communicate on.

 $\boldsymbol{\mathsf{x}}$ 

- **Timeout** The amount of time (in seconds) the switch will wait for a reply from the target before reattempting.
- Retry The number of times the switch will attempt to contact the target address.
- <sup>l</sup> **Target Identifier** Enter a name to act as the target address's identifier.
- **Target Parameter** Select a Target parameter.

### **Notify Settings**

Use this page to configure the notifications sent to the Target IP Address(es). Click the **Add** button to create a new notification. Use the **Edit** and **Delete** buttons under the Action column to change the configuration.

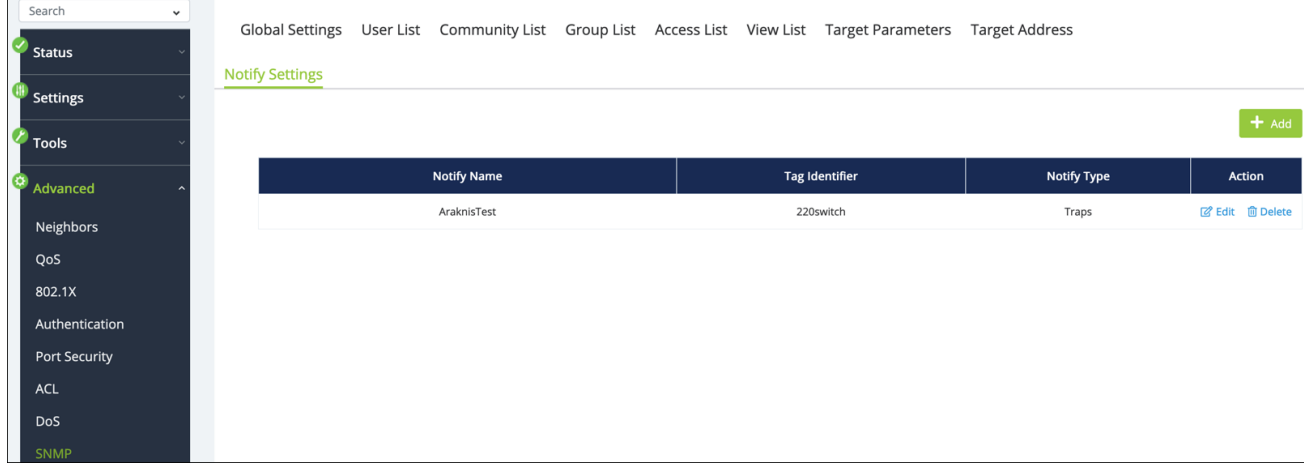

### hhA

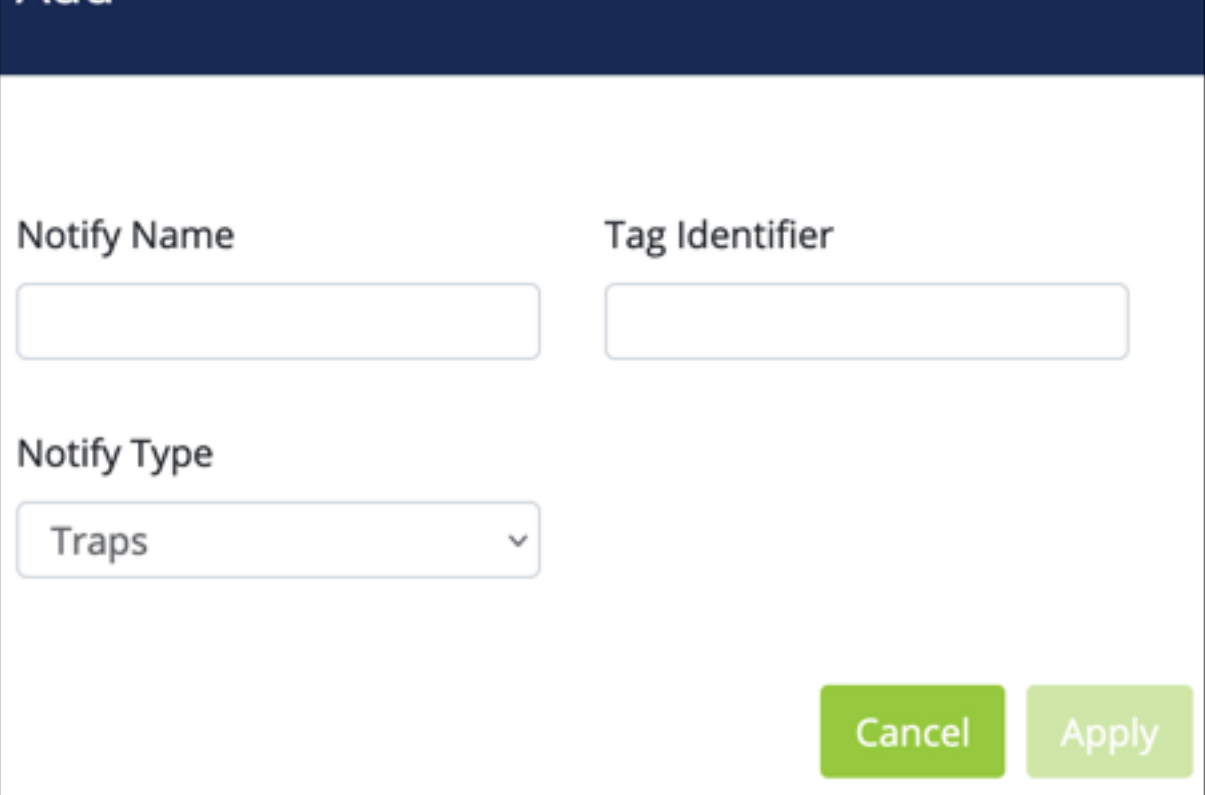

#### **Configurable settings include:**

- **Notify Name** Enter a name for the notifications.
- <sup>l</sup> **Tag Identifier** Enter a name to act as the notification's identifier.
- **Notify Type** Select Trap or Inform:
	- **Trap** An SNMP message that notifies the host when an event occurs on the switch. This message is not acknowledged by the trap receiver.
	- **Inform** Only available for SNMP v2. An SNMP message that notifies the host when an event occurs on the switch. This message is acknowledged by the trap receiver.

 $\mathbf x$ 

## Port Statistics

### **L2**

Use this page to view Spanning Tree statistics for each port. You can select a **Port**(s) and click the **Clear** button to restart the data gathered.

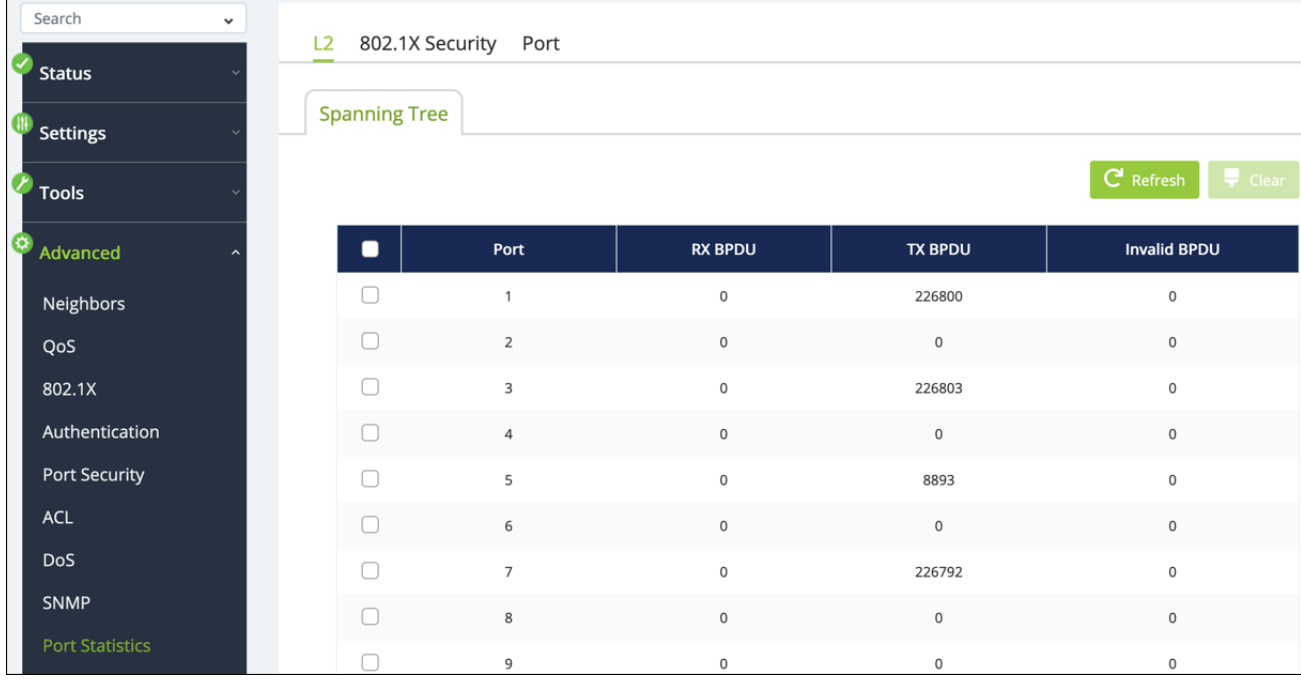

### **802.1X Security**

Use this page to view 802.1x statistics for each port. You can select a **Port**(s) and click the **Clear** button to restart the data gathered.

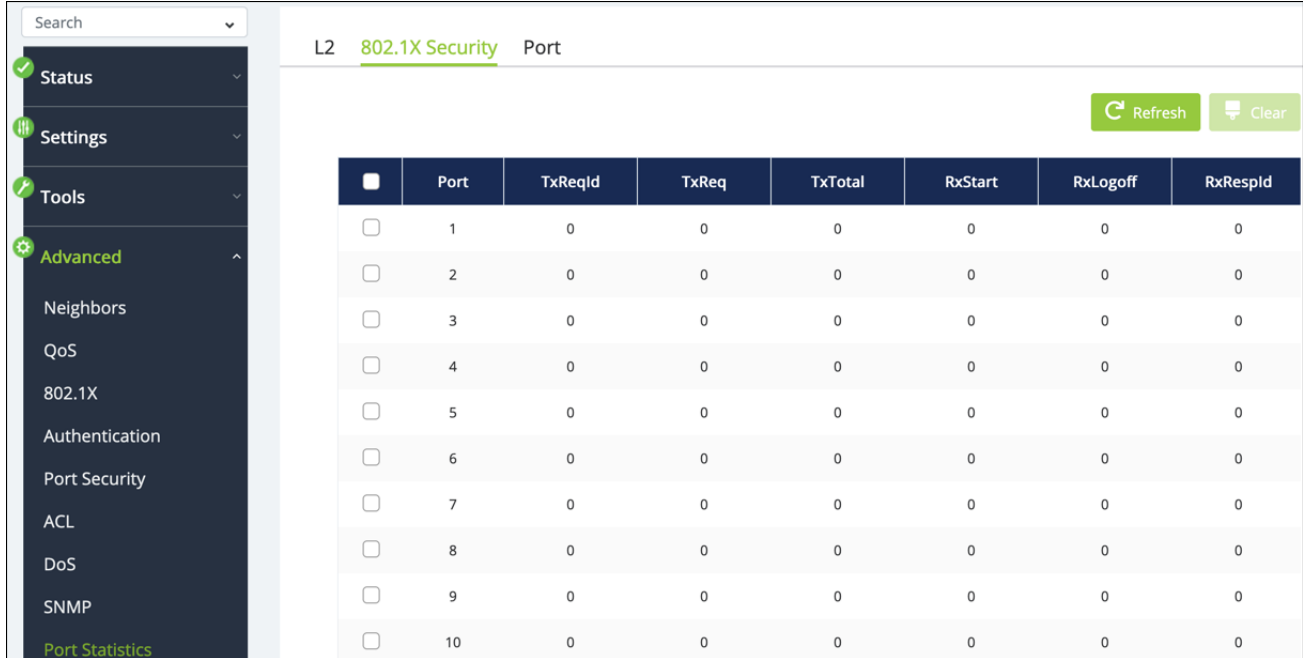

### **Port**

Use this page to view general statistics for each port. You can select a **Port**(s) and click the **Clear** button to restart the data gathered.

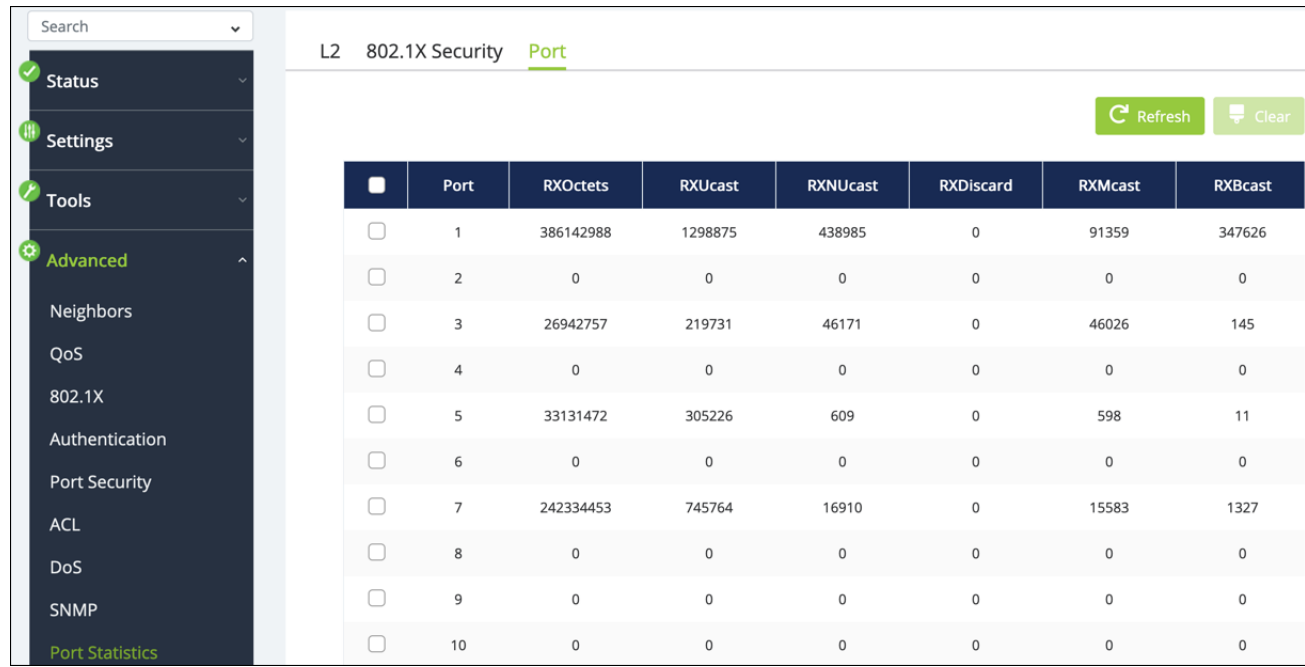

## SFP Module Info

### **Module**

Use this page to view information about the SFP module in a specific port. Use the **Display Module Information in Port drop-down** to select the SFP module you want to see data for.

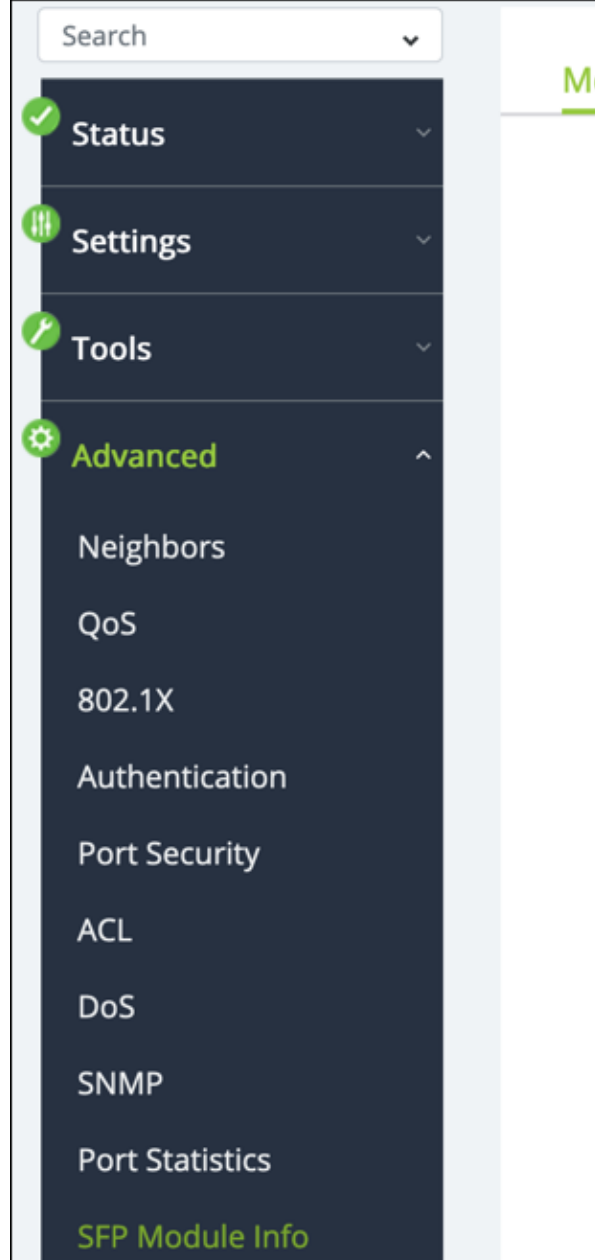

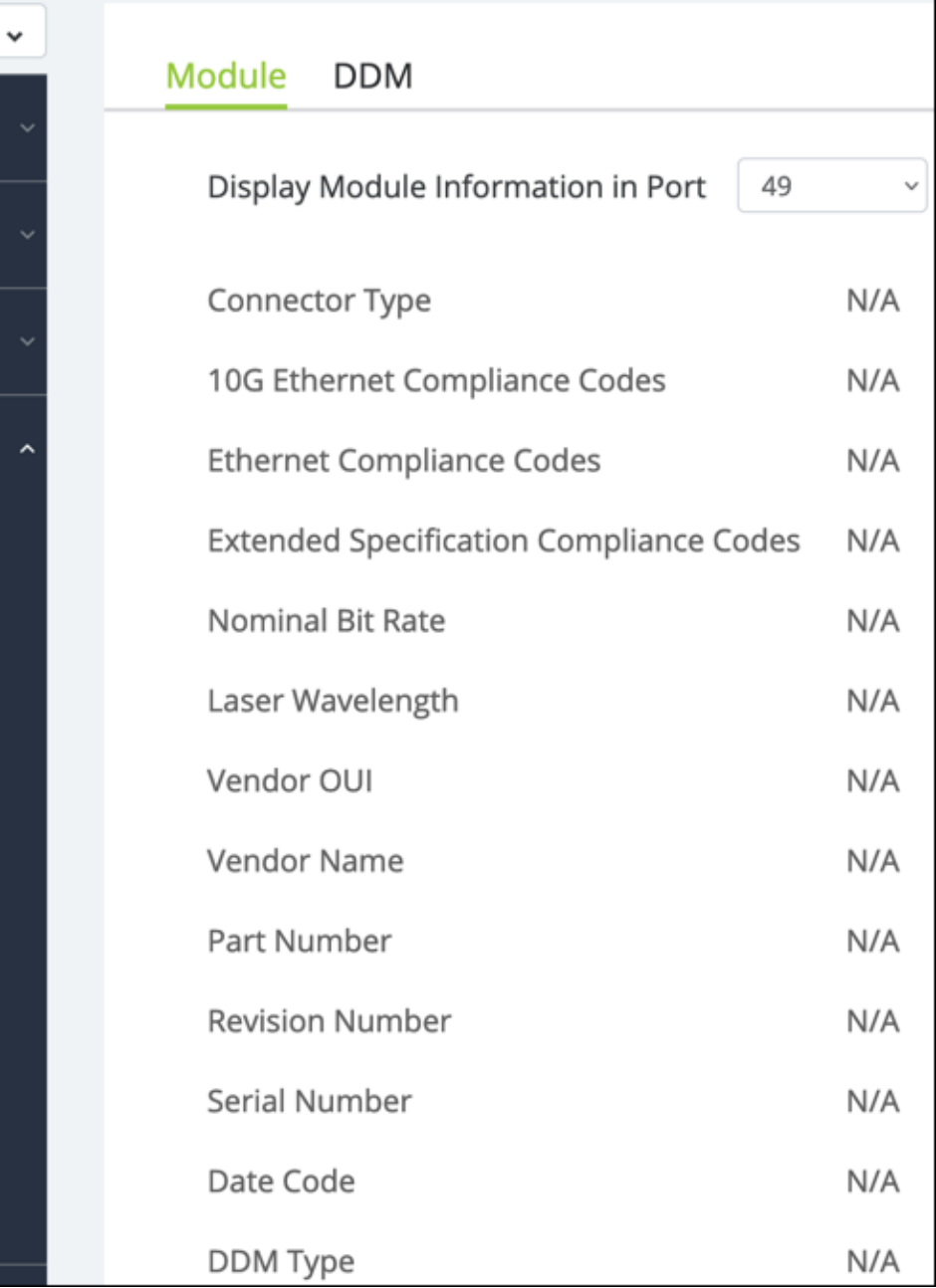

#### **DDM**

Use this page to view the SFP module's **Digital Diagnostic Monitoring (DDM)** from a specific port. Use the **Display Module Information in Port drop-down** to select the SFP module you want to see data for.

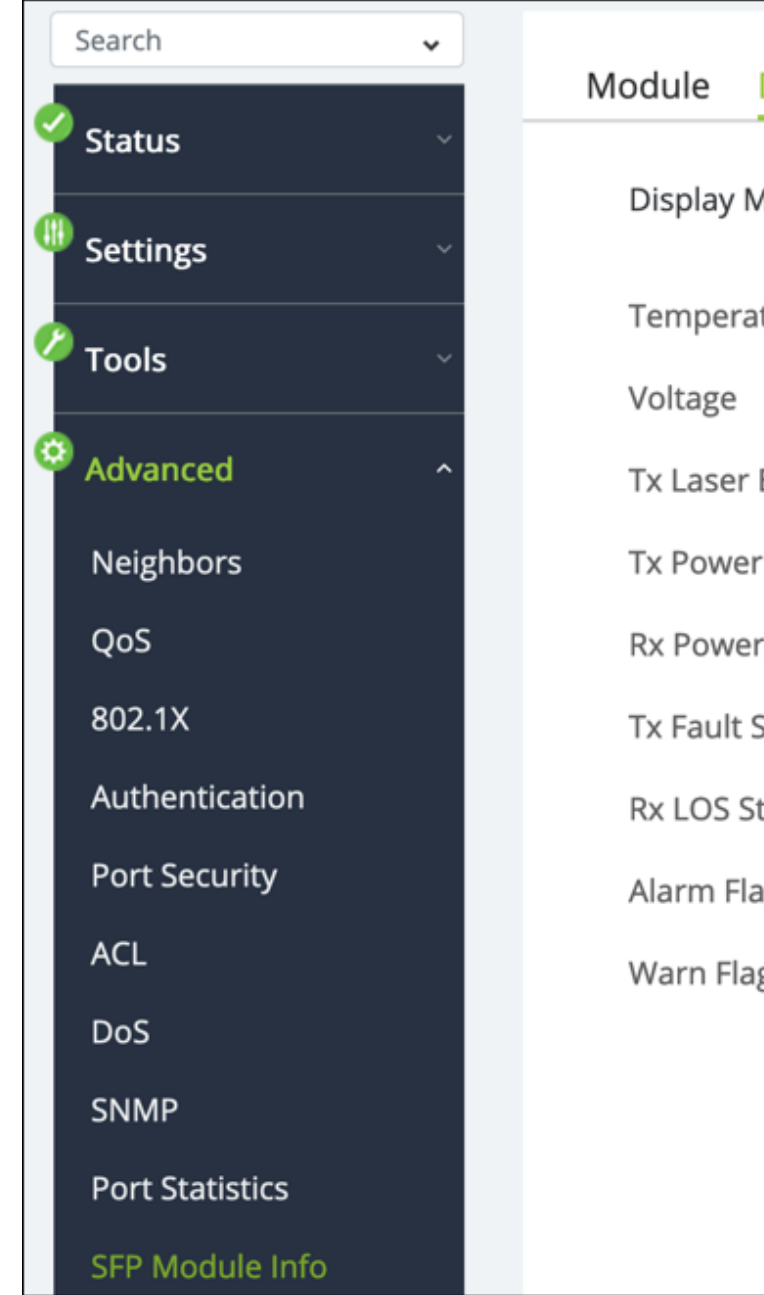

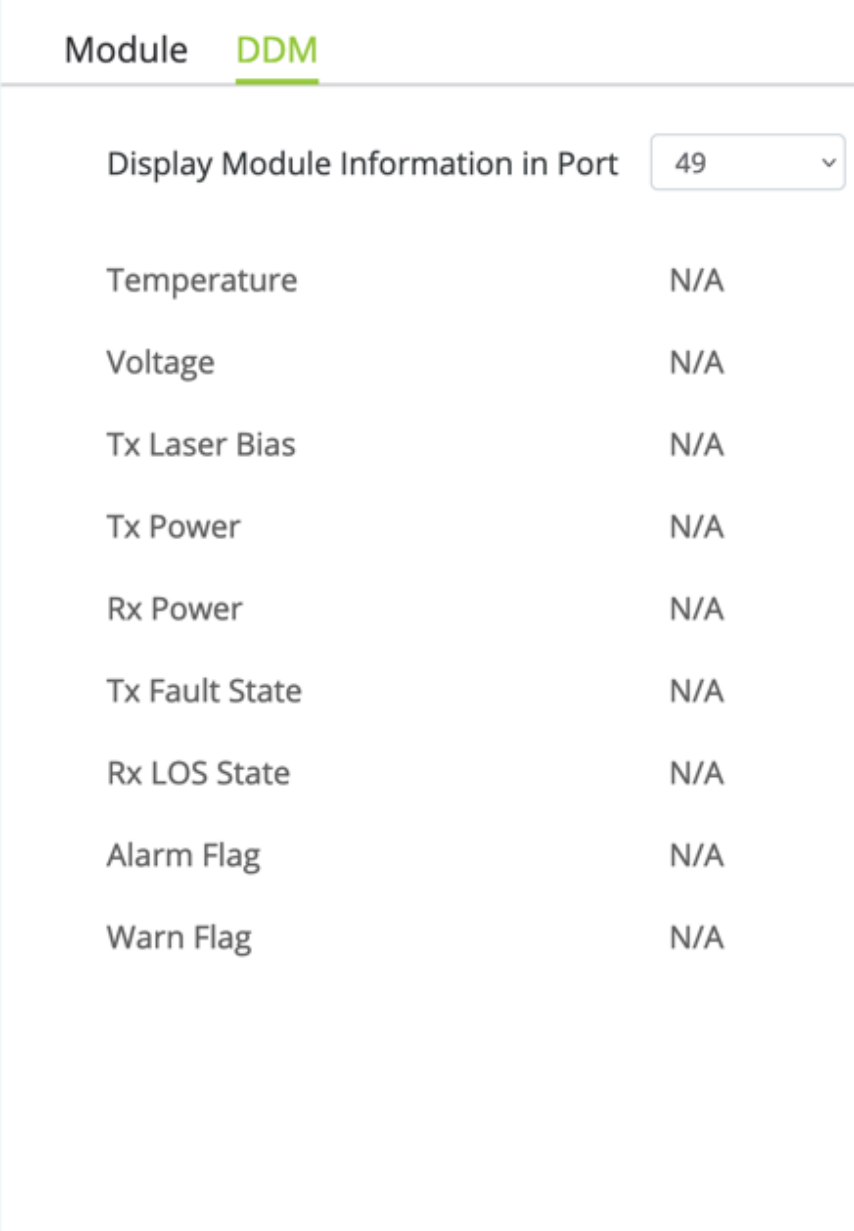

# **System Logs**

## Log Table

Use this page to review, refresh, download, or clear events recorded to the switch's log. There are separate tabs for events recorded to the RAM (temporary) and Flash (permanent) memory.

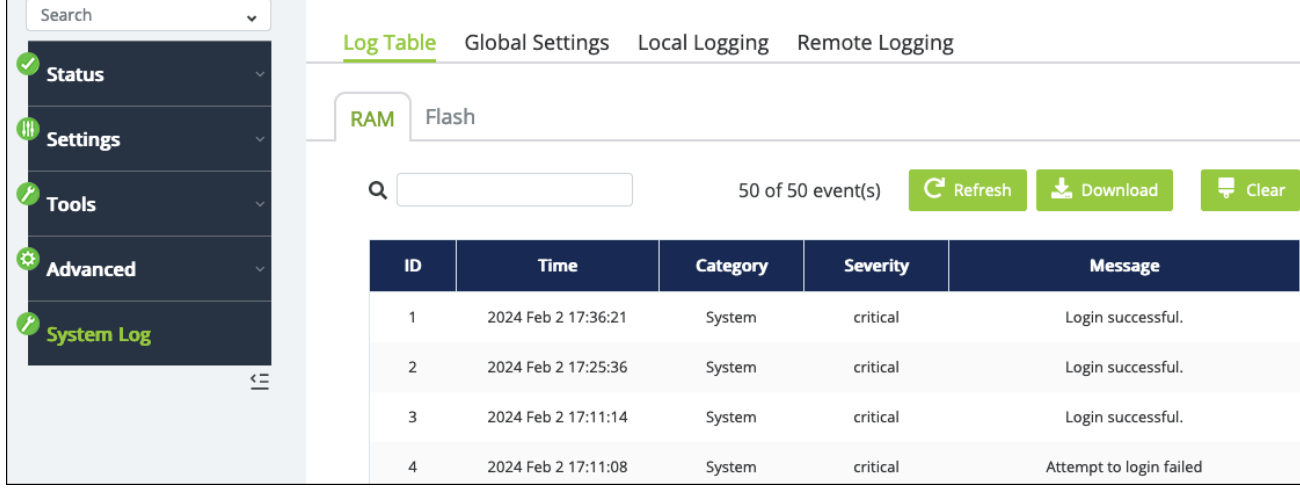

## Global Settings

Use this page to enable or disable logging.

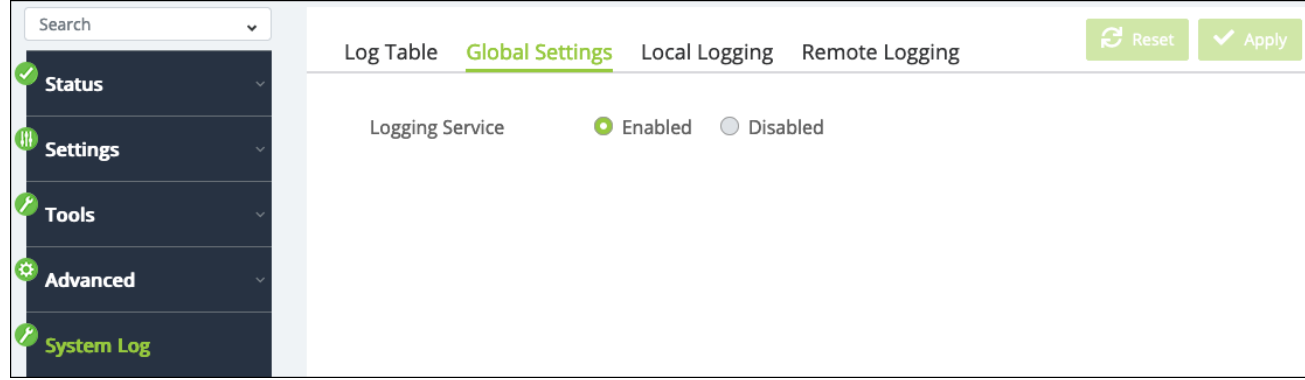

## Local Logging

Use this page to select the type of events recorded to the RAM and Flash logs. Click the **Edit** button in the Action column of the Log row you wish to make changes to.

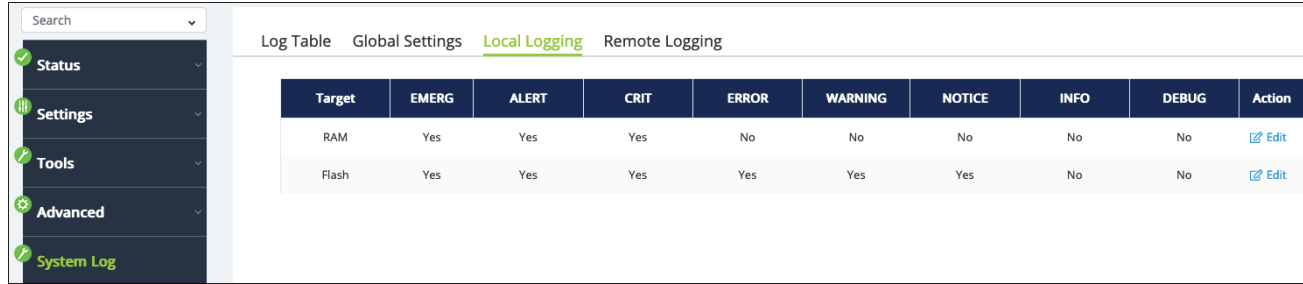

In the Edit window, select the **Event** type you'd like to change the state of (yes or no), then click **Apply**.

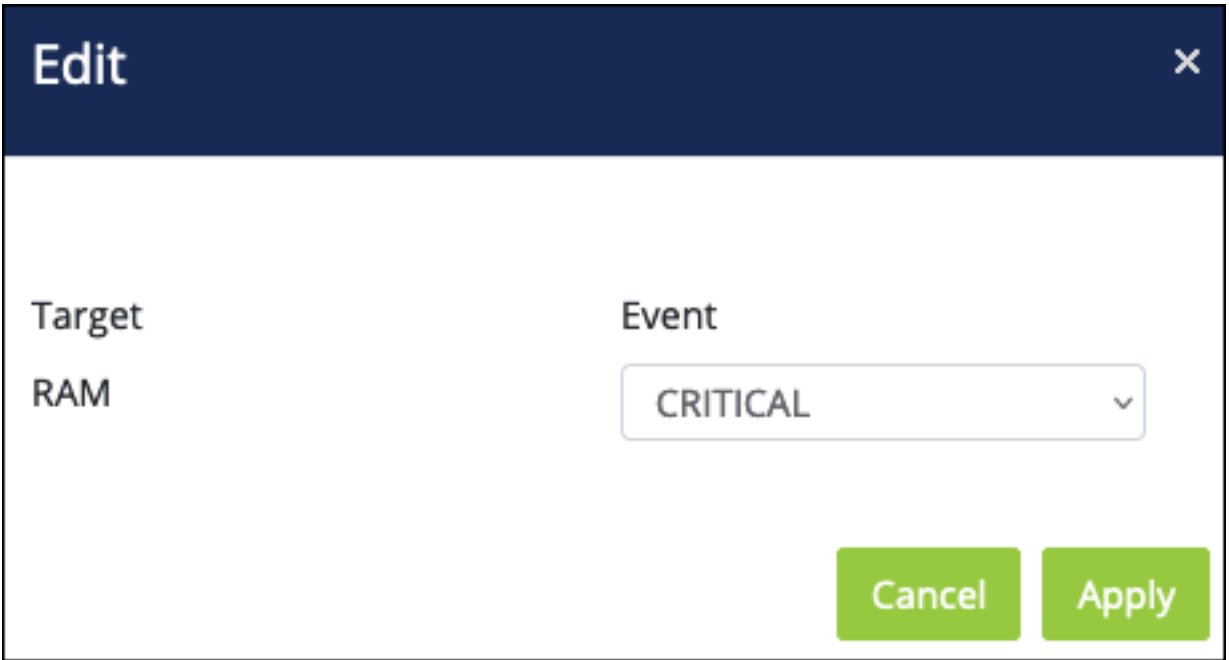

## Remote Logging

Use this page to configure a remote server to record logs to. Click the **Add** button to configure a new server. Click the **Edit** button in the Action column of the server's row to make changes.

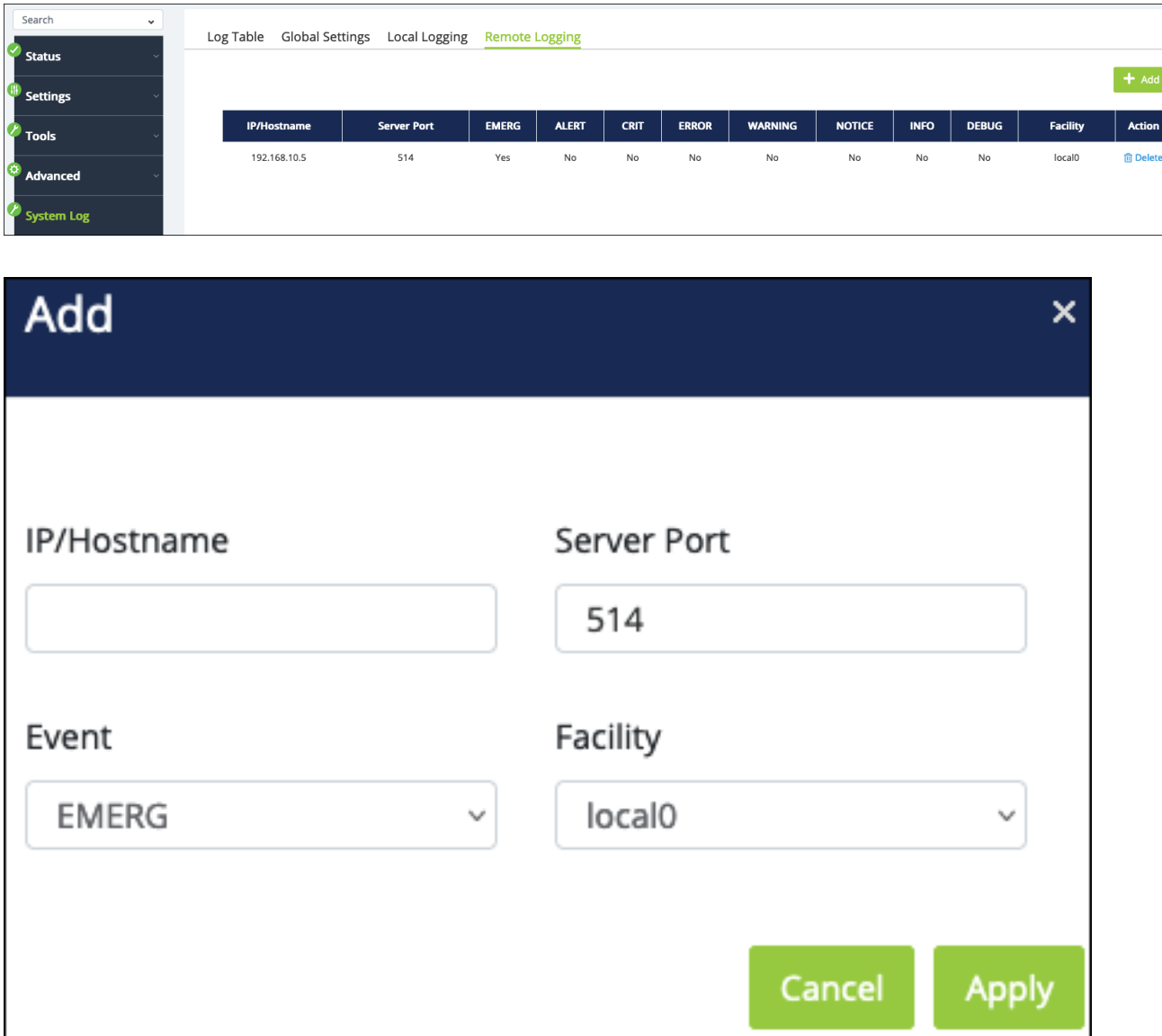

**Configurable settings include:**

- **IP/Hostname** Enter the IP address of the remote log server.
- **Server Port** Enter the port to communicate with the server.
- <sup>l</sup> **Event** Select the event type you want to record. The default is EMERG(ency). To add more event types to log, apply the current configuration, then edit the server entry and select another event type, then click Apply.
- **Facility** Select the facility value for the remote logging event (local 0-7). Default: local 0

# **Specifications**

## 220 series

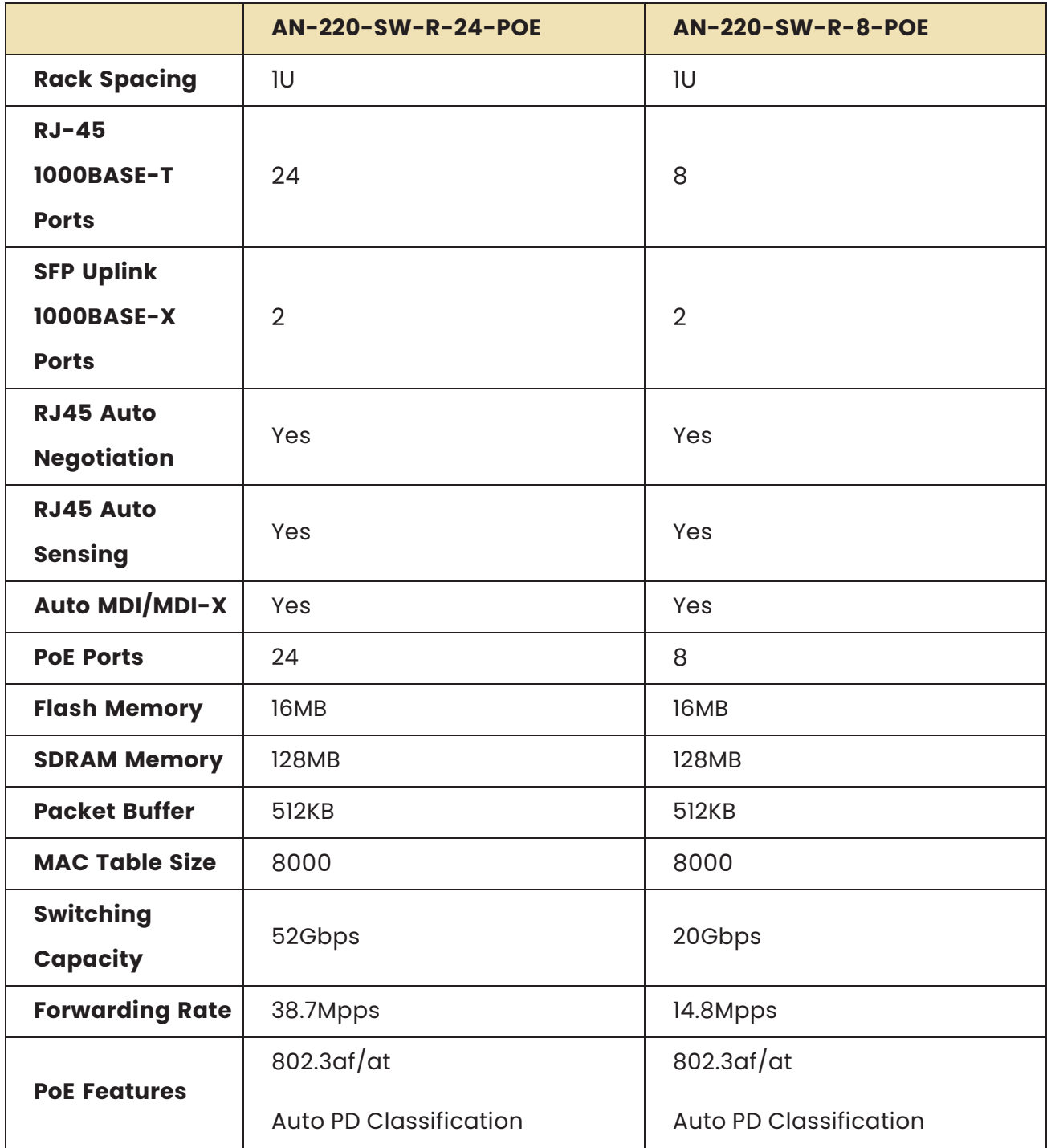

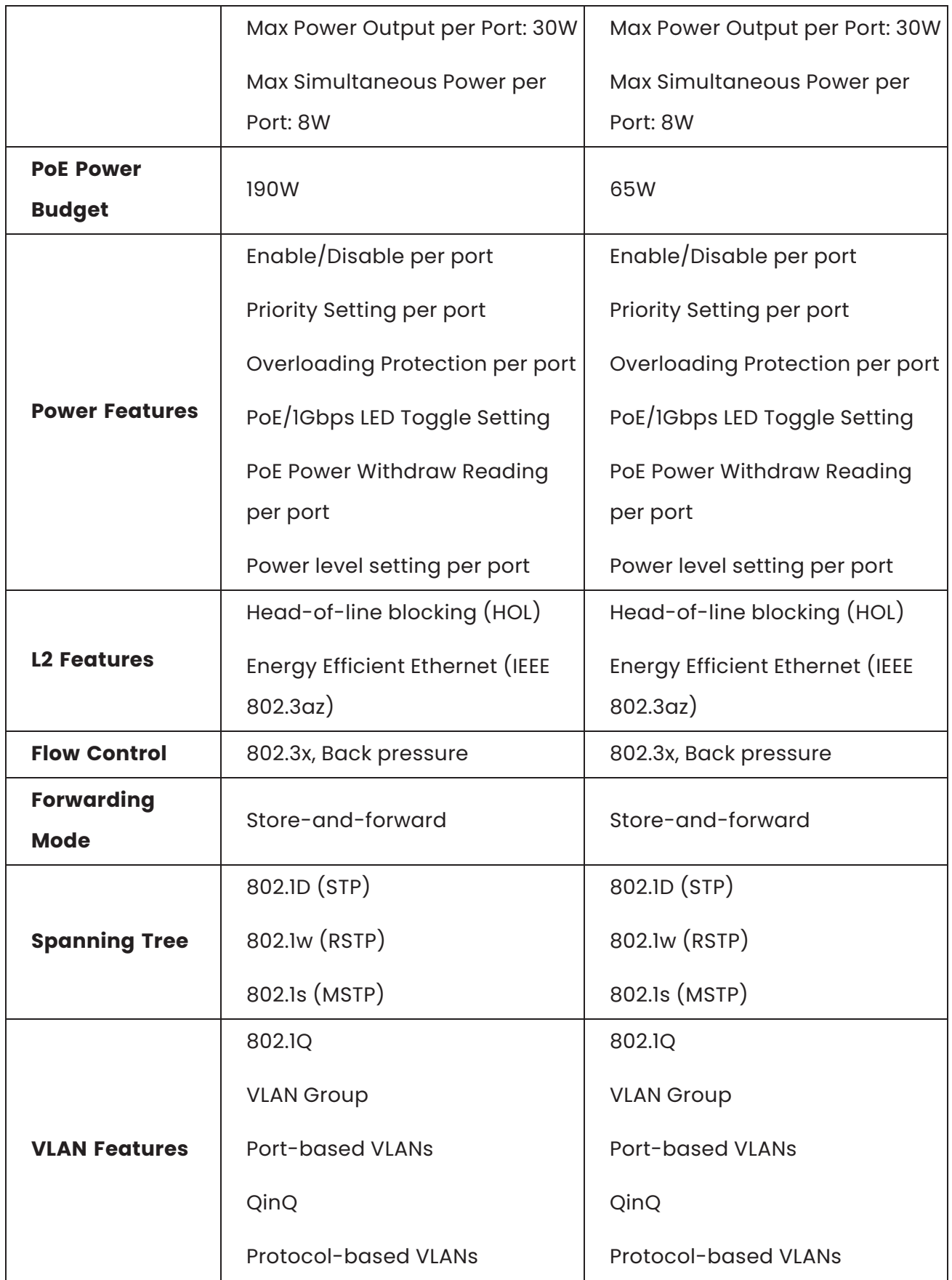

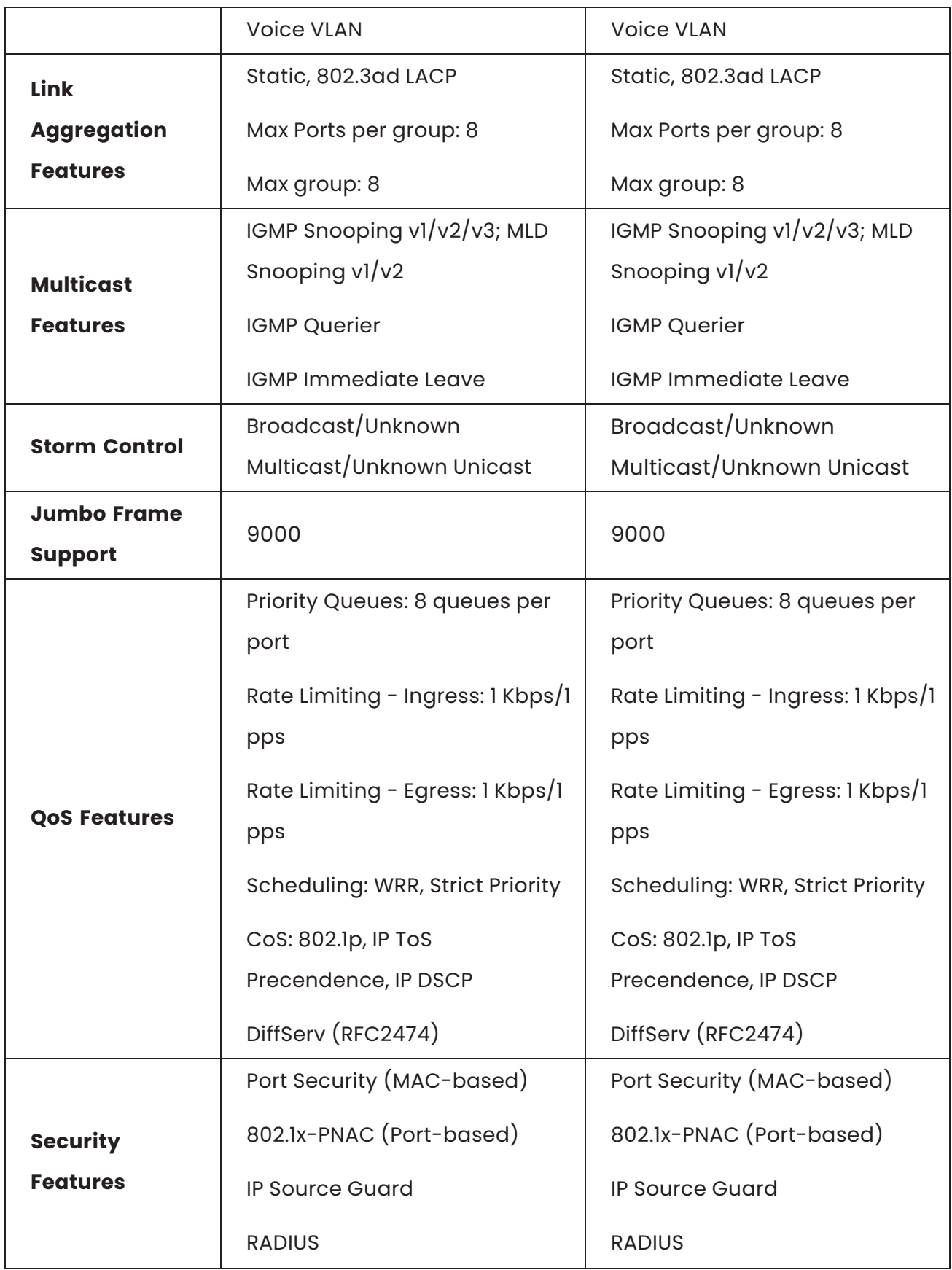

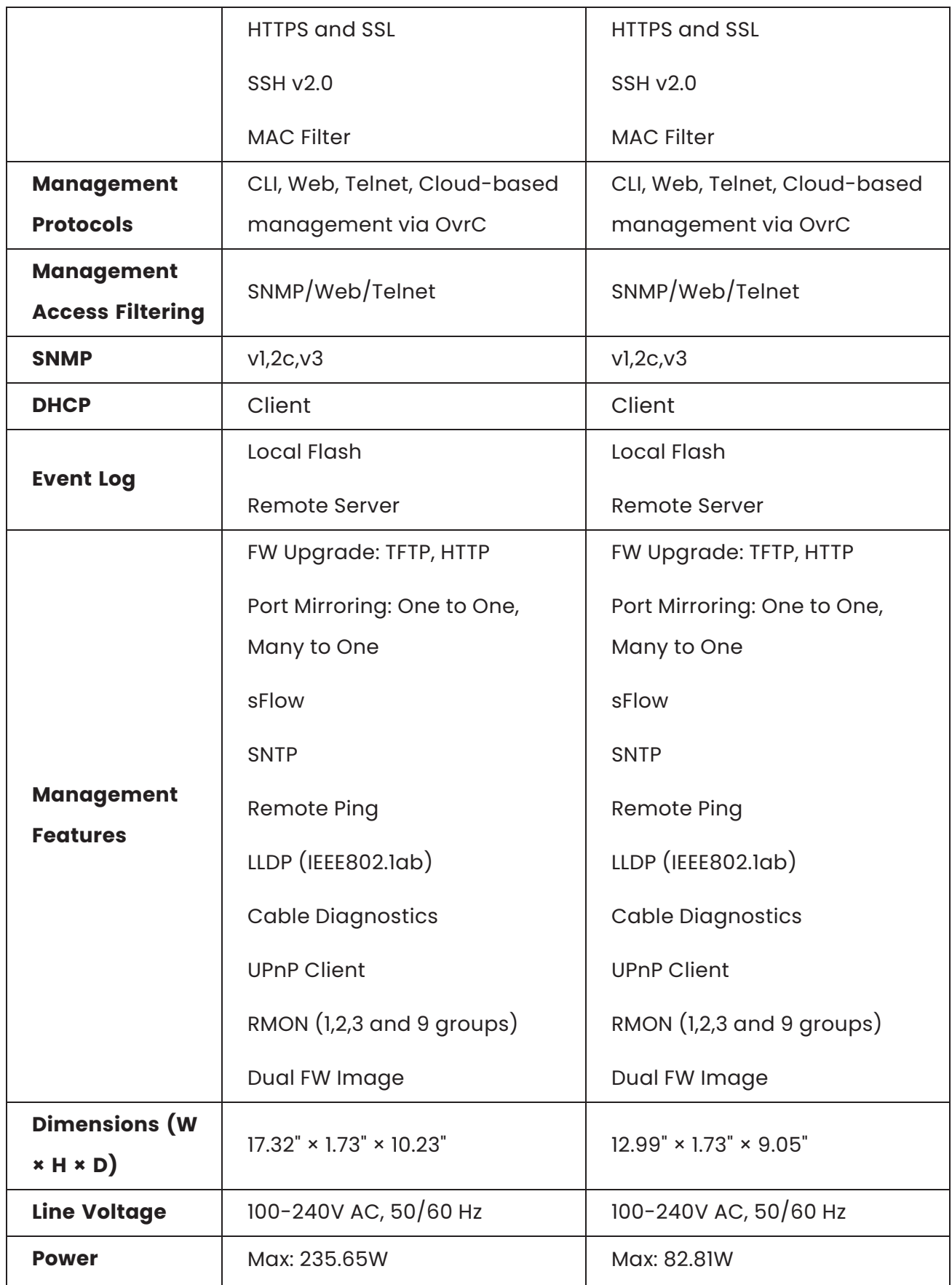

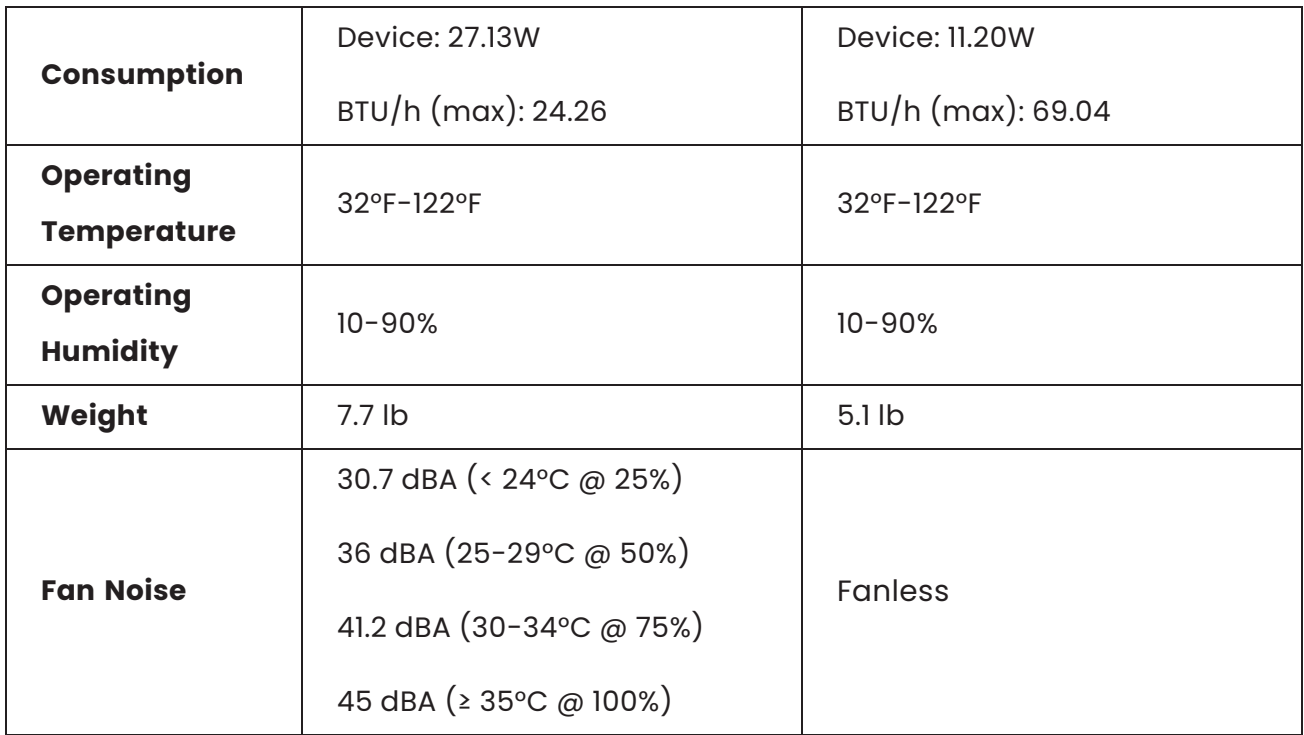

### 320 series

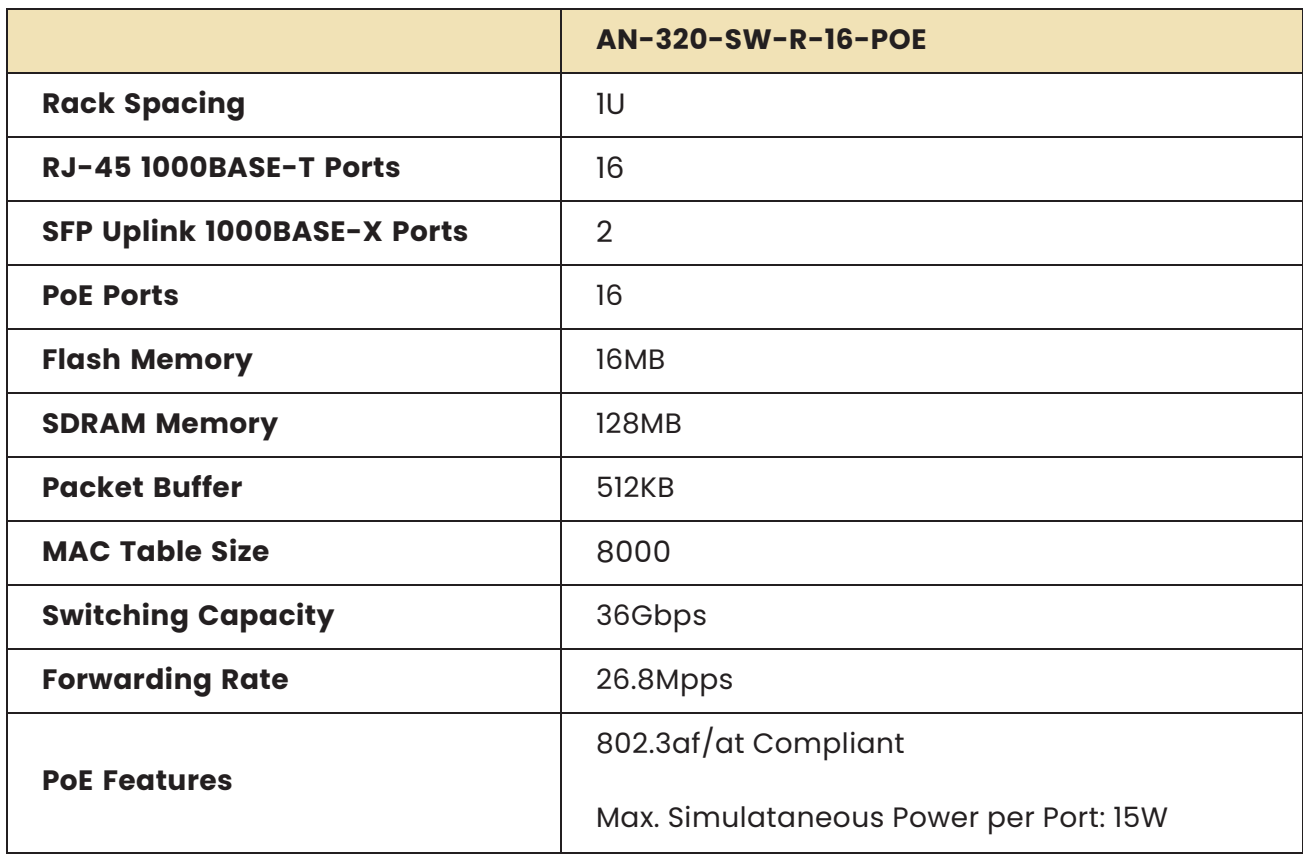

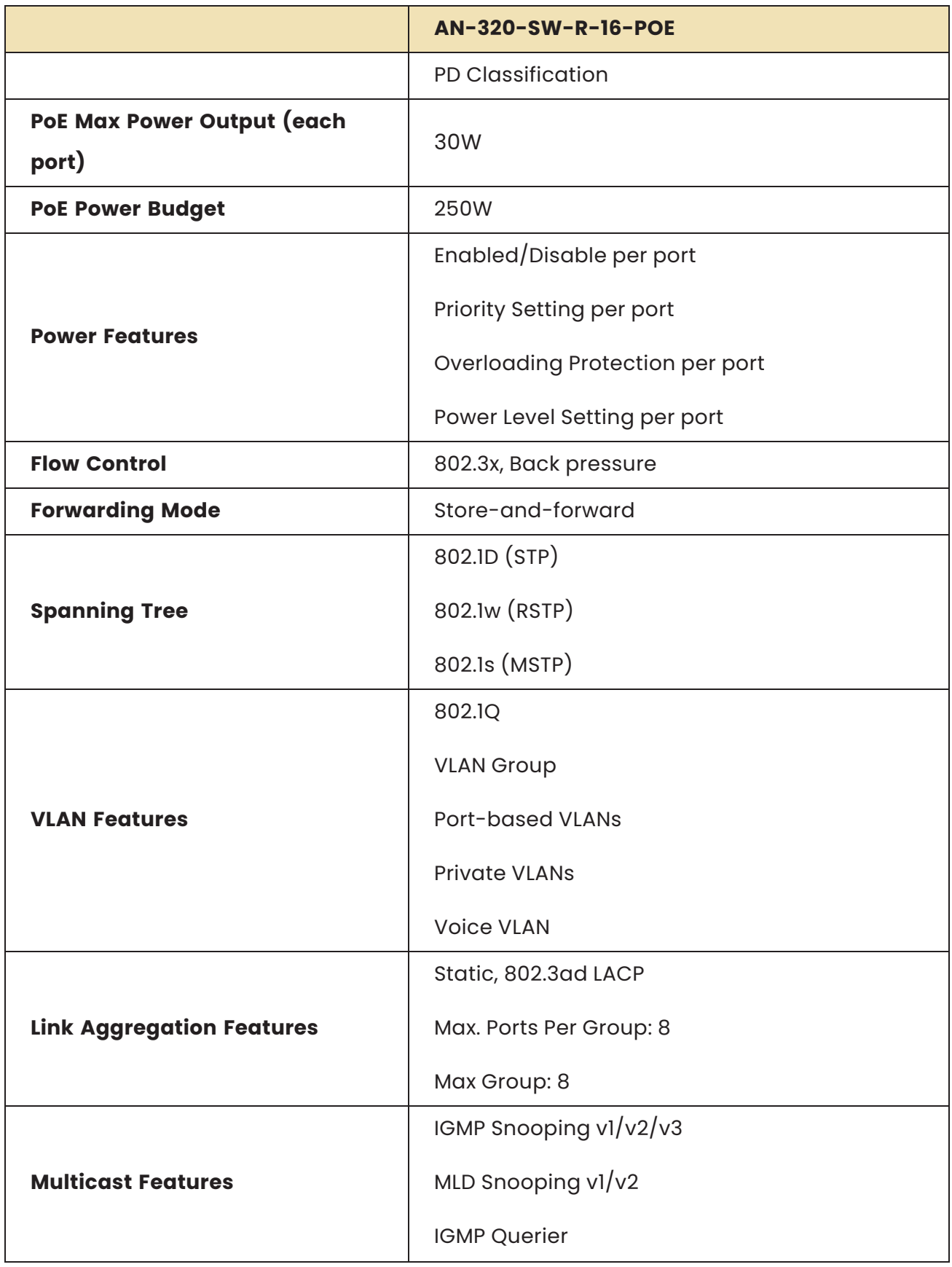

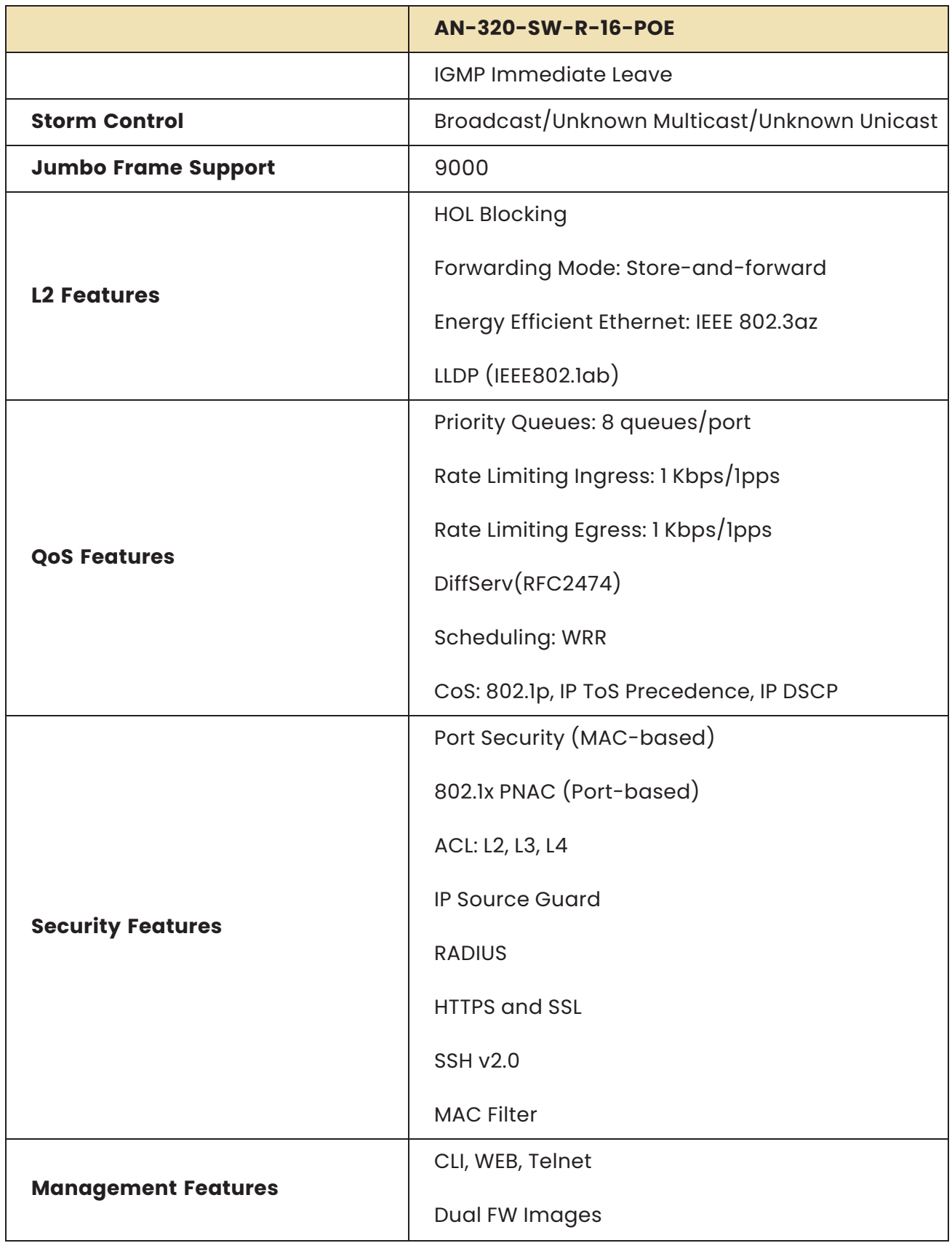

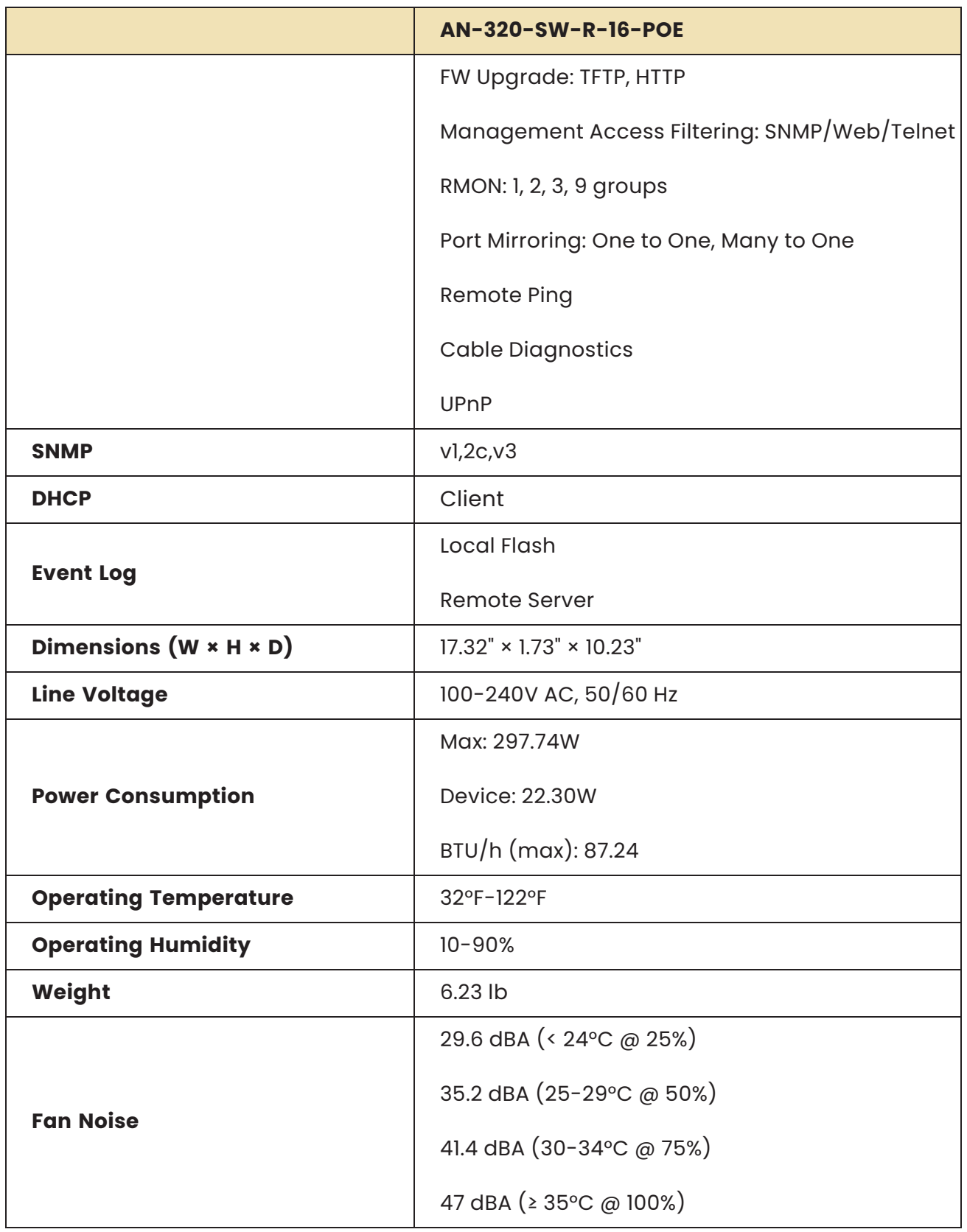